## **Программа М1**

### **Инструкция по эксплуатации**

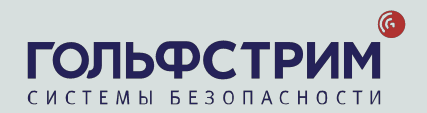

### **Навигация по инструкции**

- 1. Запуск программы. Главное меню
- 2. Панель управления
- 3. Карточка объекта
- 4. Панель информации/взаимодействия
- 5. V1 Client
- 6. Открытие технических работ по запросу сервисного инженера или Клиента
- 7. Проверка КТС
- 8. Сохранение тревожных сигналов
- 9. Memo
- 10. Откладывание сигнала
- 11. Перевод 1 датчика в скрытый режим
- 12. Передача тревожного сигнала другому оператору
- 13. Статус объекта на контрольных панелях Essence

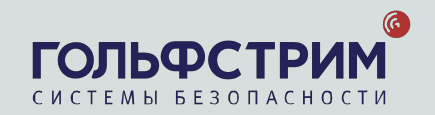

# 1. Запуск программы. Главное меню

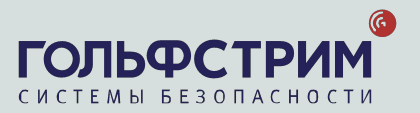

**М1** – является системой охранного мониторинга, состоящей из нескольких приложений (или модулей), предназначенных для управления и облегчения задач мониторинга. Эти модули установлены на нескольких подключенных к локальной сети станциях:

- 1. Станция, предназначенная для настройки конфигурации/контроля и **заведения новых объектов**, на которых выполняется главным образом приложение М1 Manager.
- 2. Станция, предназначенная для **обработки сигналов тревоги**, на которых выполняется приложение М1 Client.

Данное приложение позволяет:

- Обрабатывать входящие/исходящие телефонные звонки
- Посылать факсы, электронные сообщения и SMS, используя MG1
- Вызывать другое приложение из M1 Client RC1 для воспроизведения звука
- 3. Станция, предназначенная для **видеоподтверждения тревог**, на которых выполняется приложение V1 Client.

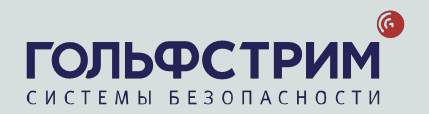

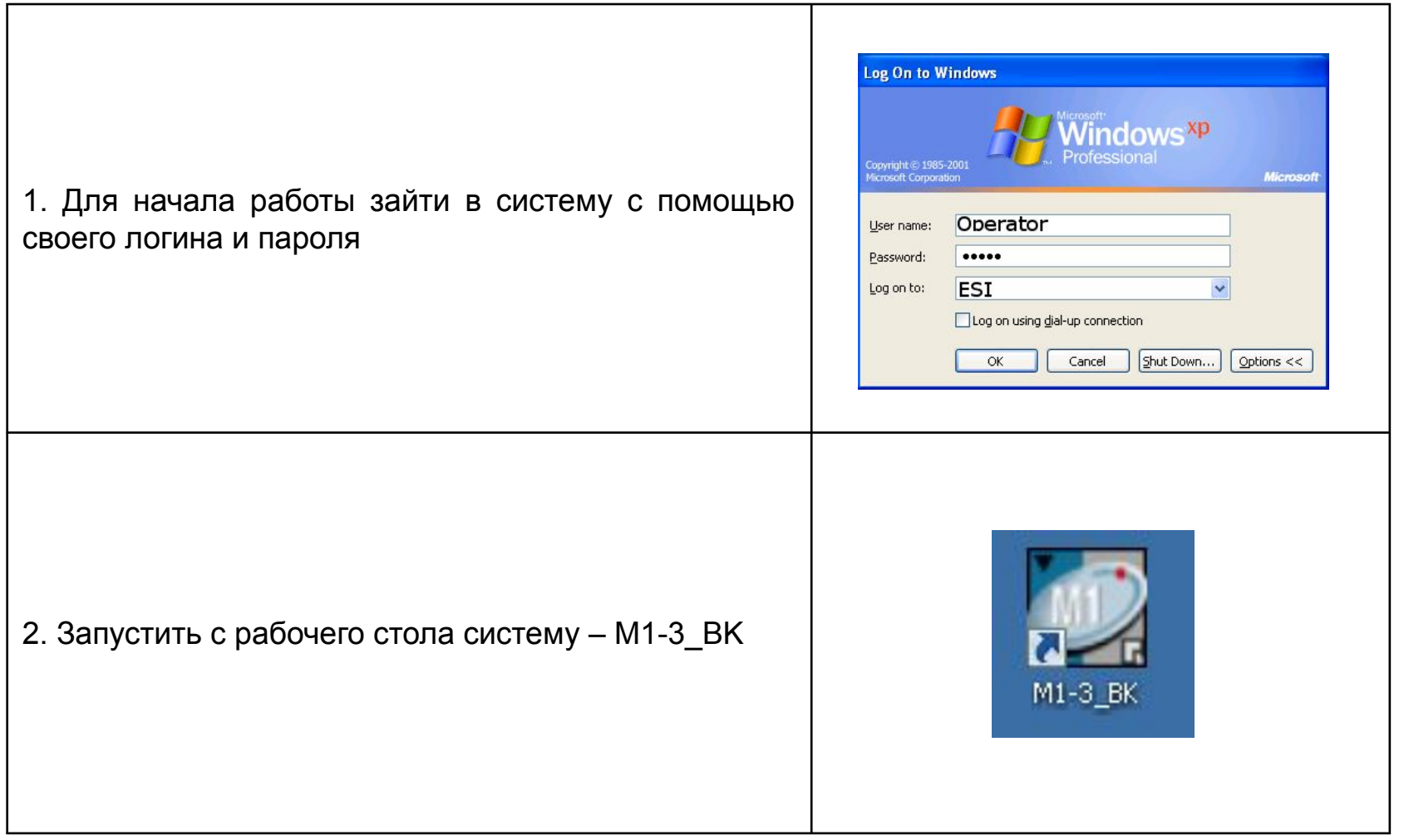

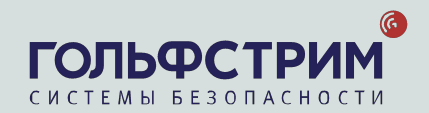

### Запуск программы

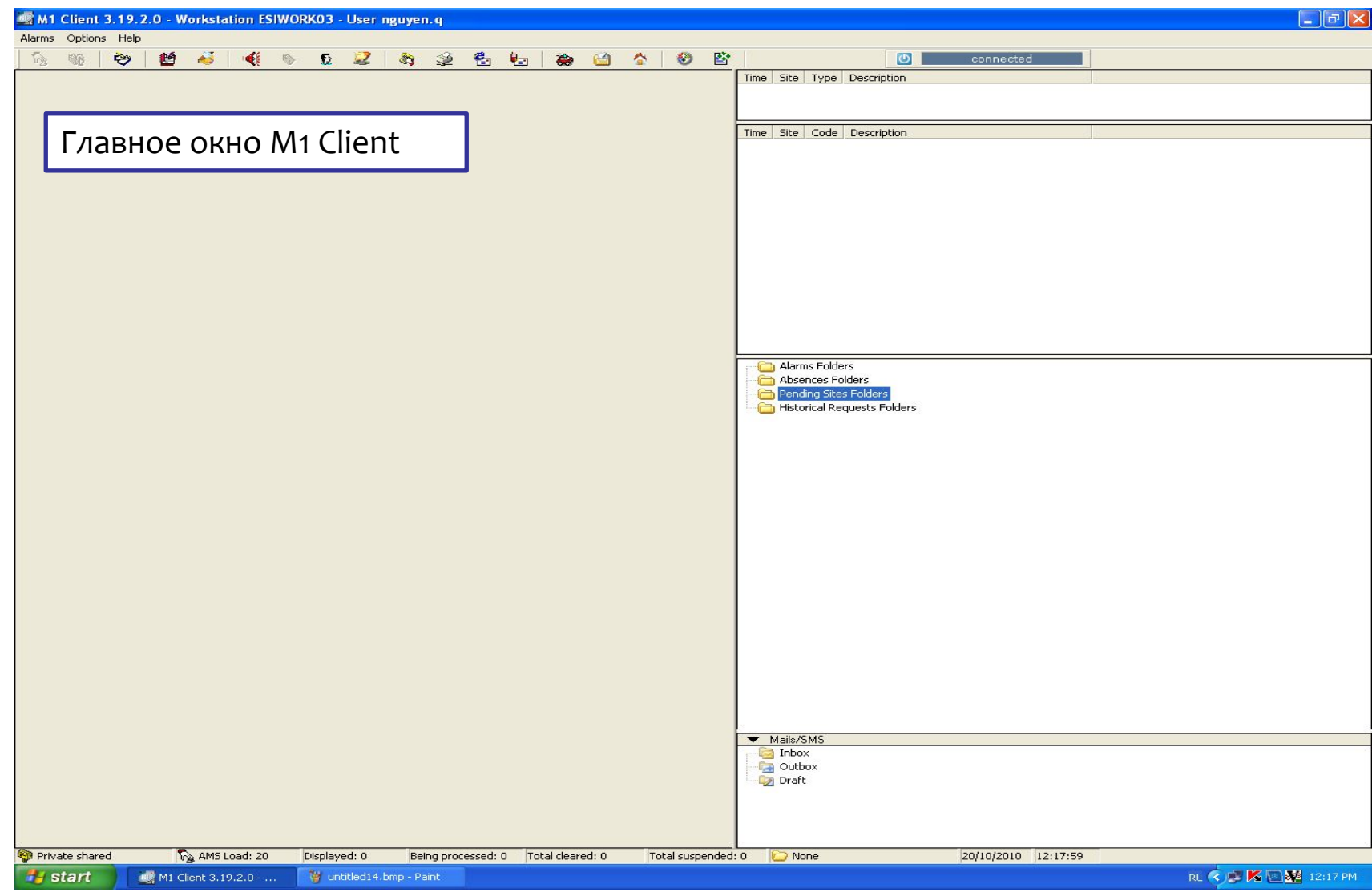

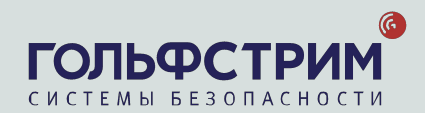

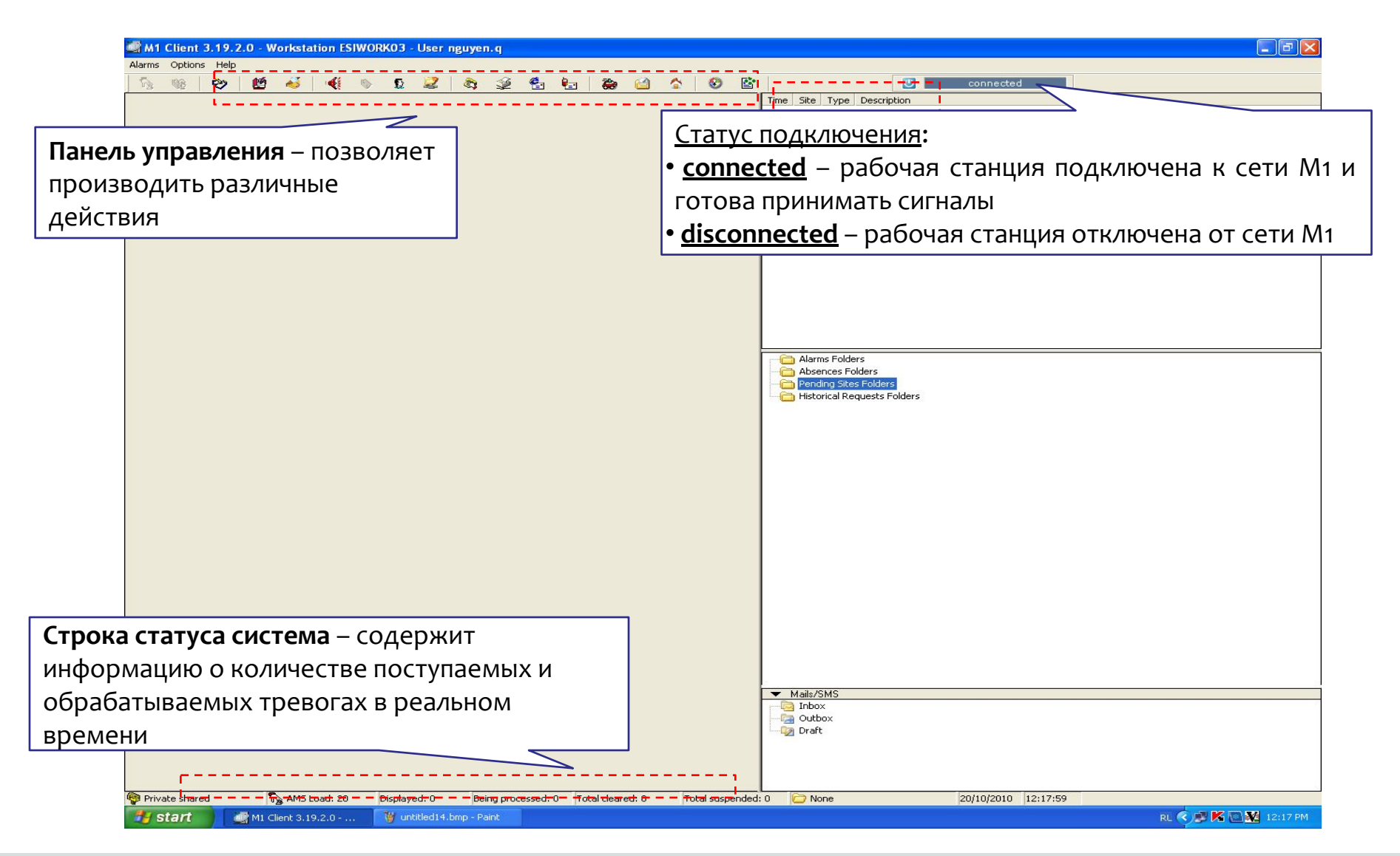

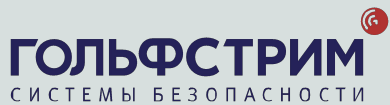

#### Главное окно Главное окно

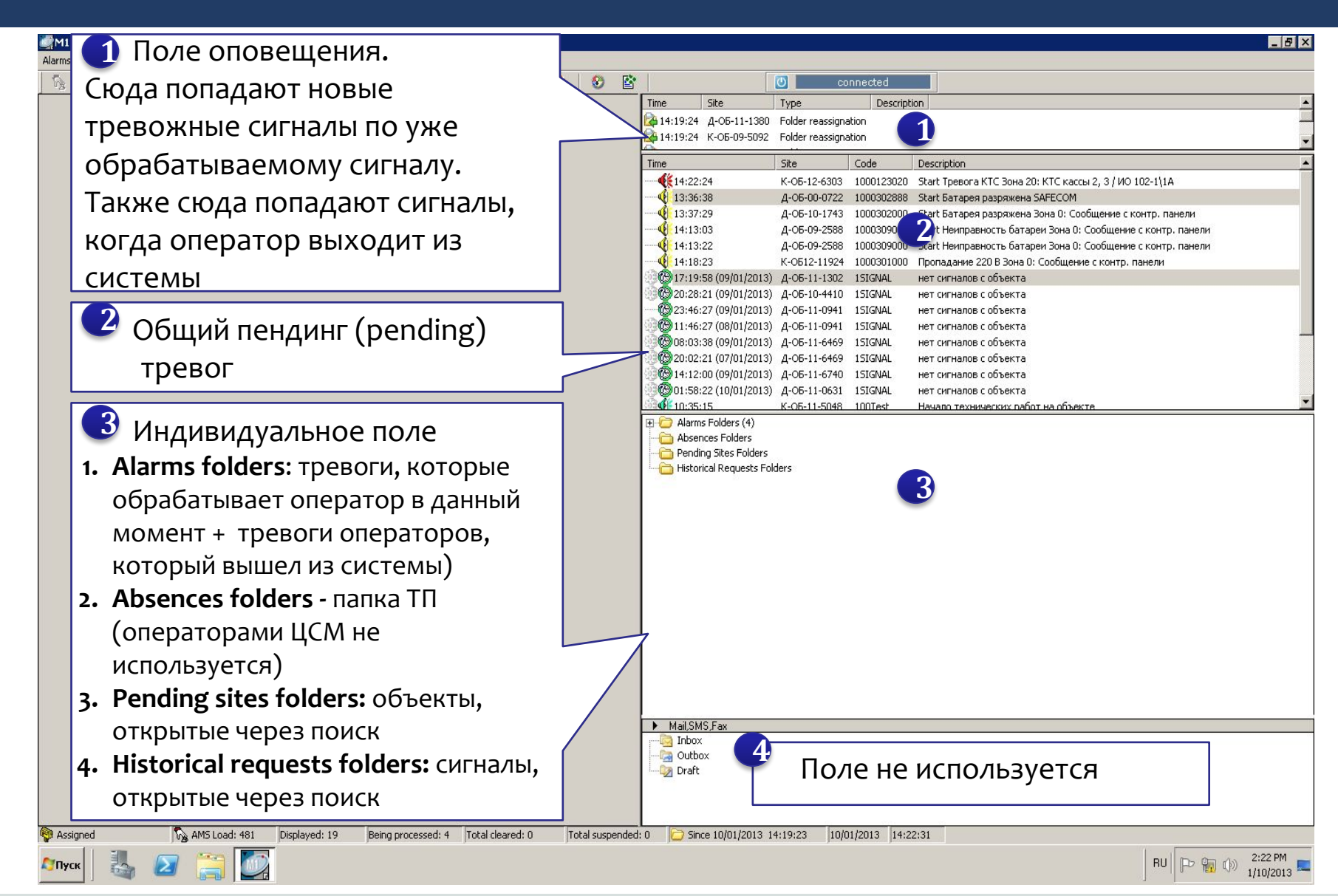

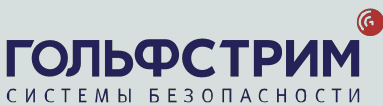

### Пендинг (pending) тревог

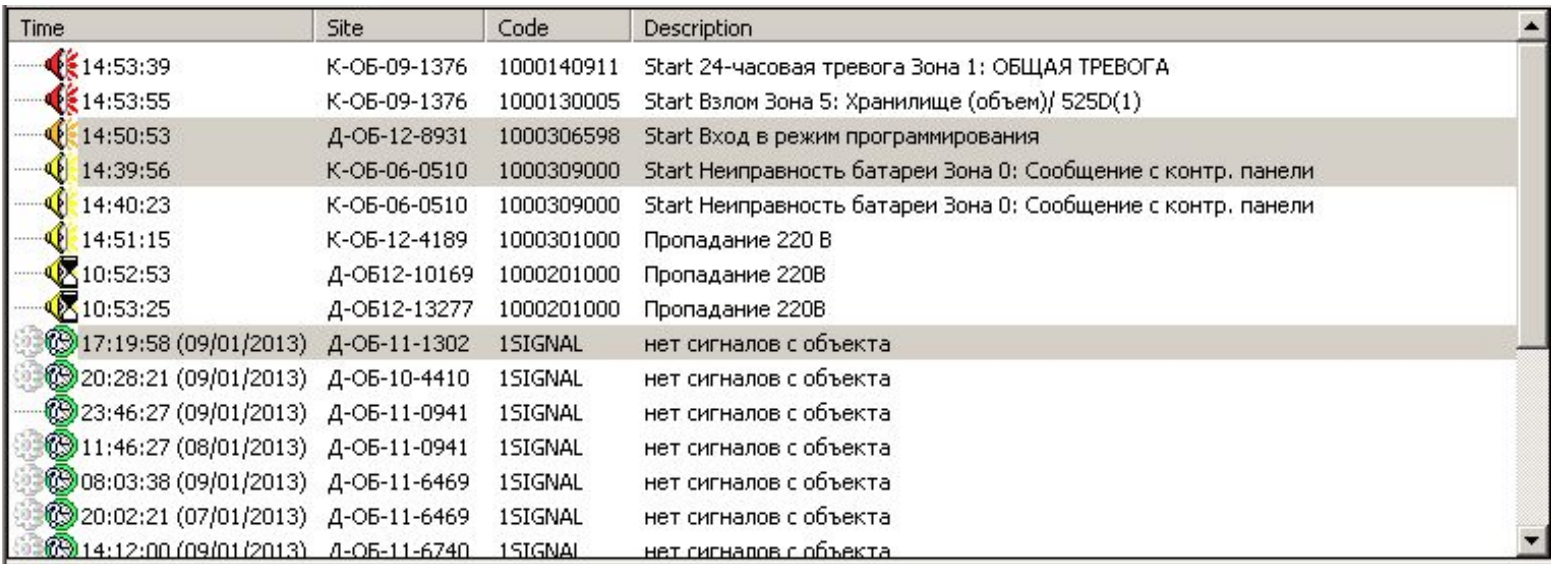

Сигналы красного или оранжевого цвета – тревожные сигналы Сигналы желтого цвета – диагностические сигналы объектов Direct Сигналы синего цвета – диагностические сигналы объектов Corporate Сигналы голубого цвета – технические сигналы, как правило - для сервисных работ на объекте (не используются операторами ЦСМ) Сигналы зеленого цвета (круглые в виде часов) – сигналы НСР (нет сигналов с объекта, это сигналы технической поддержки)

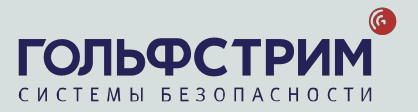

## 2. Панель управления

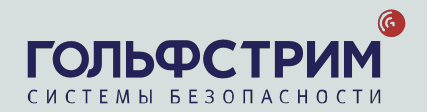

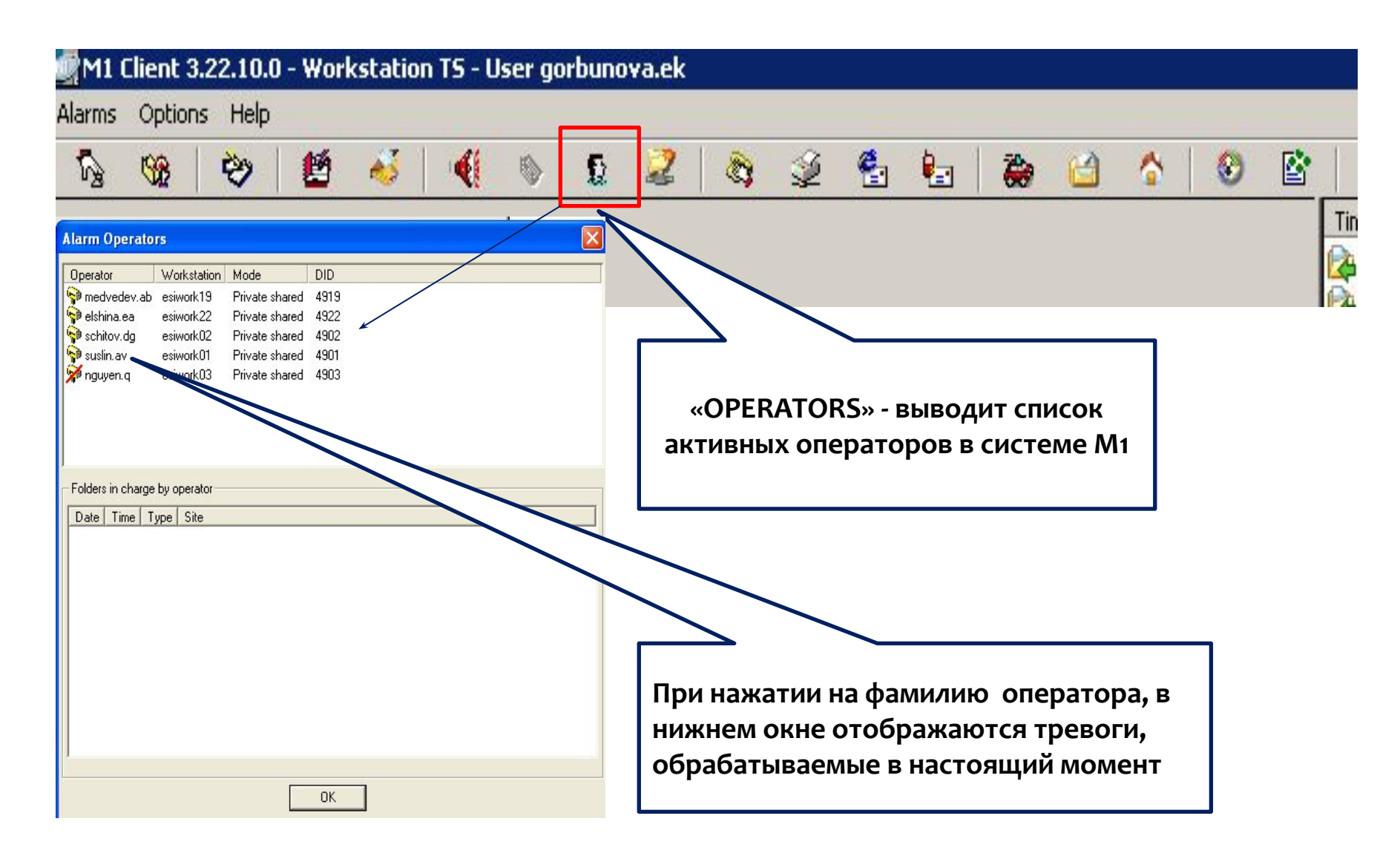

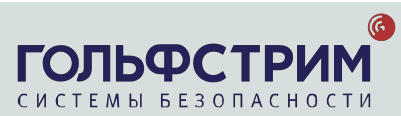

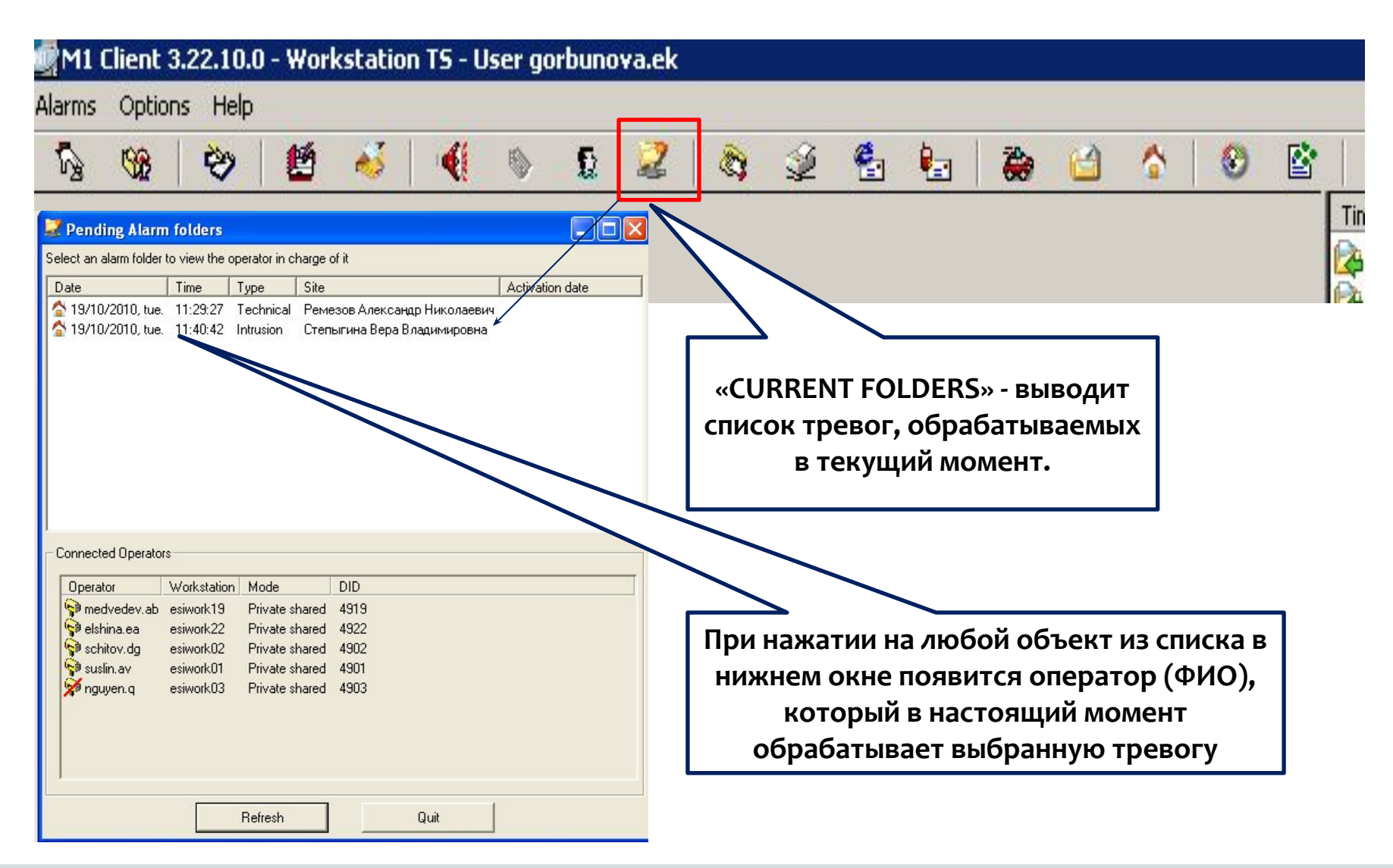

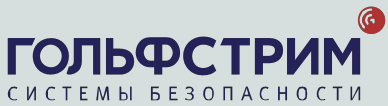

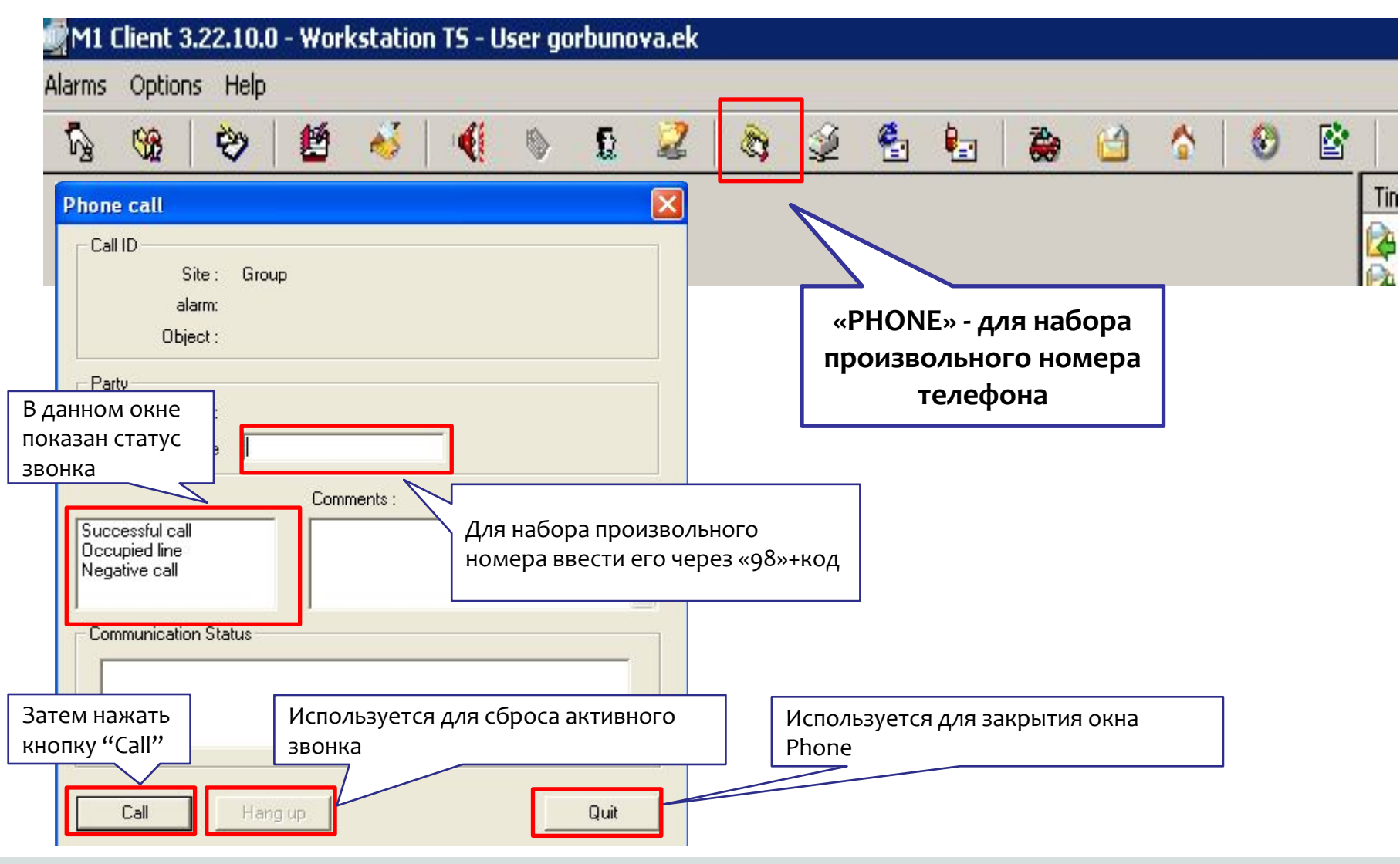

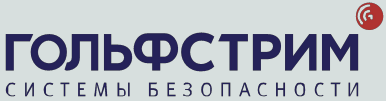

### 3. Карточка объекта

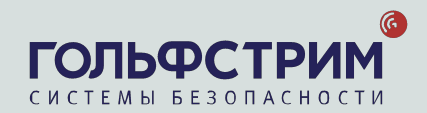

#### Карточка объекта

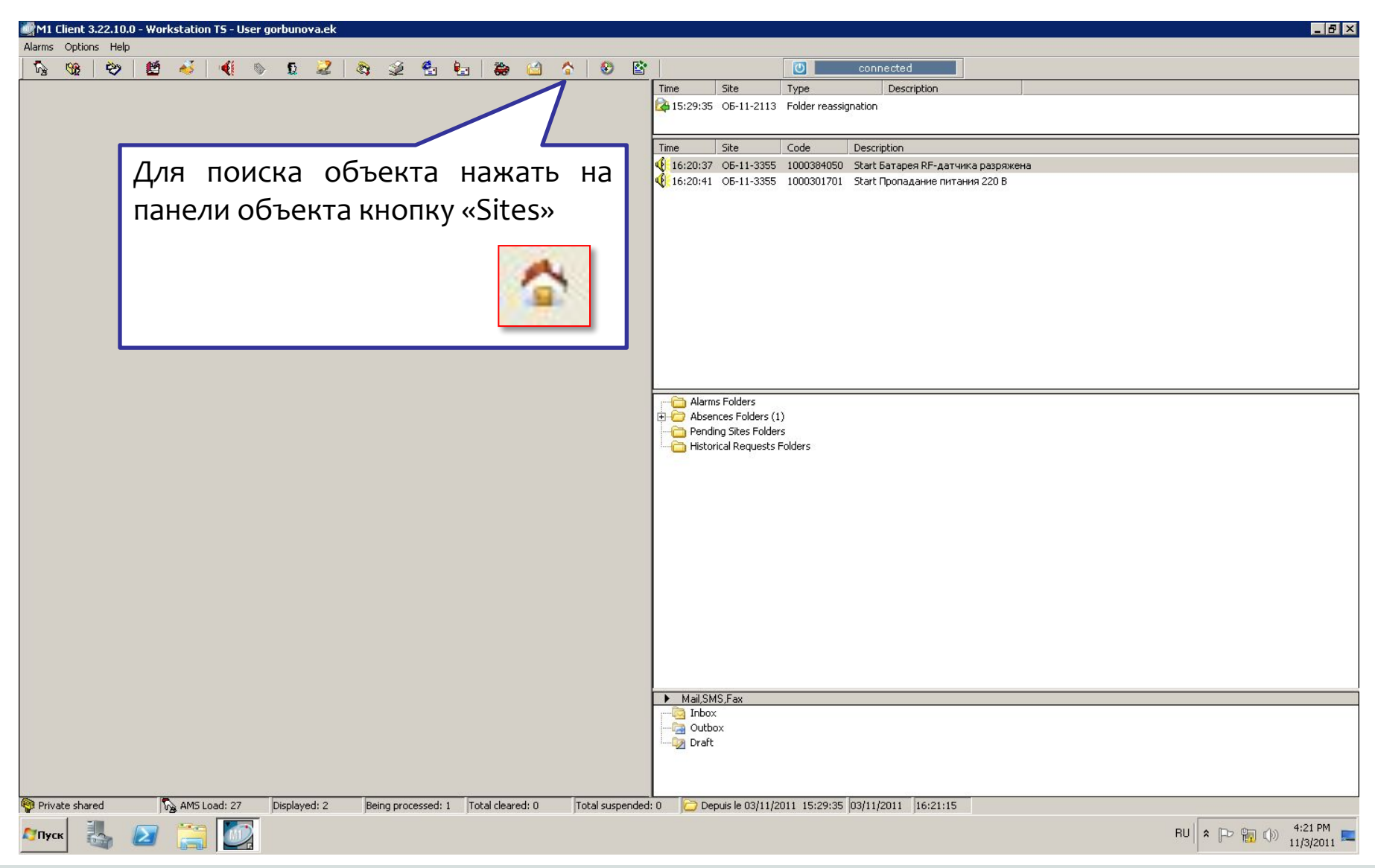

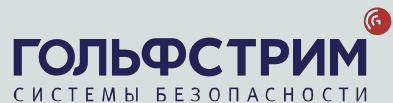

### Карточка объекта

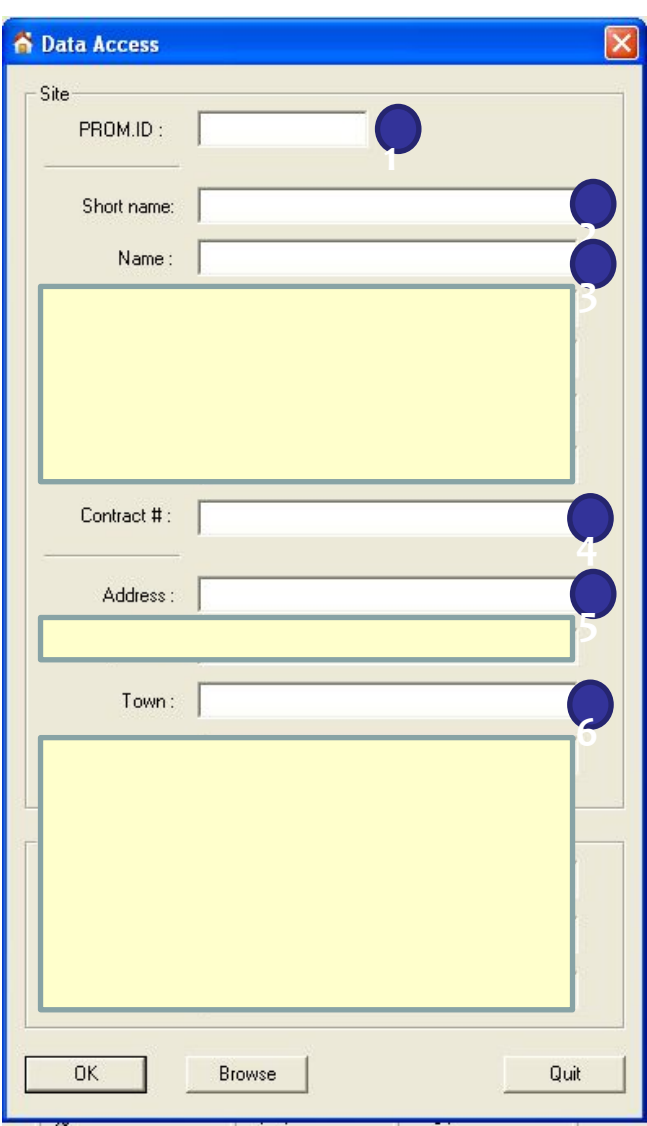

В появившемся окне поиска ввести один или несколько критериев ПОЛНОСТЬЮ ИЛИ ЧАСТИЧНО

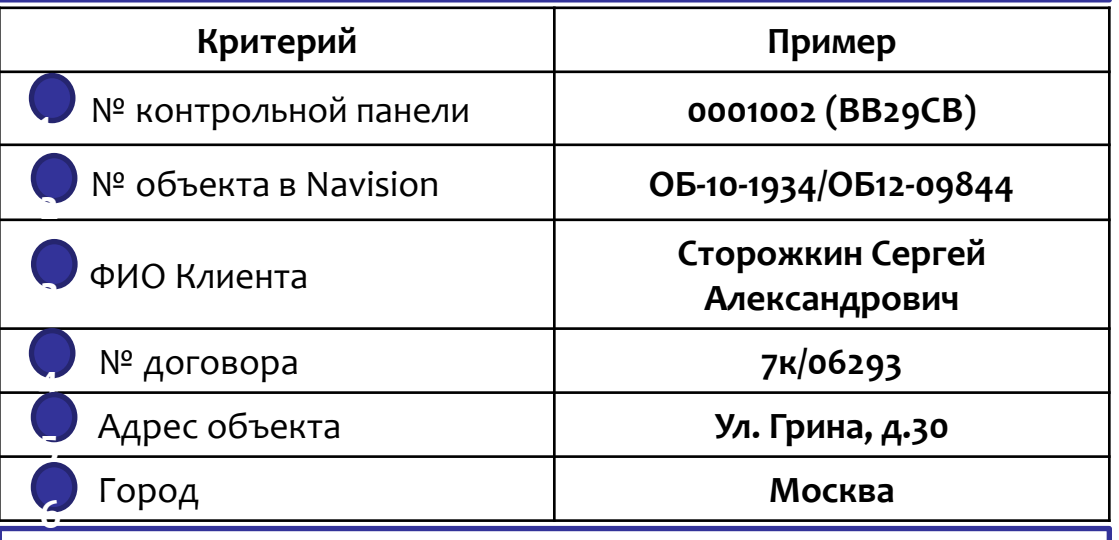

№ контрольной панели (пультовой № объекта) нужно вводить на английском языке и большими буквами

Самыми удобными критериями для поиска являются ФИО клиента и Адрес объекта. Можно вводить те части слов, в правописании которых уверены. и/или цифры.

Система обладает возможностью расширенного поиска по всему СОЧЕТАНИЮ СЛОВ, Т.Е. МОЖНО ВВОДИТЬ:

• «Сторож» - выведет все фамилии, содержащие эту комбинацию

• «Грин» – выведет все объекты по улице Грин

Одновременно можно вводить сразу несколько данных для поиска объекта (клиента):

«Шоко» (=«Шоколадница») + «Тул» (=Тульская улица)

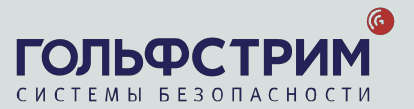

Если заданным критериям поиска соответствует несколько объектов, появится окно «Network search».

В нем будет указана информация по всем объектам, отвечающим заданным критериям поиска.

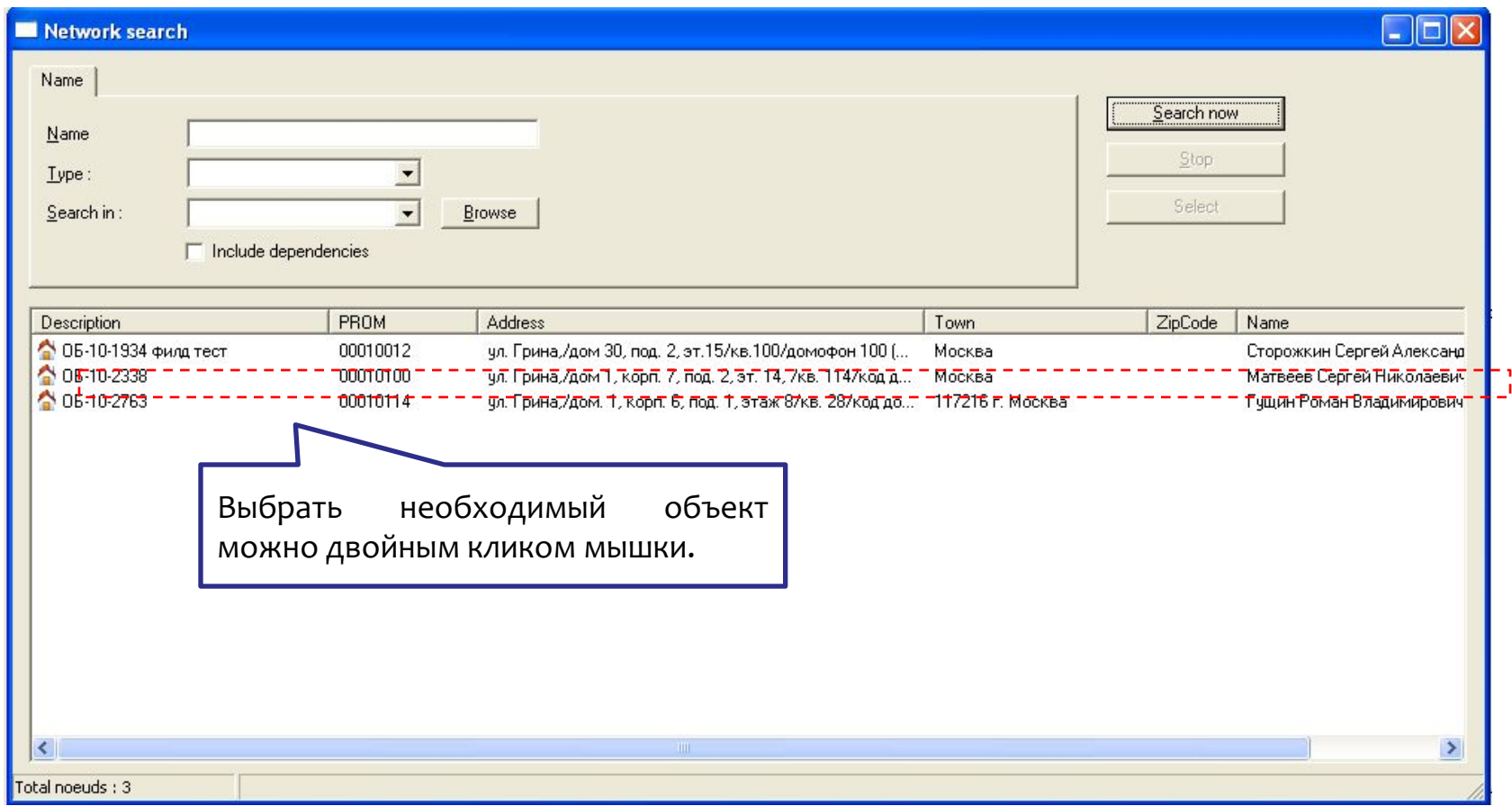

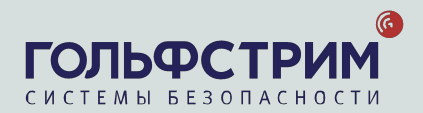

#### Карточка объекта

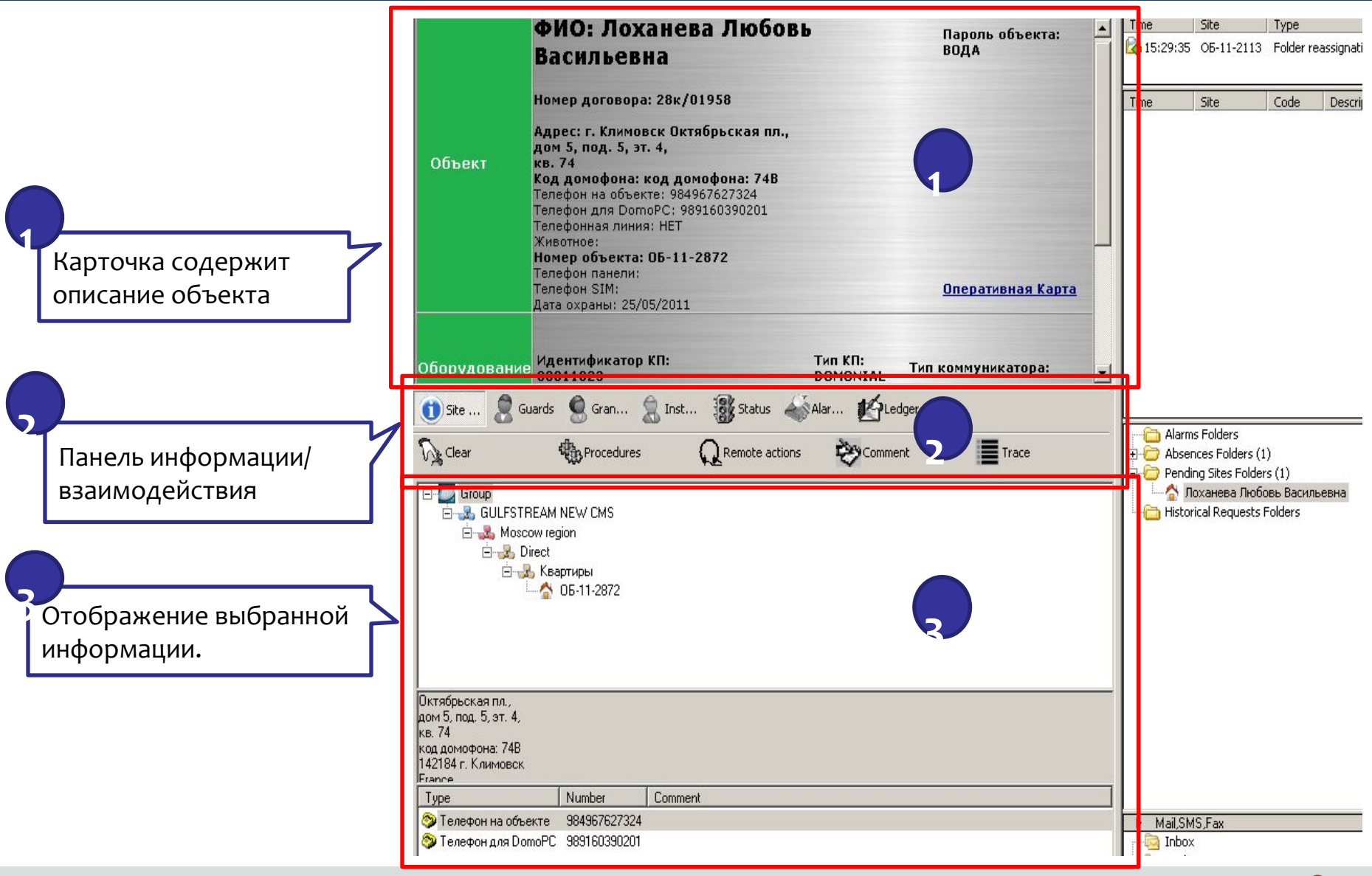

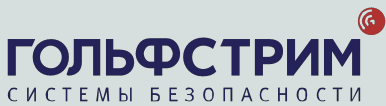

### Описание объекта

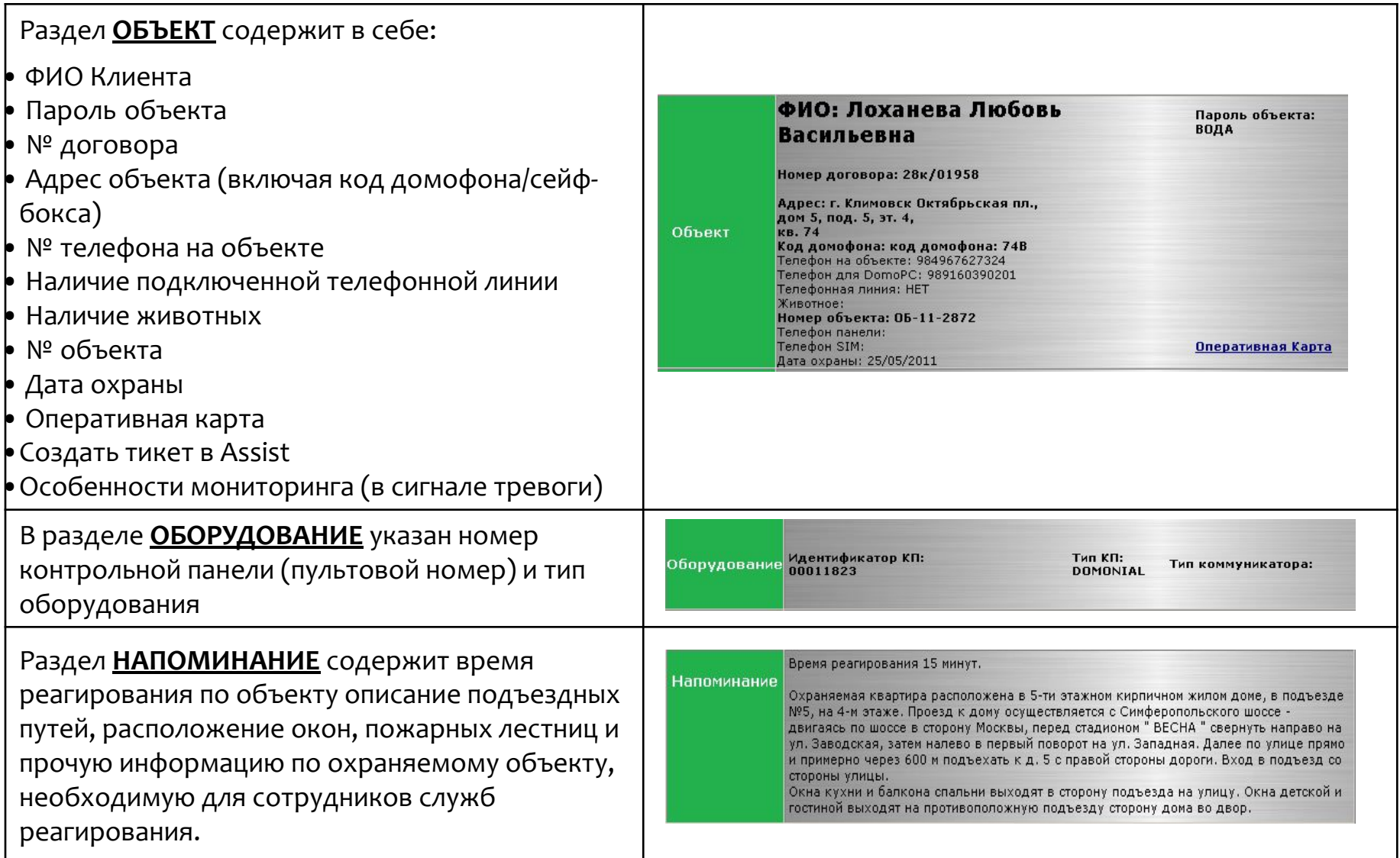

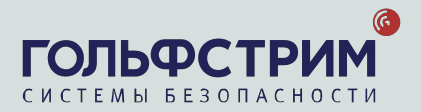

#### **Работа с баннером** «**Создать тикет в** Assist»

1. Нажать ссылку **«Создать тикет в Assist»**

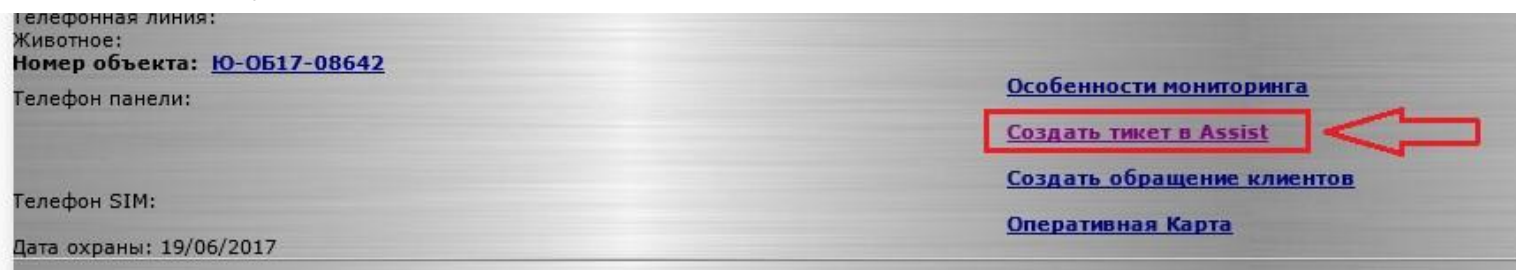

2. В баннере выбрать **Тип проблемы**, в поле **«Комментарий» кратко описать** тип проблемы, нажать кнопку «**Отправить в assist**»:

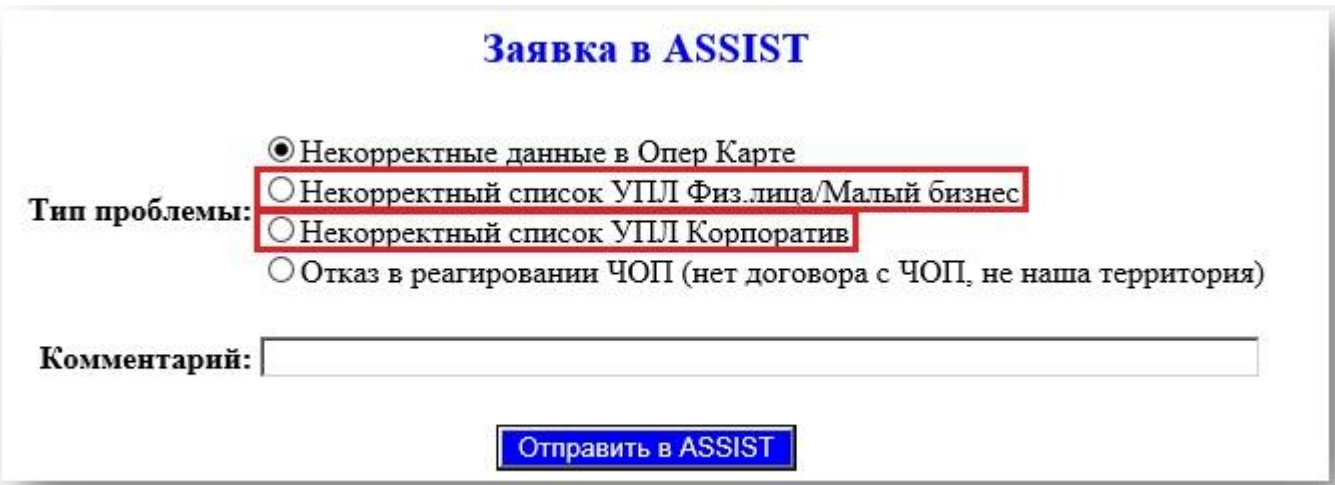

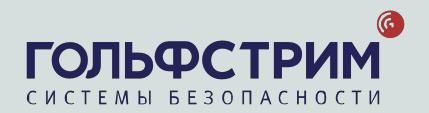

### Типы оборудования

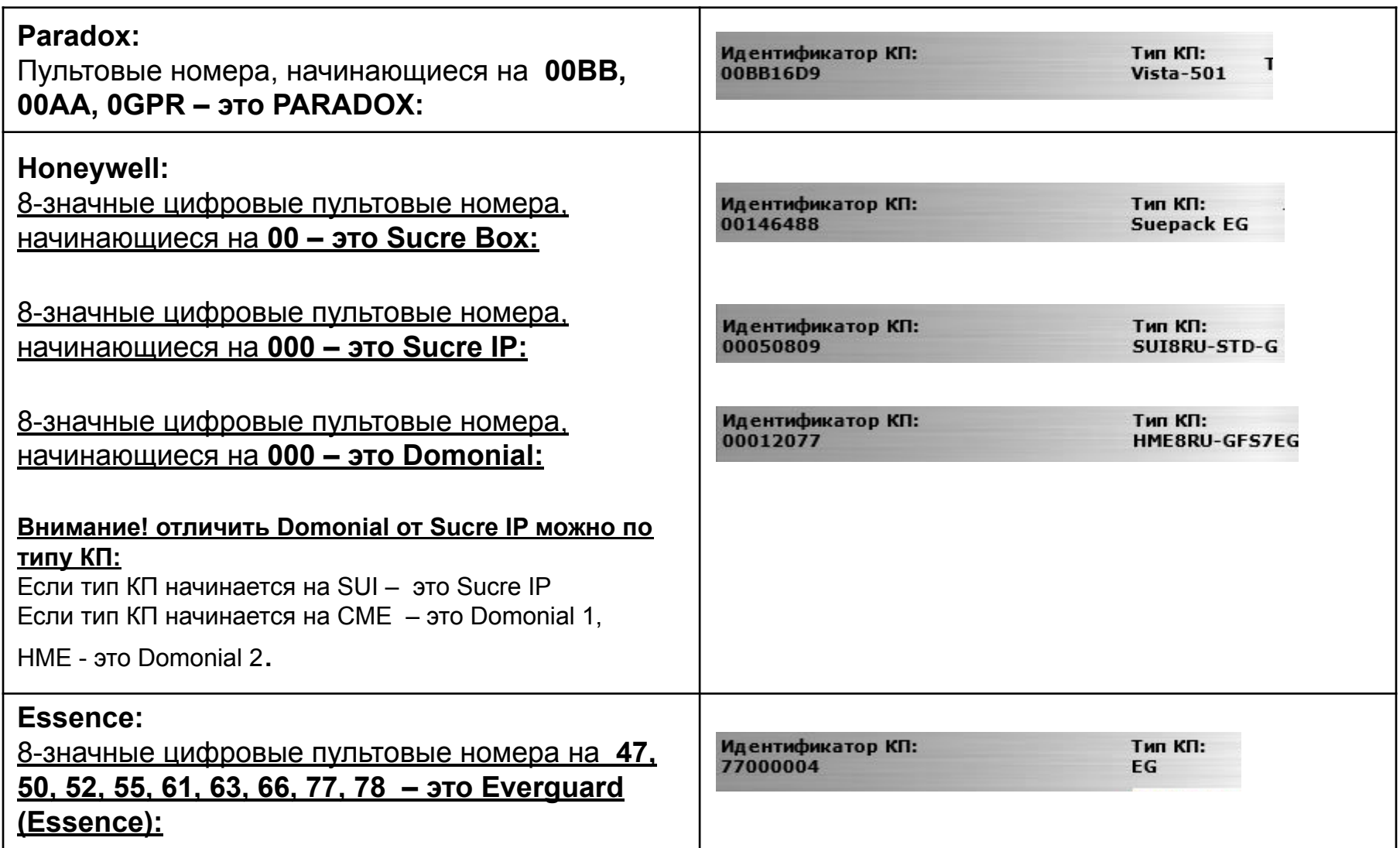

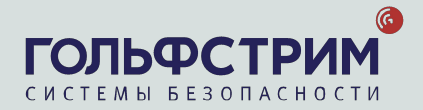

### <u>4. Панель</u> информации/взаимодействия

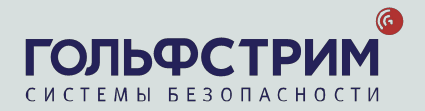

### Панель информации/взаимодействия: **Site Details**

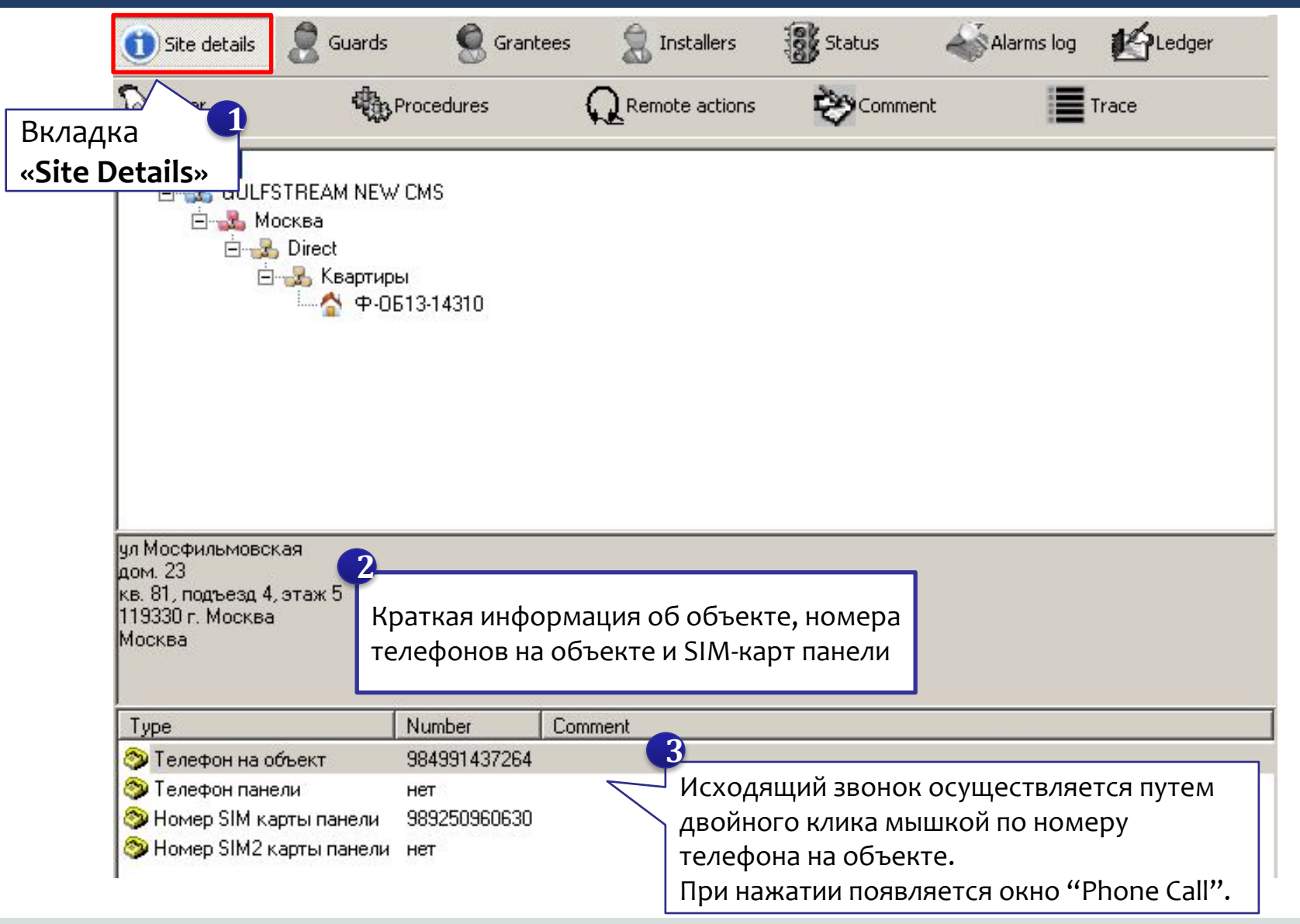

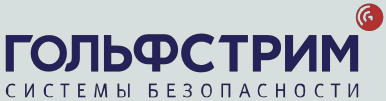

### Панель информации/взаимодействия: **Guards**

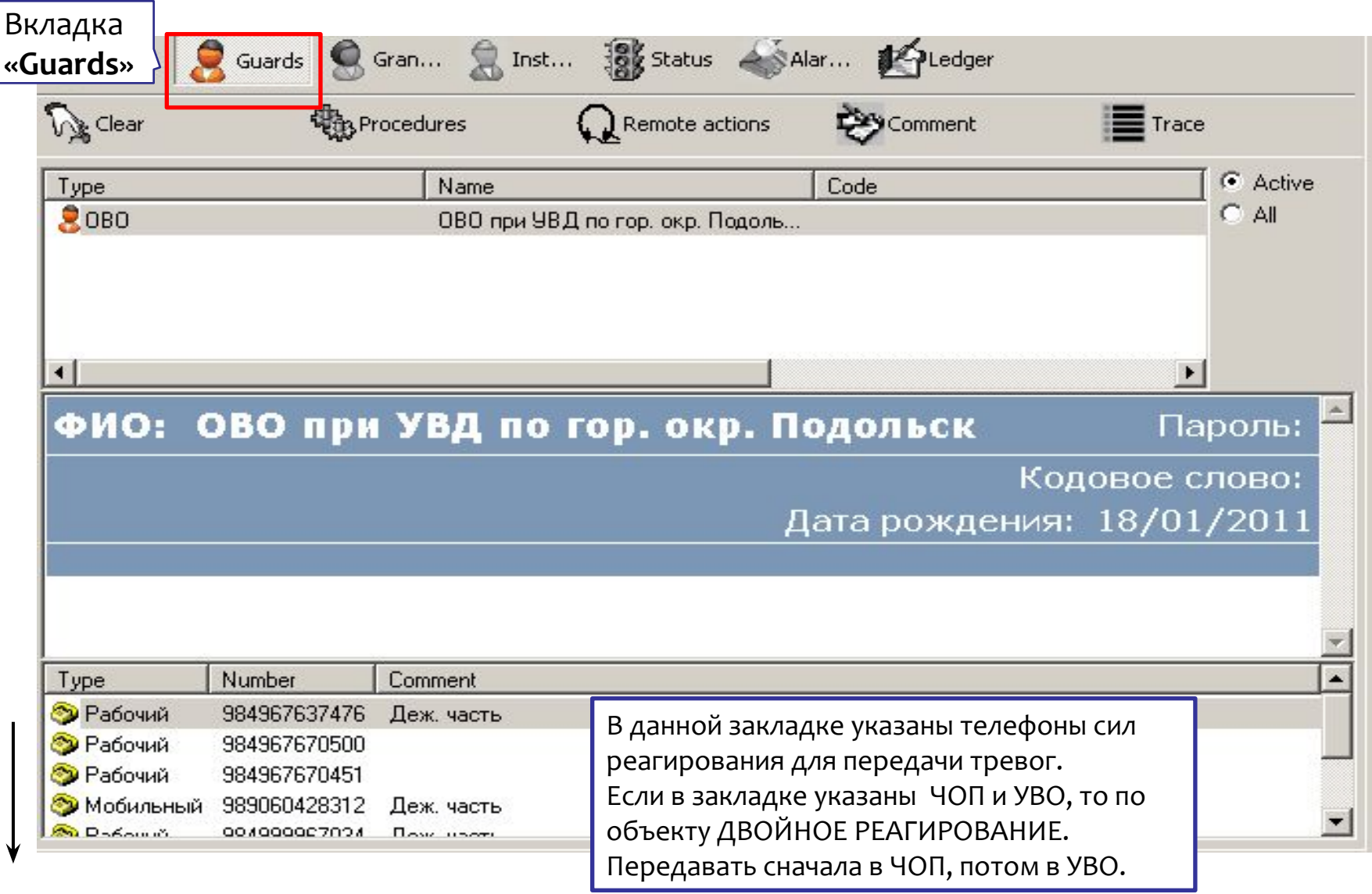

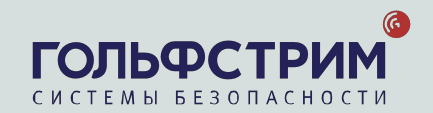

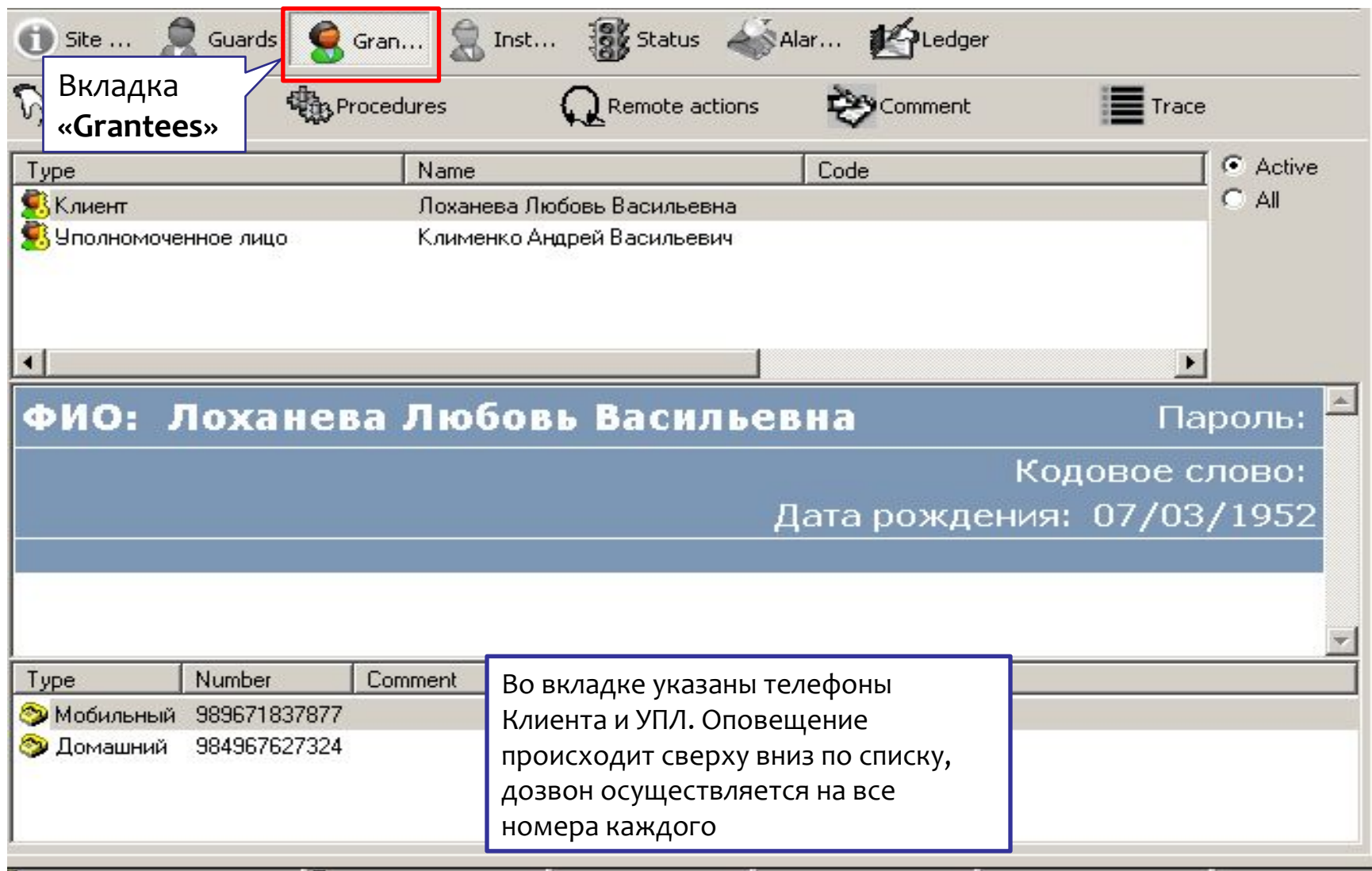

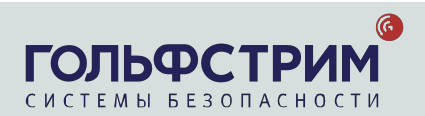

### Панель информации/взаимодействия: Installers

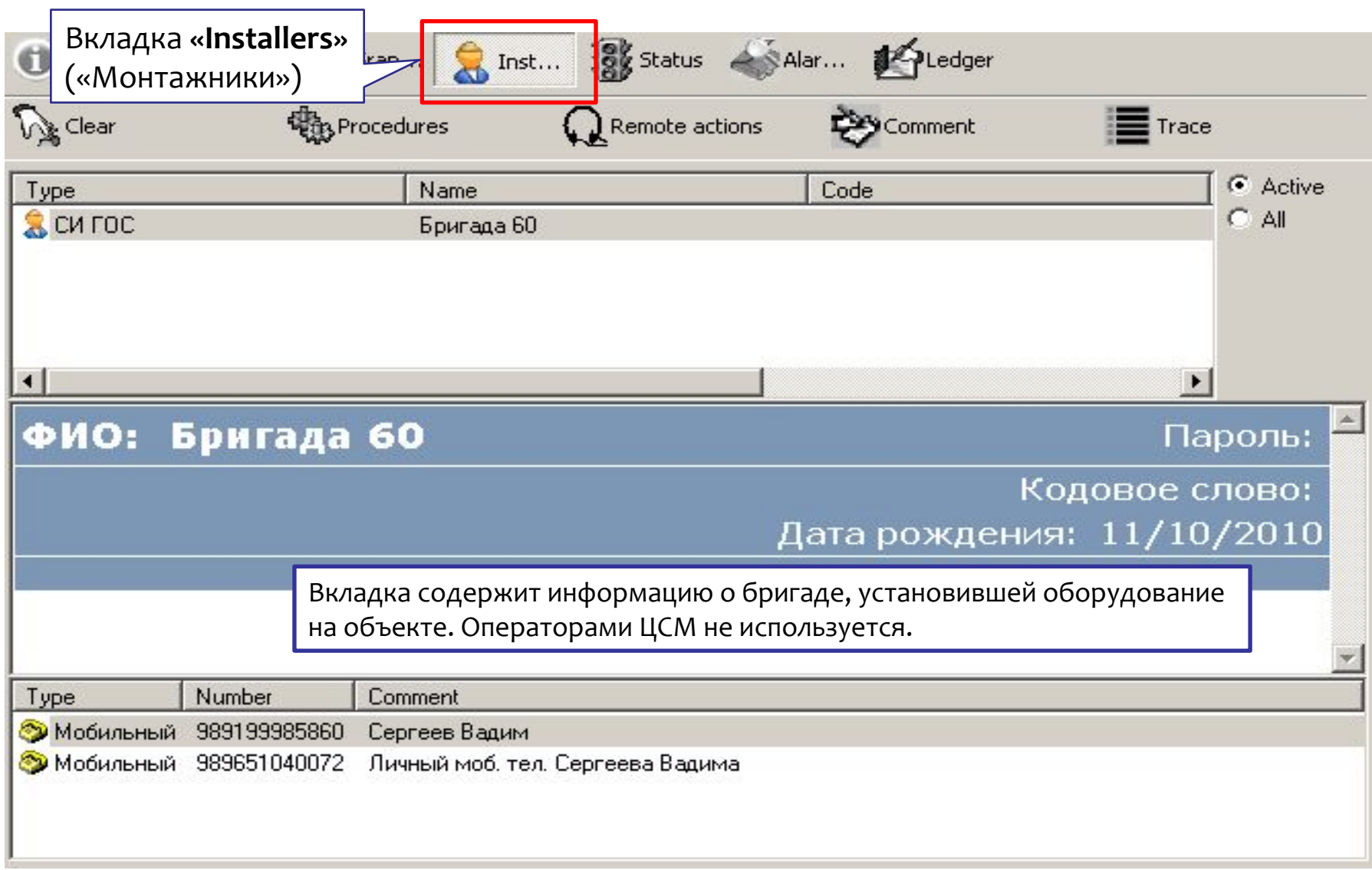

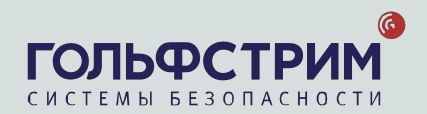

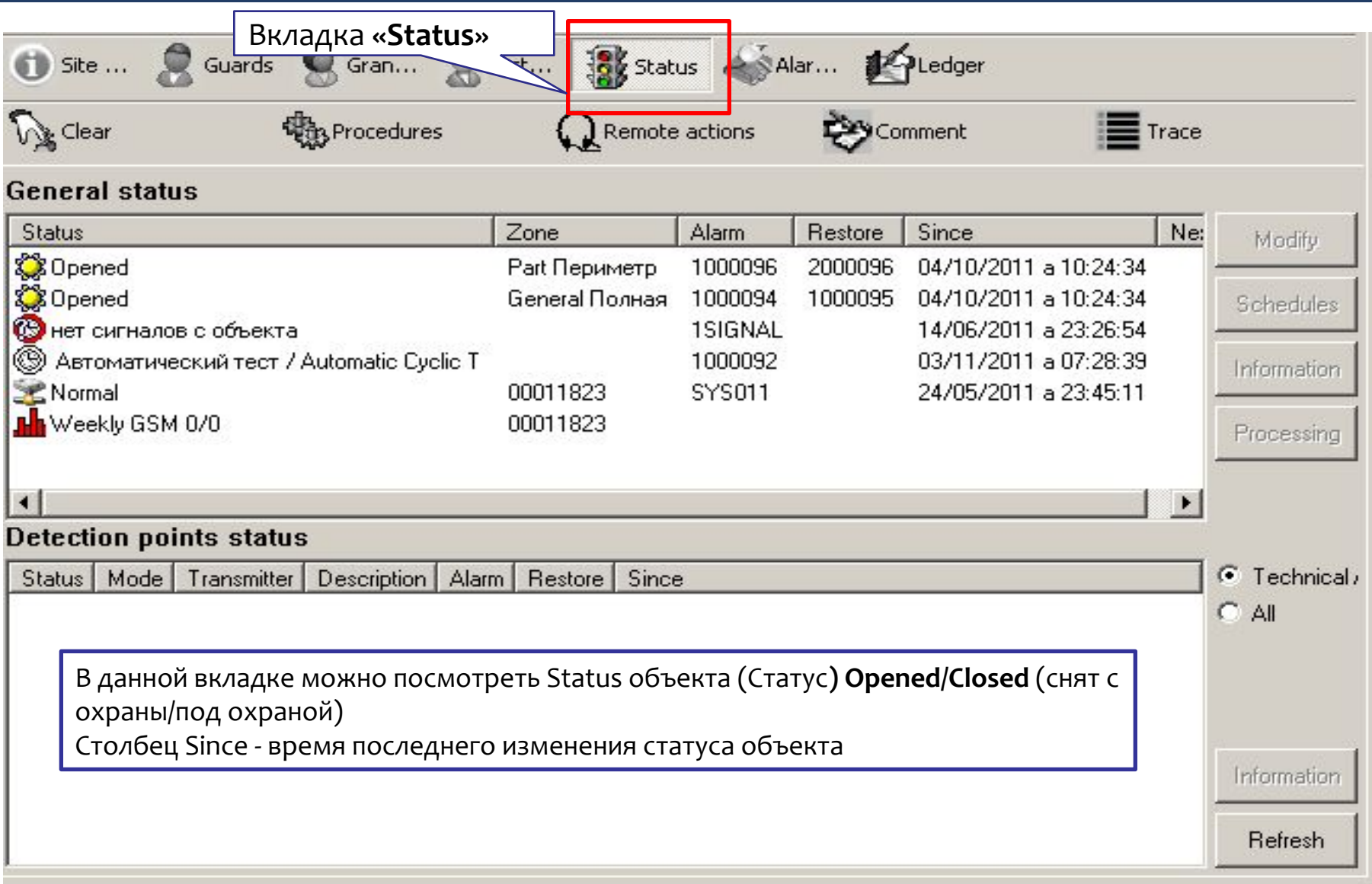

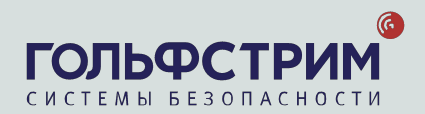

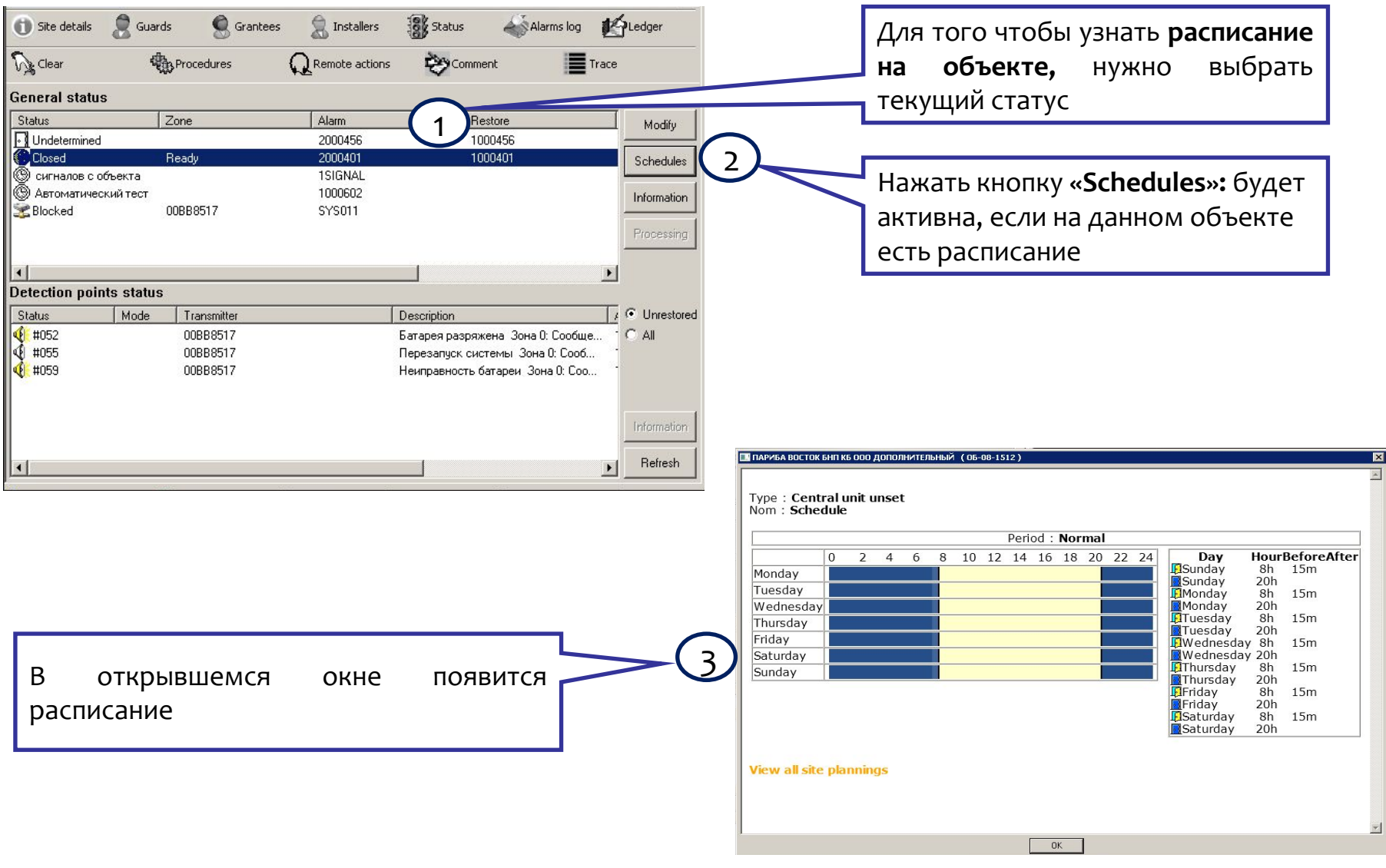

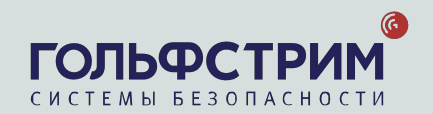

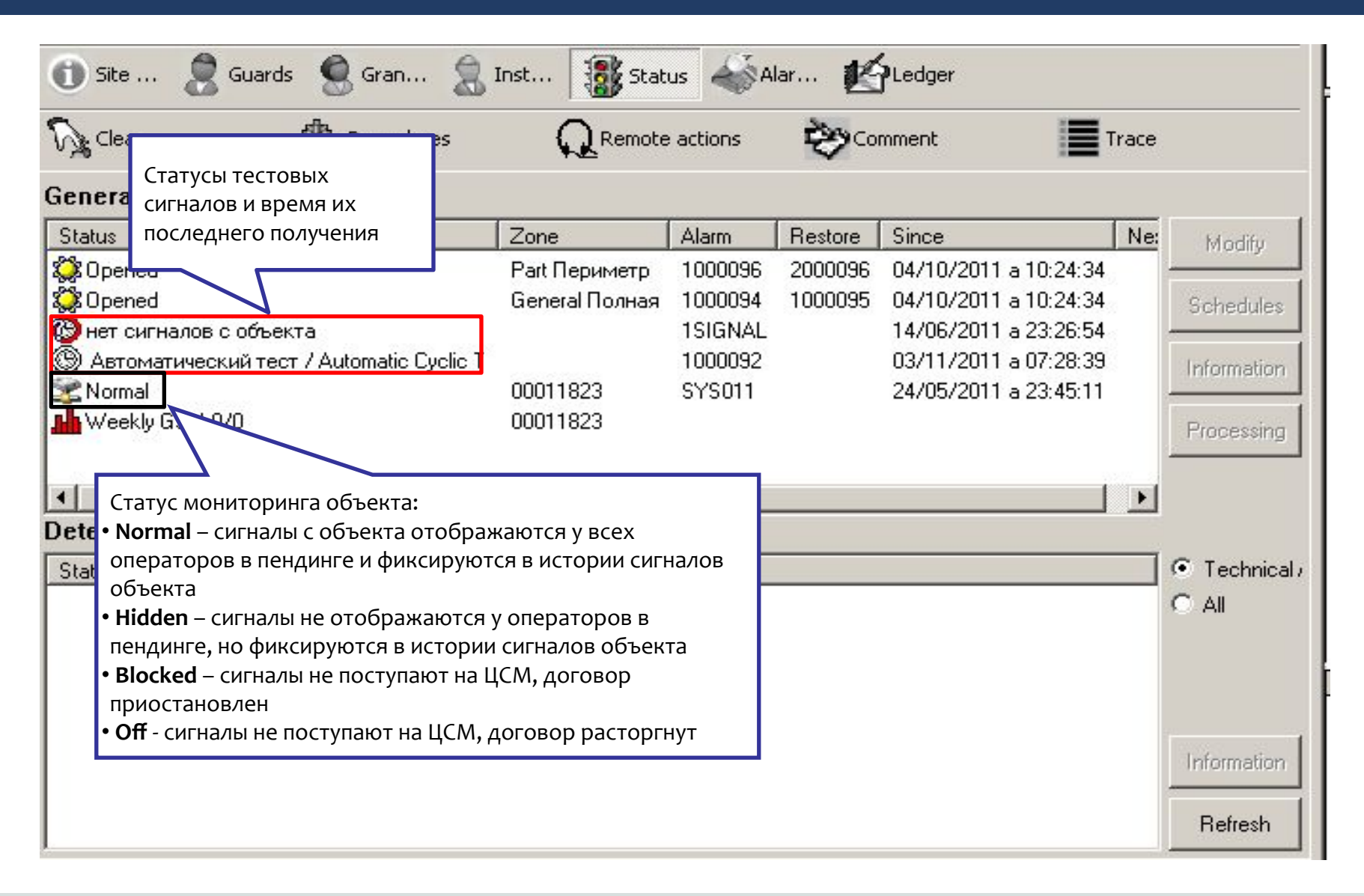

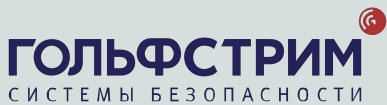

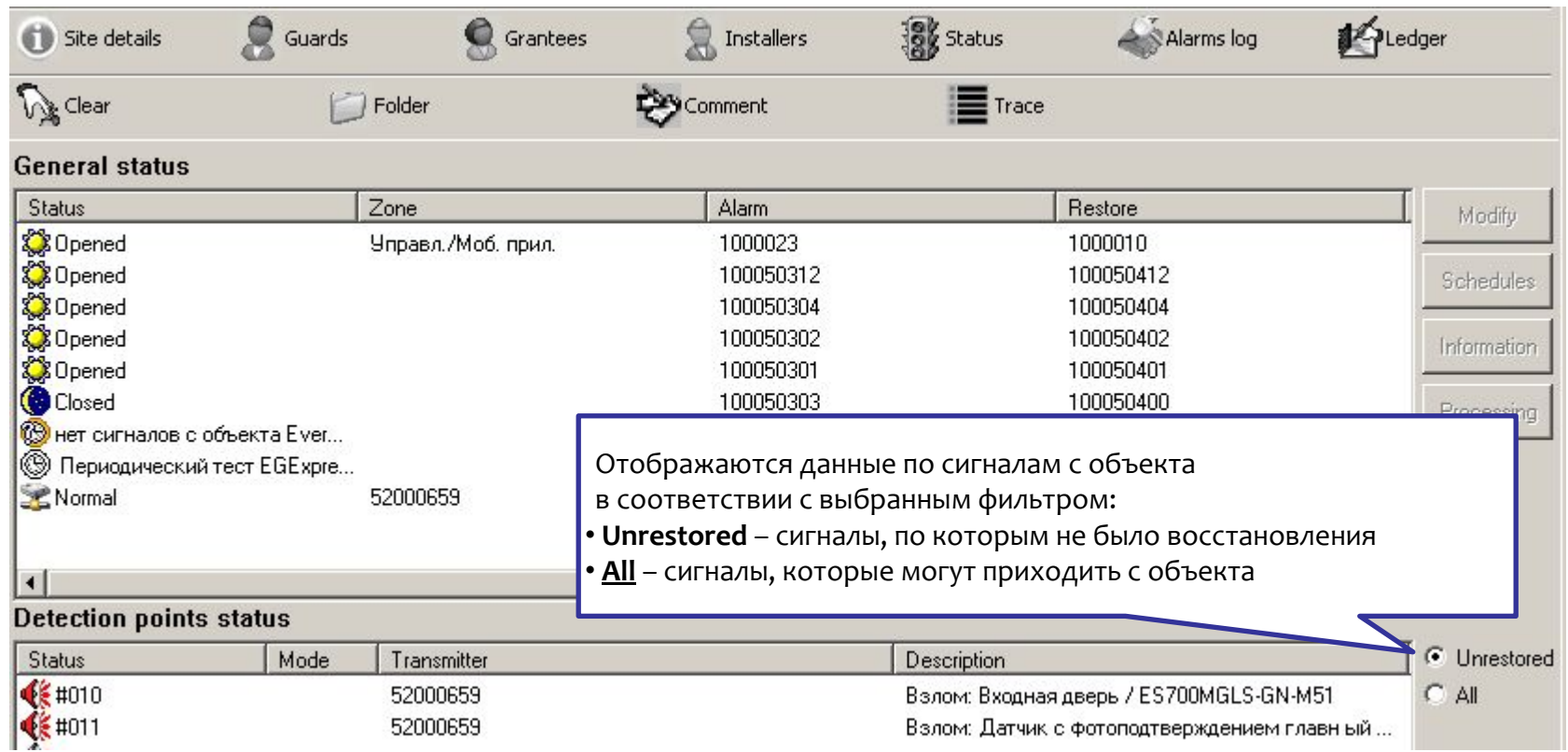

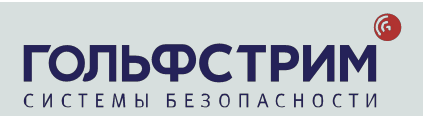

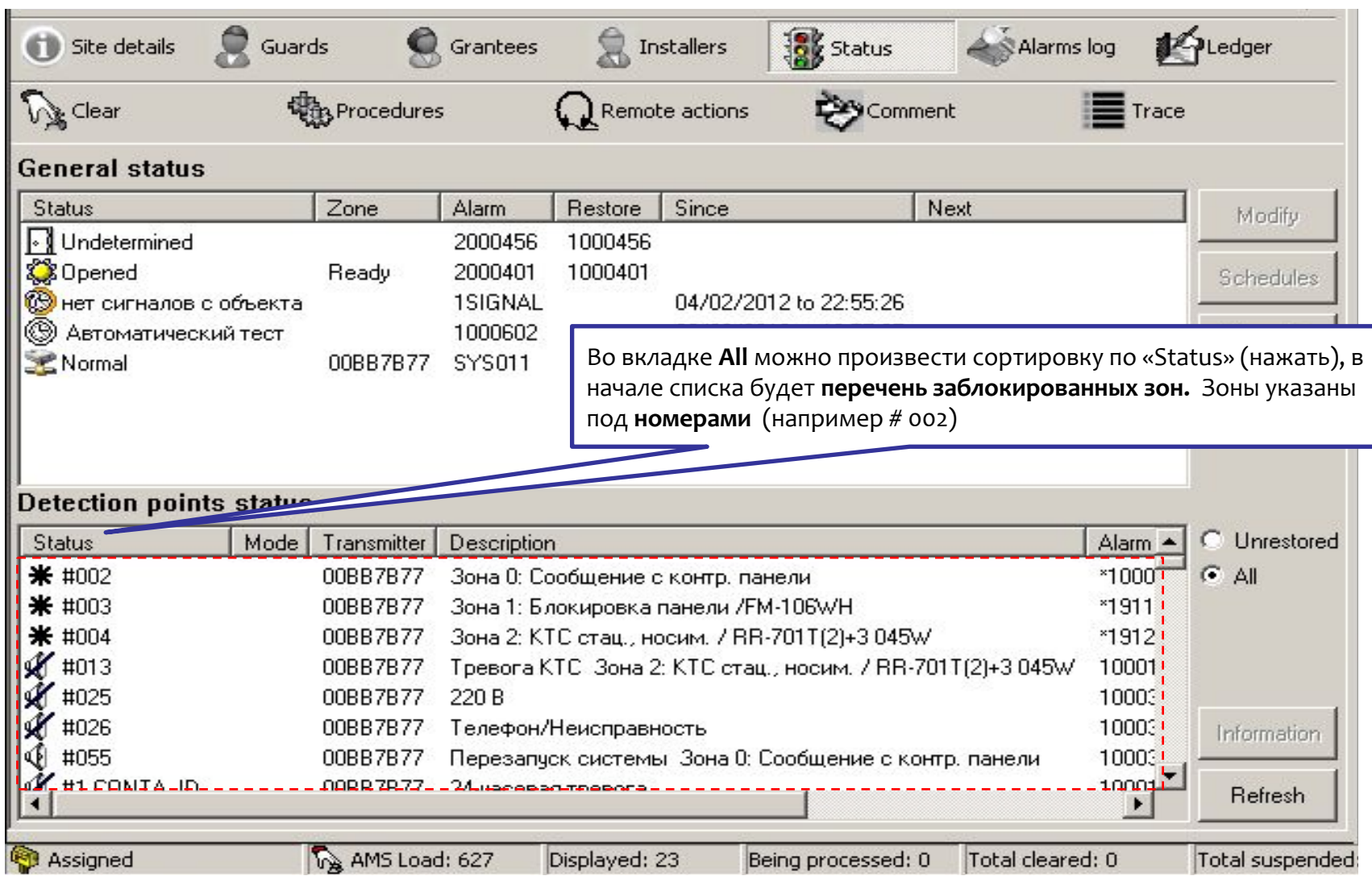

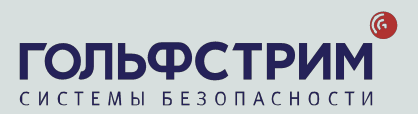

### Панель информации/взаимодействия: Alarms Log

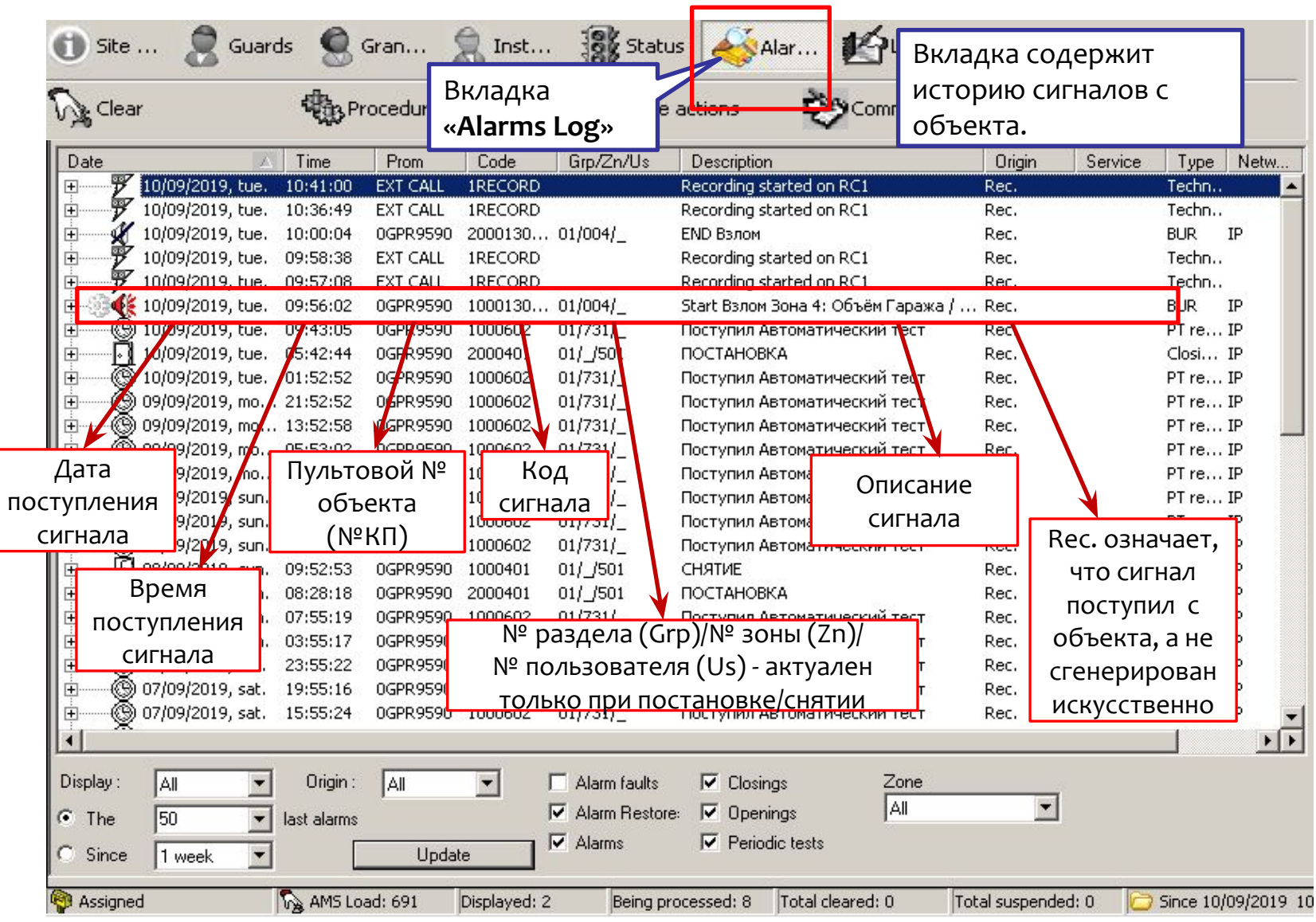

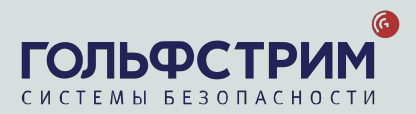

### Панель информации/взаимодействия: **Alarms Log**

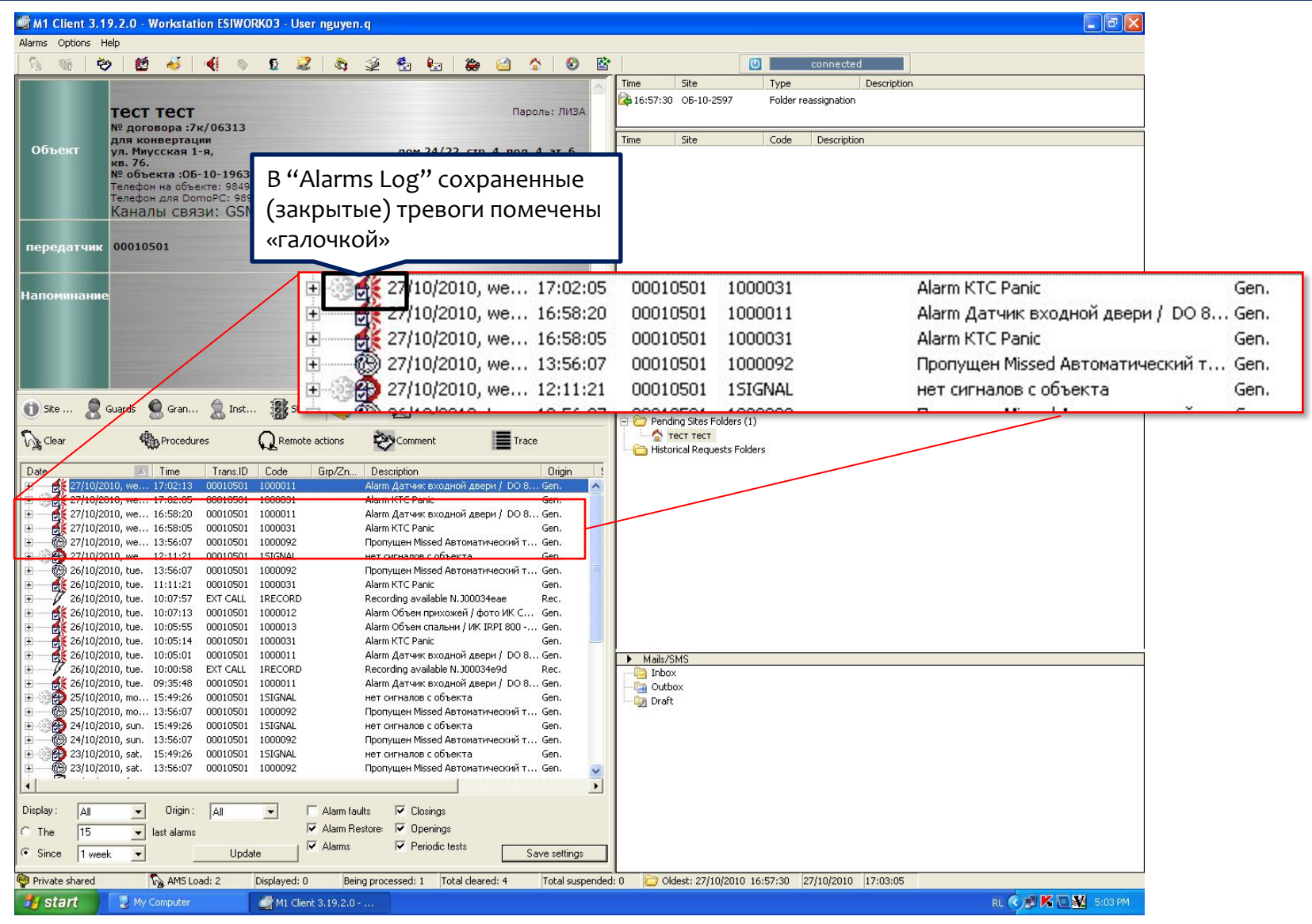

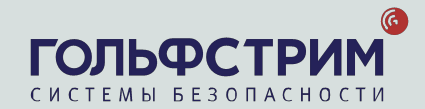

### Панель информации/взаимодействия: Ledger

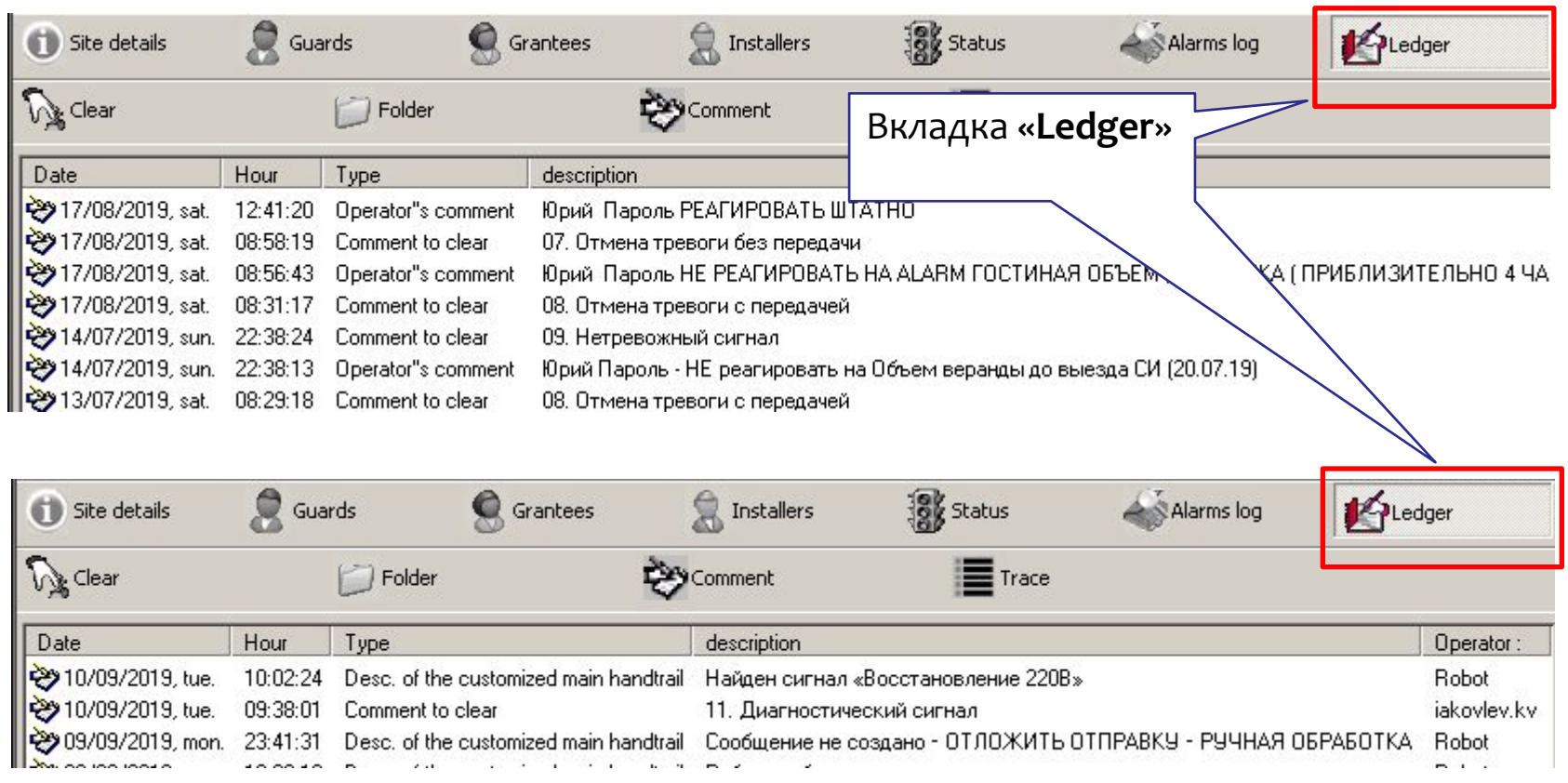

Вкладка содержит:

- информацию о сохраненных (=закрытых)  $\bullet$ сигналах тревоги
- краткосрочные заметки  $\bullet$
- сообщения автоинформатора по 220В  $\bullet$

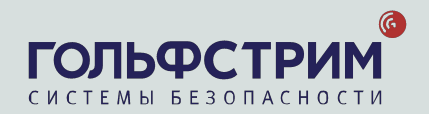

### Панель информации/взаимодействия: Trace

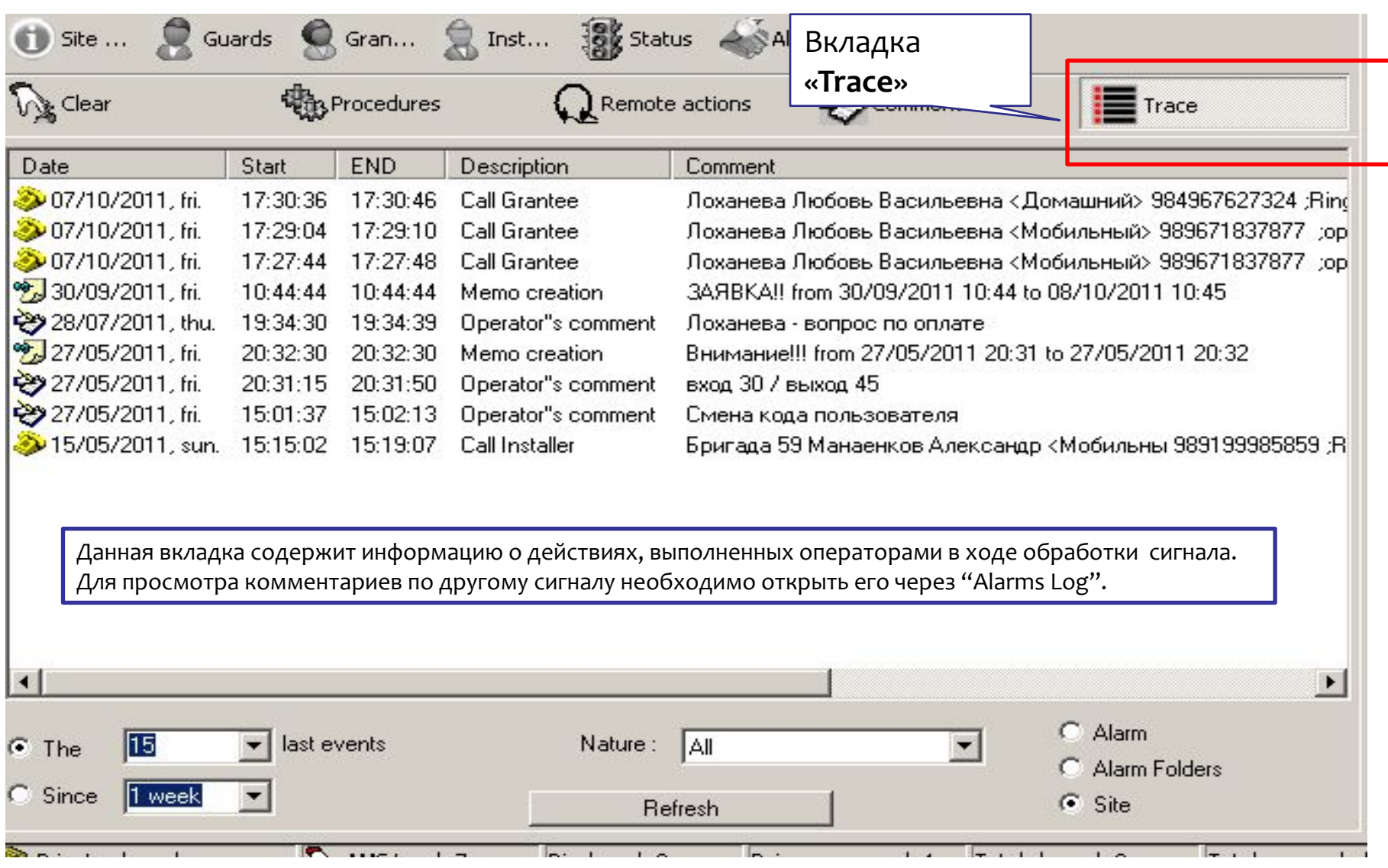

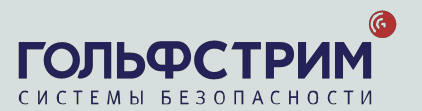

### Панель информации/взаимодействия: **Comment**

Во вкладку вносят комментарии.

Важно делать это максимально подробно и ПОНЯТНО.

При фиксации информации применять только типовые формы комментариев и соблюдать хронологию их ввода.

После сохранения **КОММЕНТАРИИ НЕ ПОДЛЕЖАТ редактированию!** 

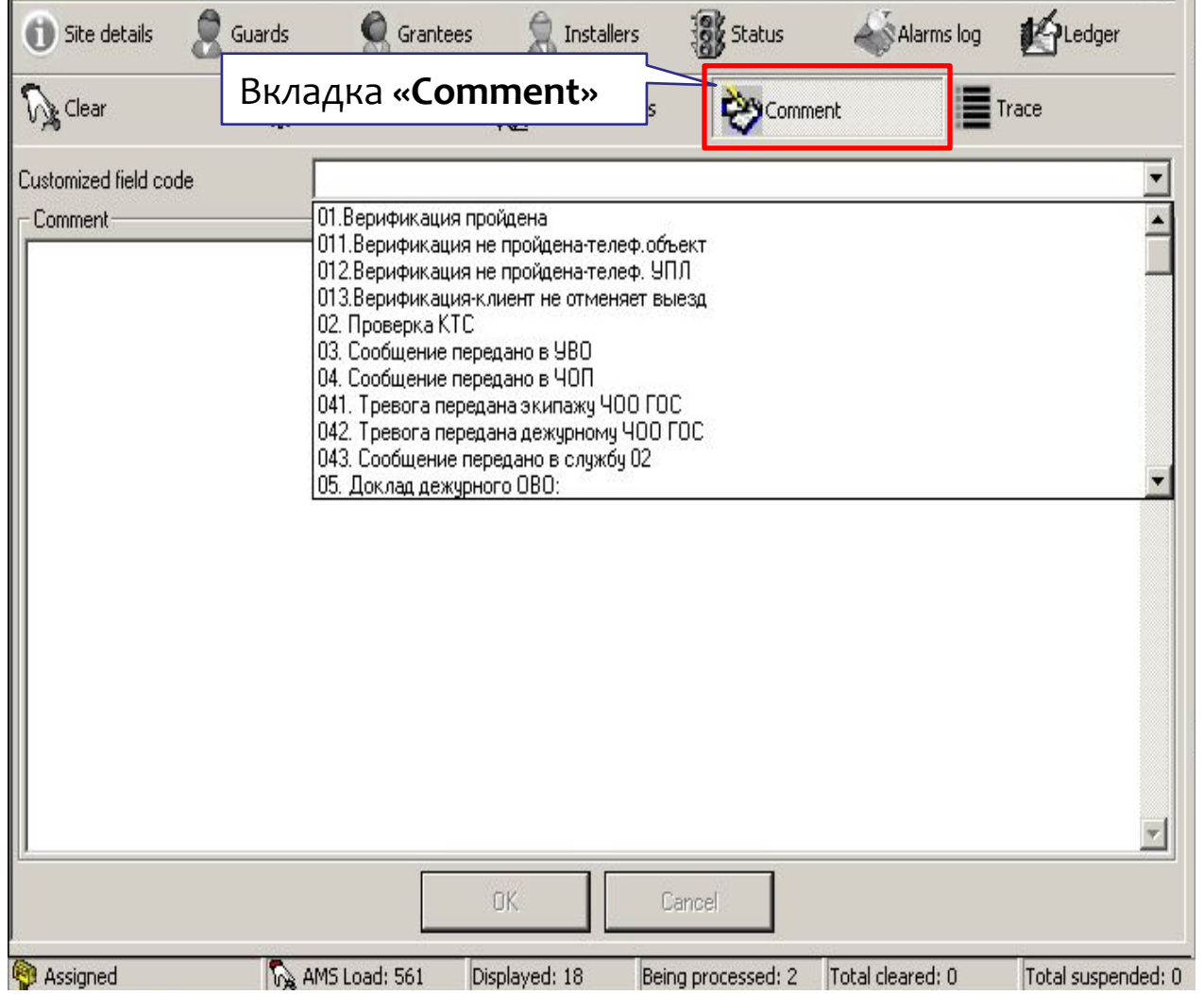

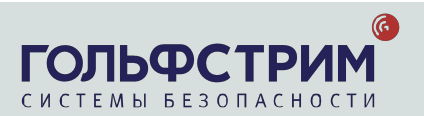
### **Инструкция по порядку внесения комментариев в М1 при обработке тревожных сообщений**

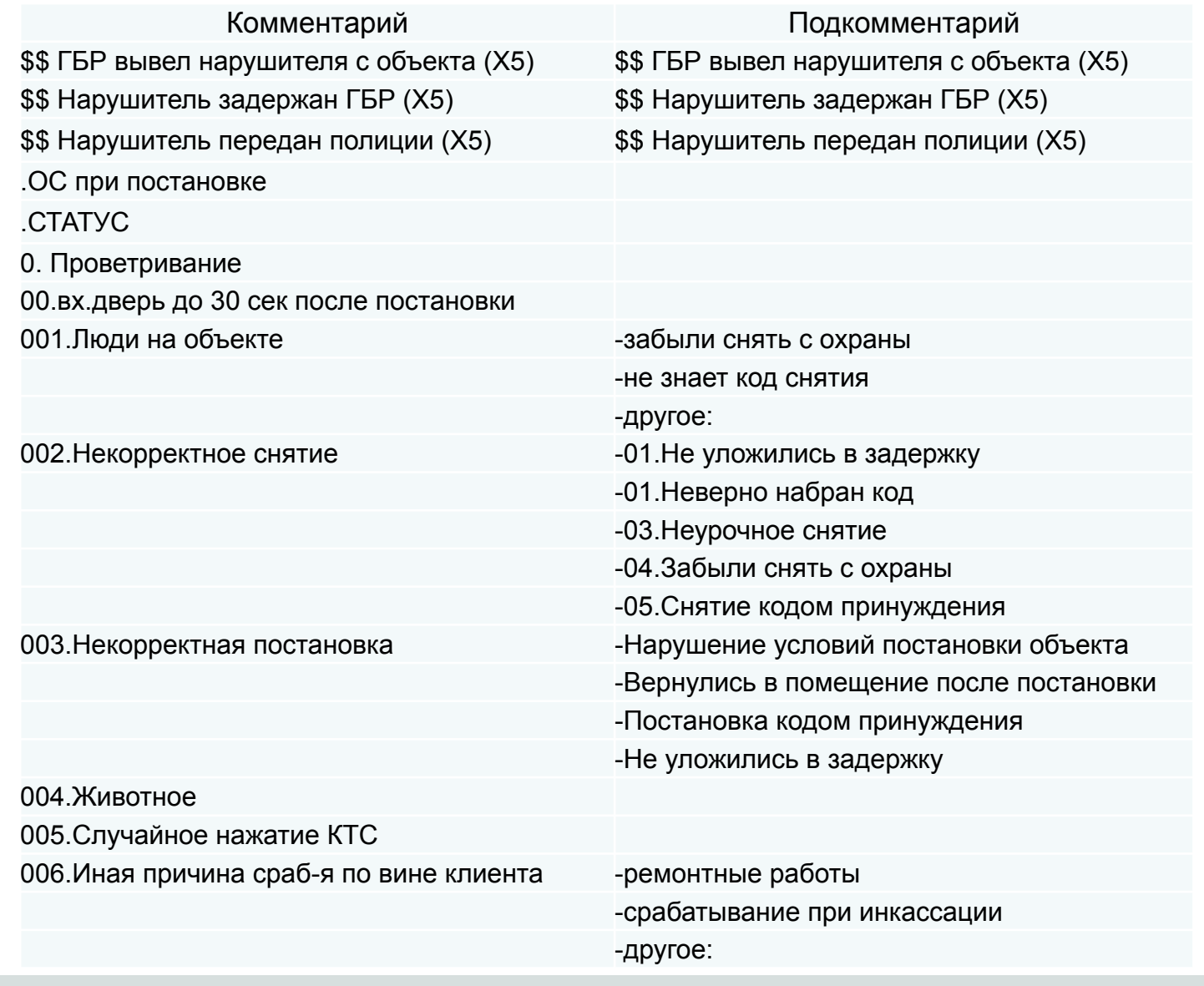

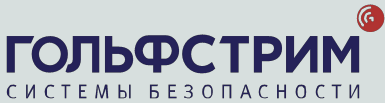

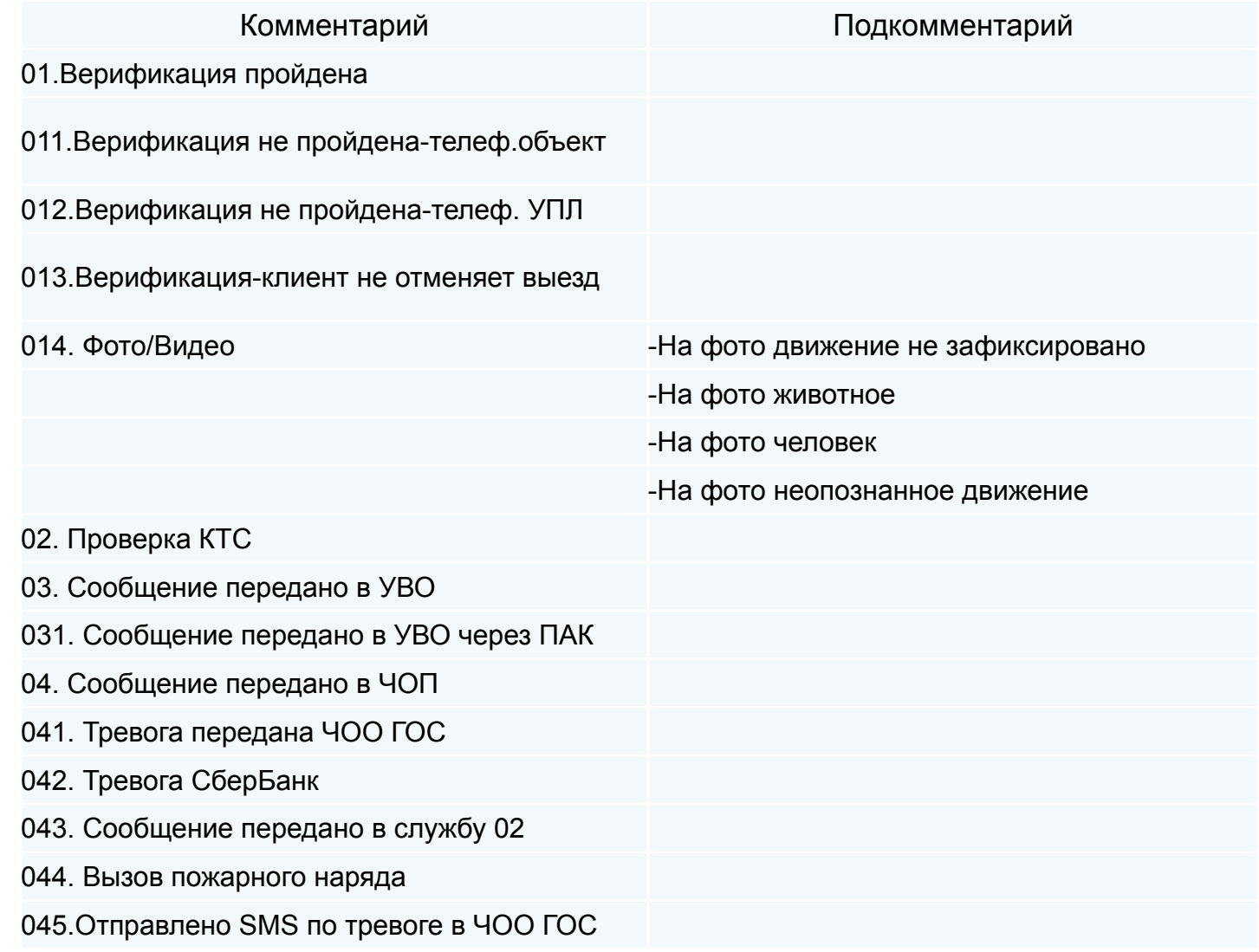

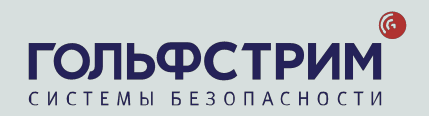

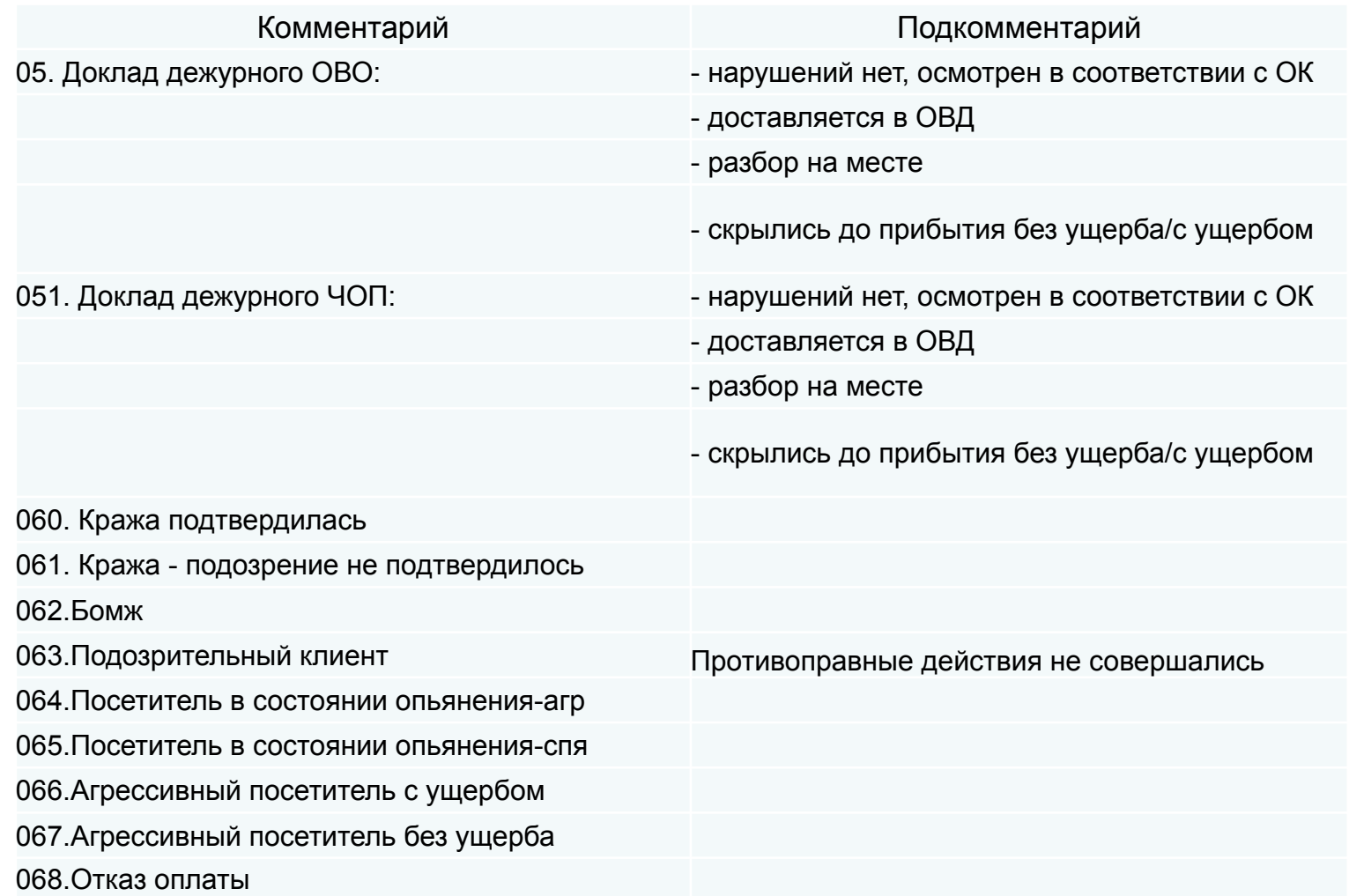

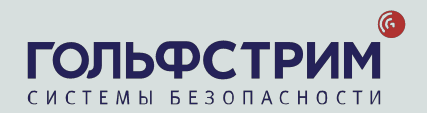

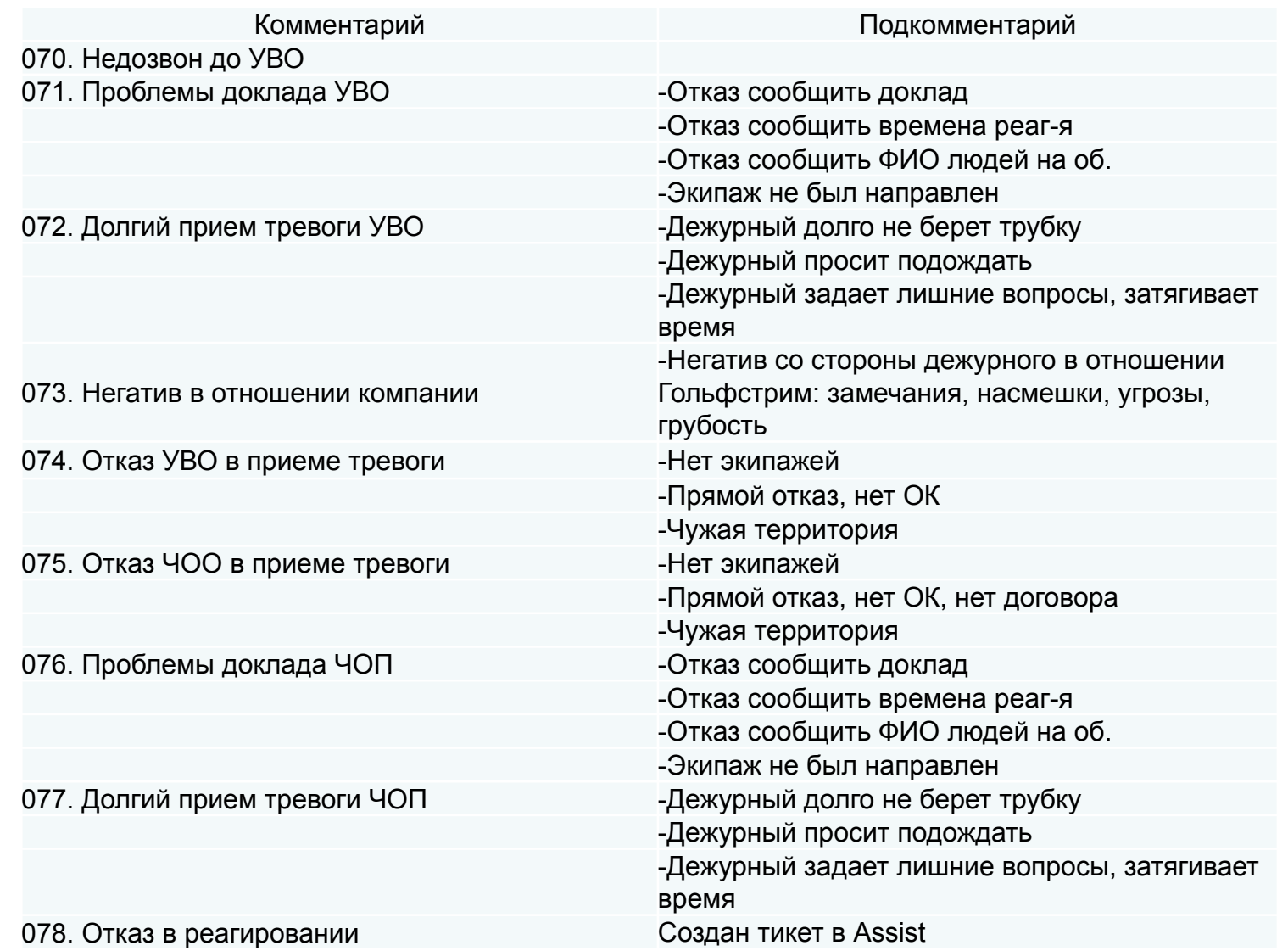

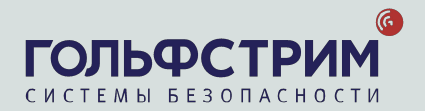

## **Инструкция по порядку внесения комментариев в М1**

## **при обработке тревожных сообщений, поступивших с охраняемых объектов**

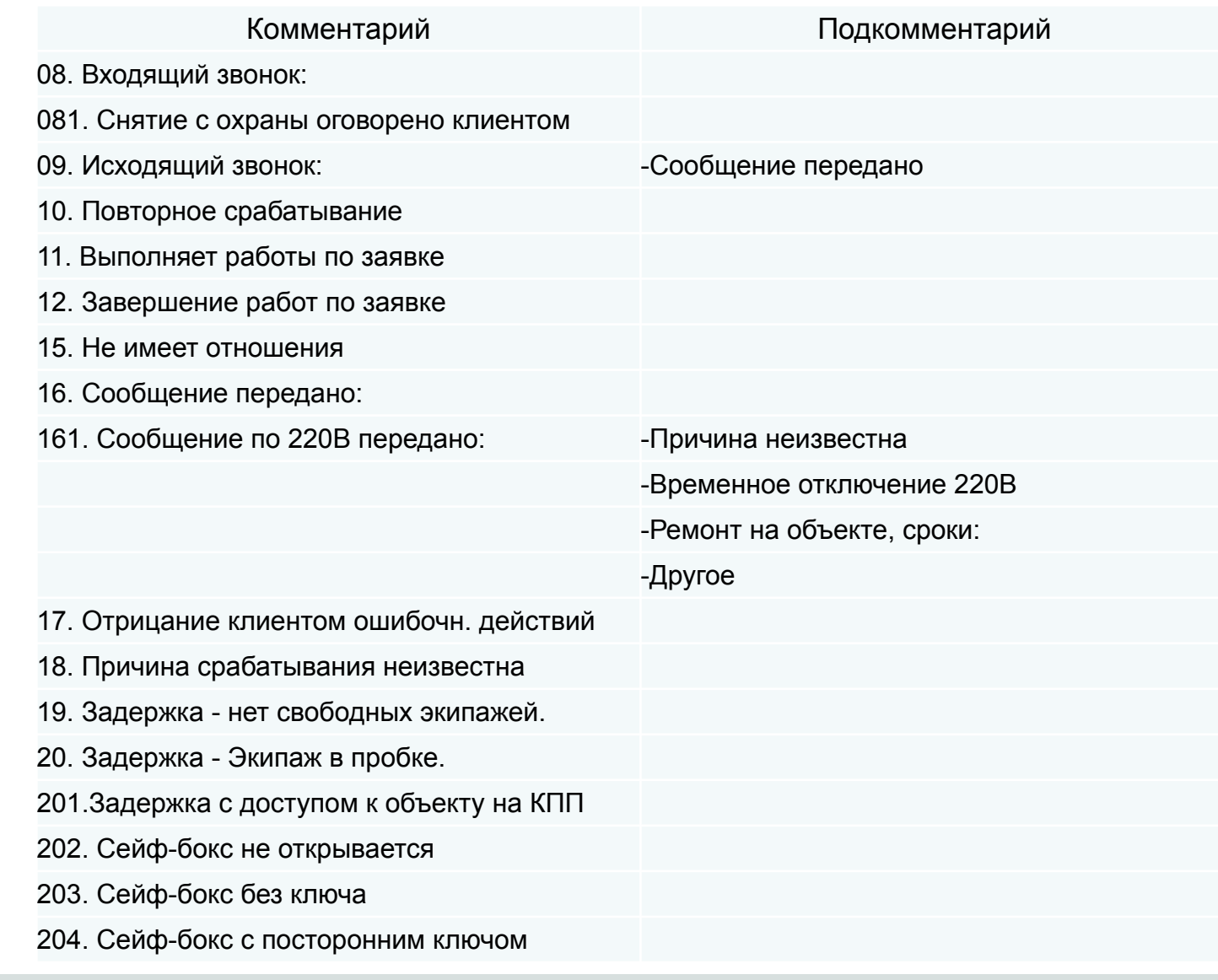

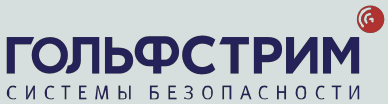

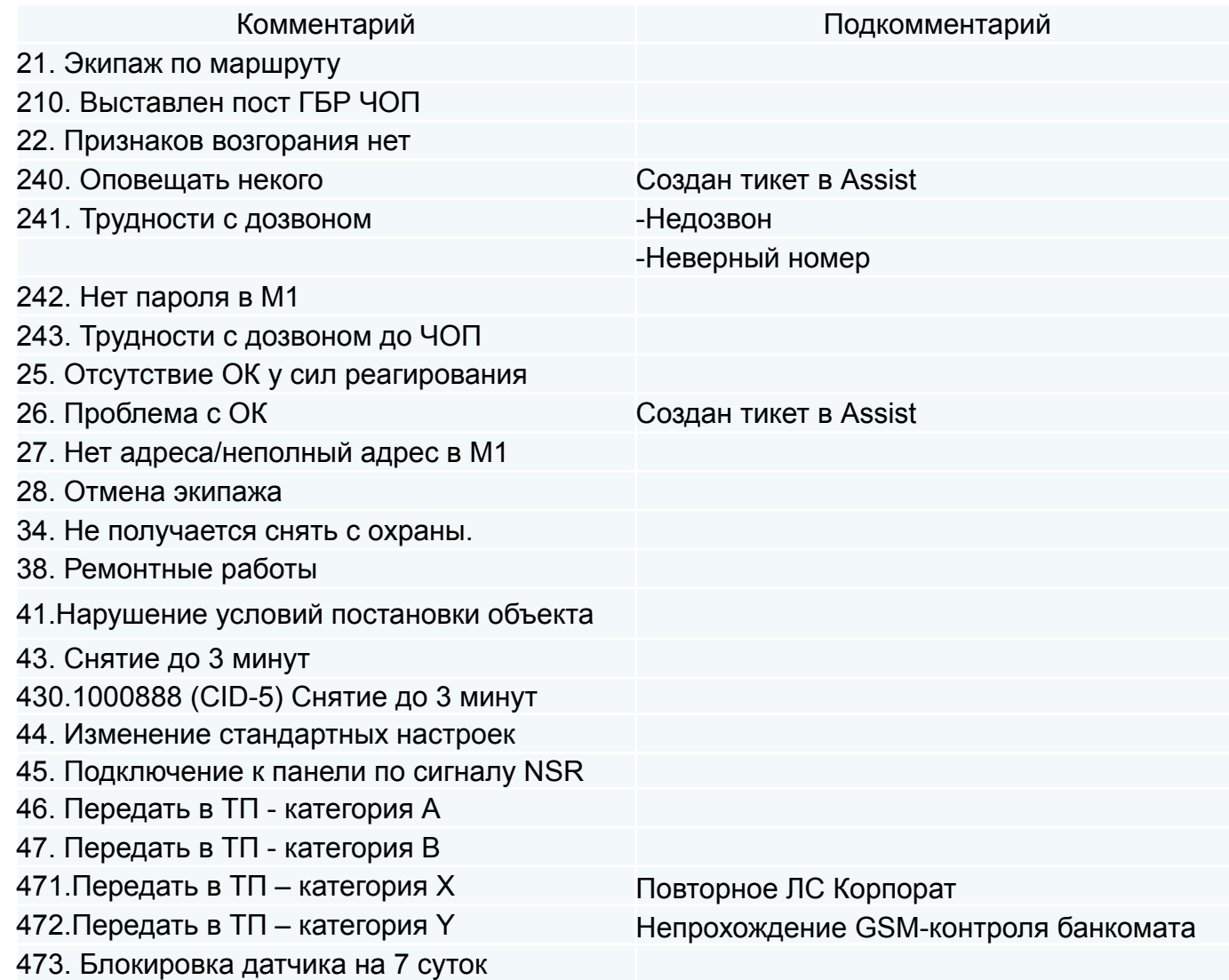

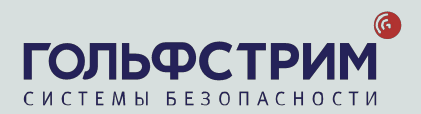

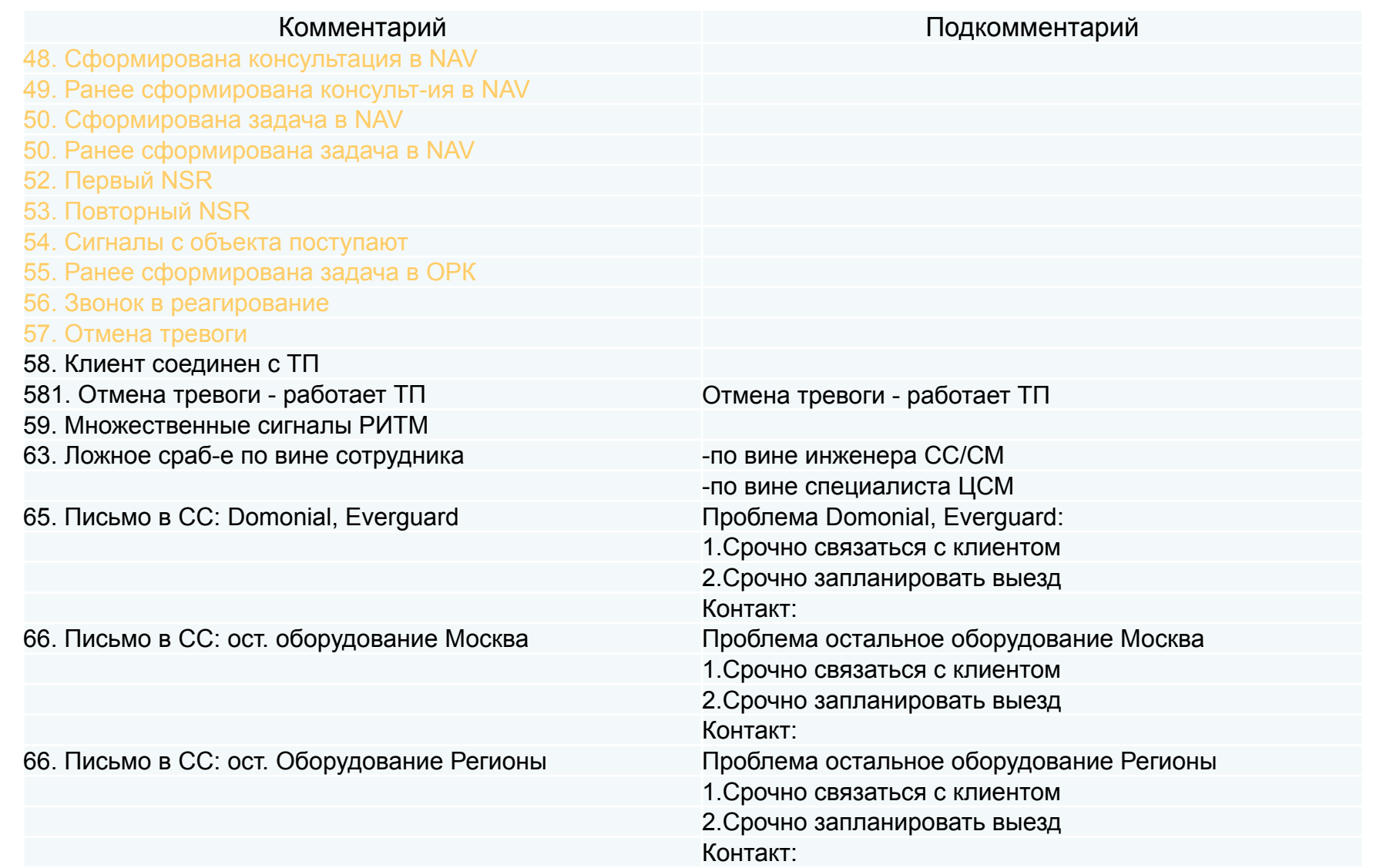

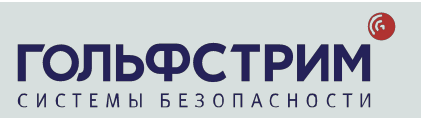

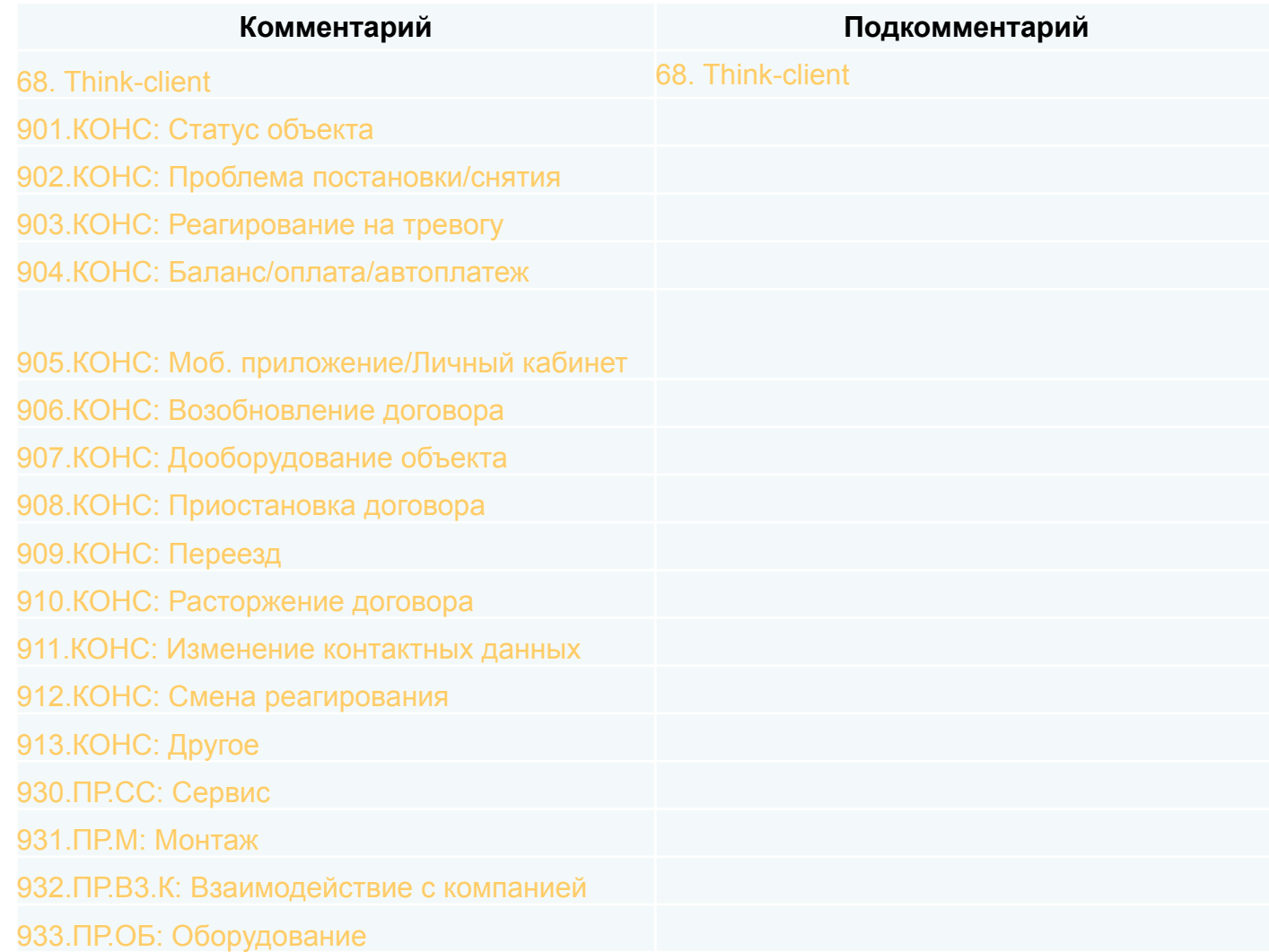

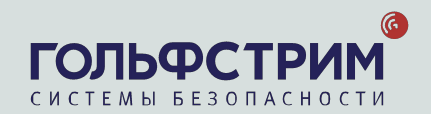

#### **Инструкция по порядку внесения информации в М1 при обработке тревожных сообщений**

#### Использование баннера «Обработка тревоги»

Если тревога передавалась в **УВО или «02»**, данные по реагированию вносятся в верхнюю часть баннера, если в ЧОП – в нижнюю.

Если тревога передавалась в ЧОП, не указанный в выпадающем списке поля «Реагир.», необходимо выбрать «Иное», после ввести название реагирующей организации в поле «Экипаж».

В баннер вносят:

- □ номер экипажа(-ей), выезжавшего(-их) по тревоге,
- □ время передачи тревоги дежурному/экипажу,
- □ время прибытия экипажа на объект,
- $\square$  время доклада экипажа (= время получения доклада оператором)

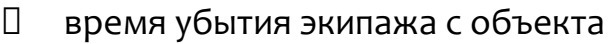

- фамилия дежурного
- время отмены выезда
- (в случае отмены)

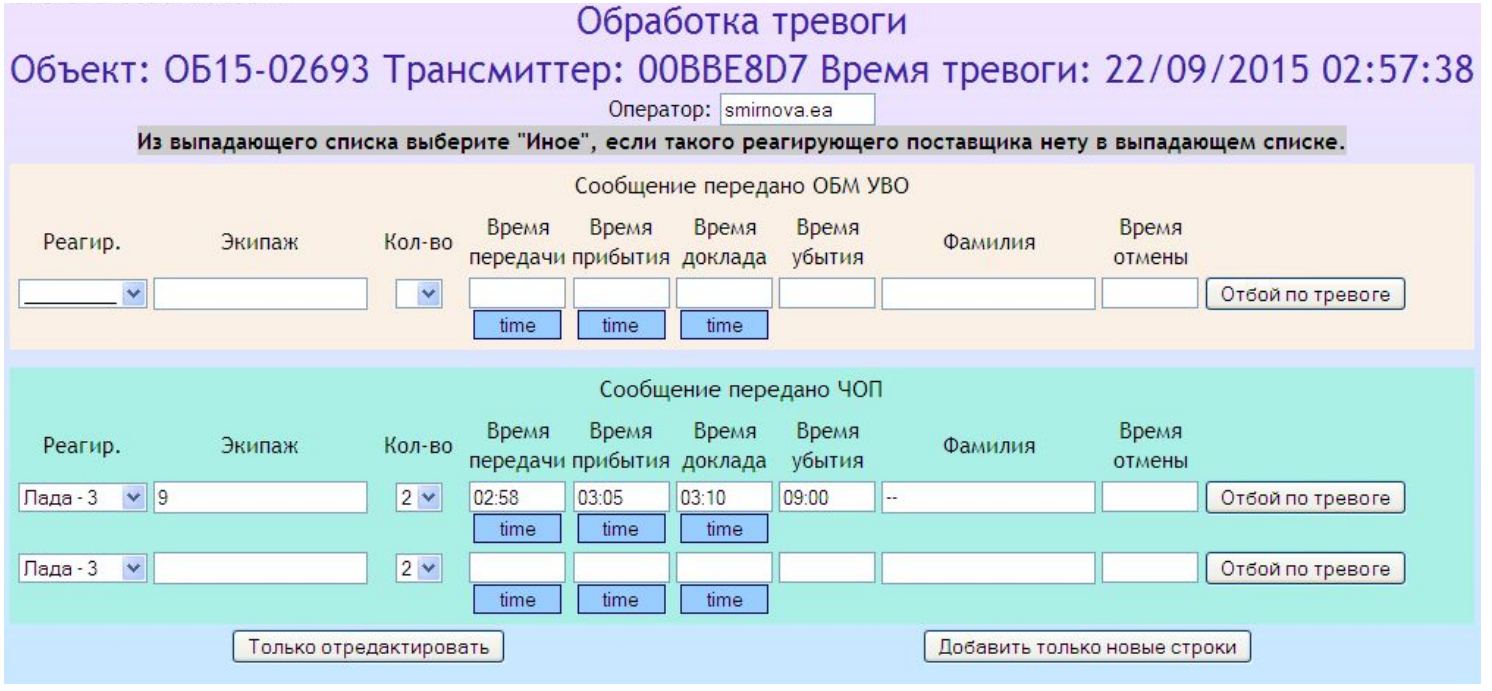

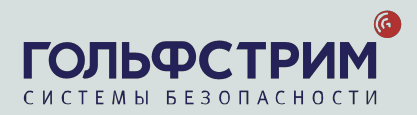

Информацию о результате выезда вносить 2 строки:

- 1. Комментарий о результатах осмотра объекта нарядами ОВО и/или ЧОО (доклад).
- 2. Комментарий о реагирующей организации и временах реагирования

#### Если баннер «Обработка тревоги» не работает, вносить информацию вручную в соответствии со стандартом:

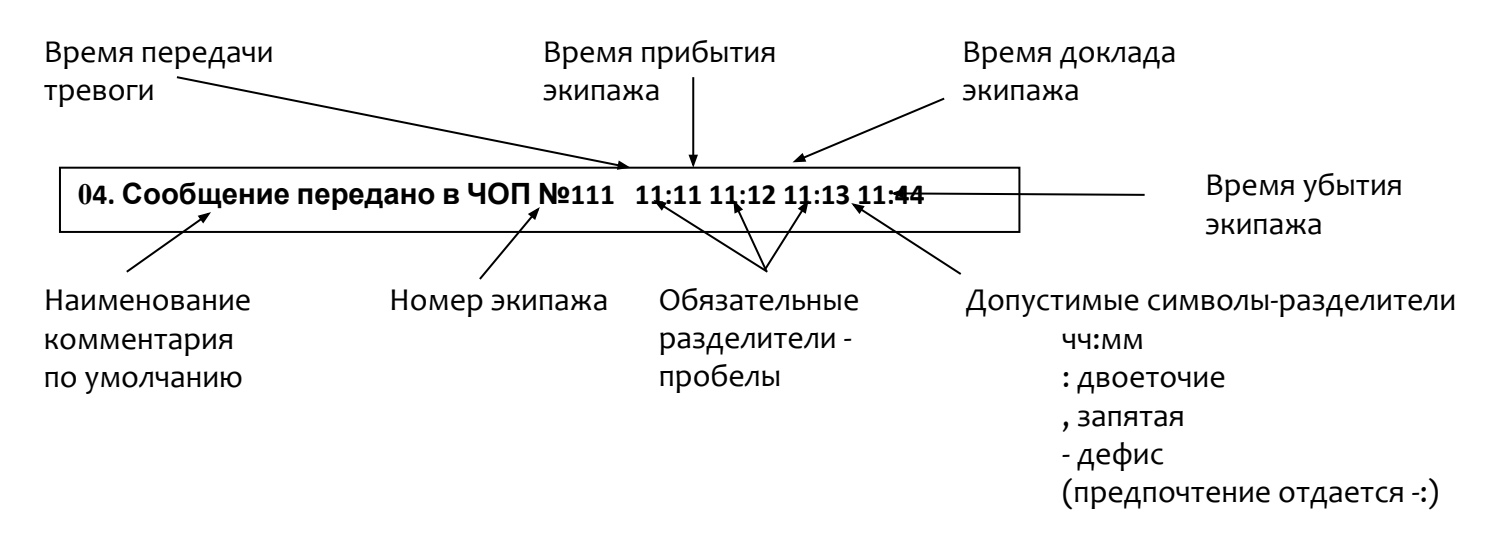

Разделителем между временами реагирования наряда быть только символ пробела! Запрещается изменять типовую форму и/или вносить какую-либо дополнительную информацию. Запрещается объединять информацию в одну строку с информацией по докладу дежурного:

05<del>. Доклад дежурного: нарушений нет, №111 11:11 11:12 11:13 11:44</del> Правильные варианты записей:

**05. Доклад дежурного: нарушений нет** 

03. Сообщение передано в ЧОП №123/325 10:01 10:05 10:06 10:10 (направлялось 2 экипажа ЧОП)

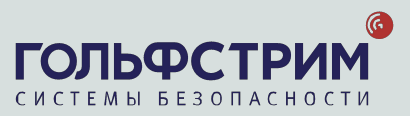

## Панель информации/взаимодействия: Remote actions

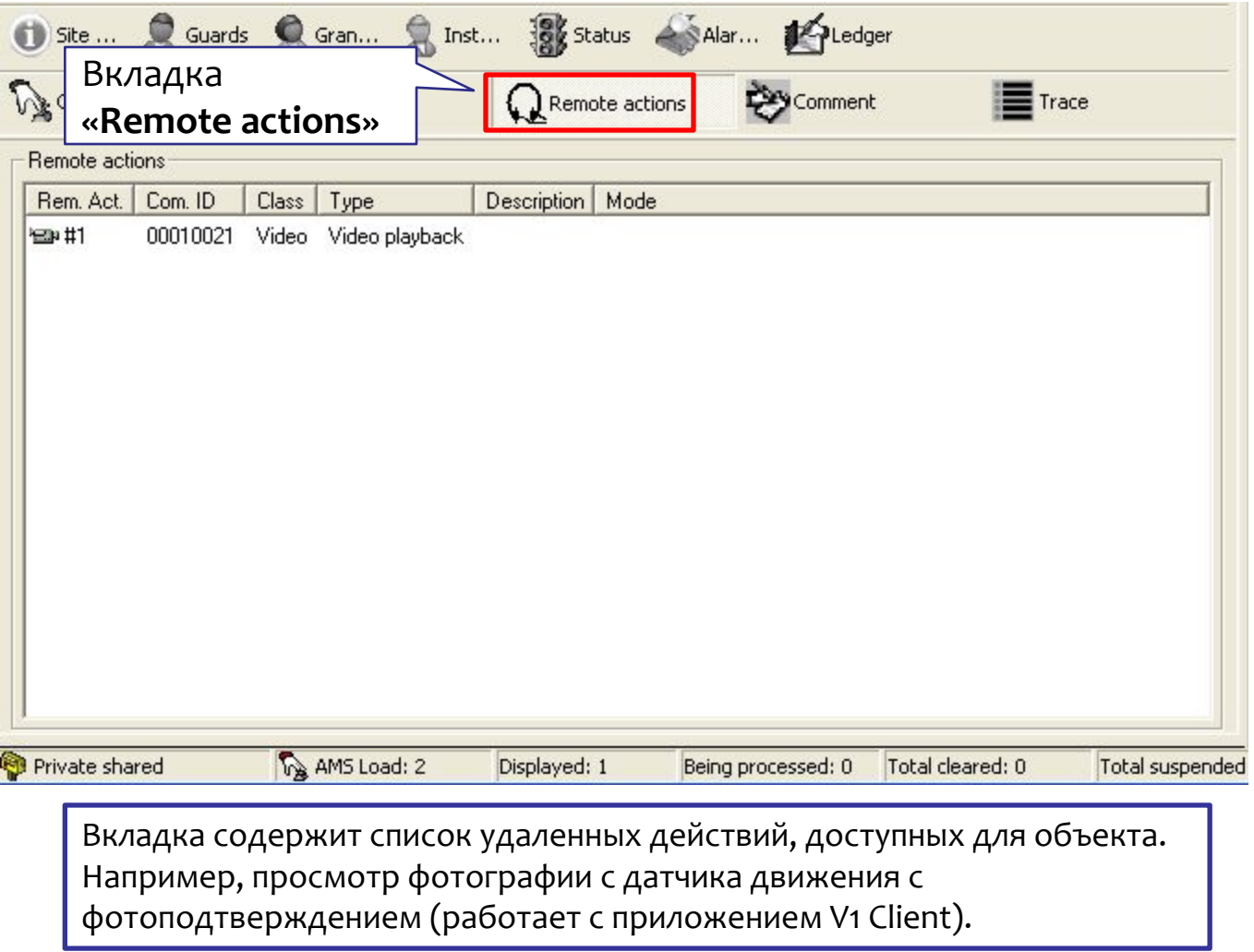

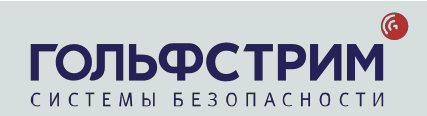

## Панель информации/взаимодействия: **Procedures**

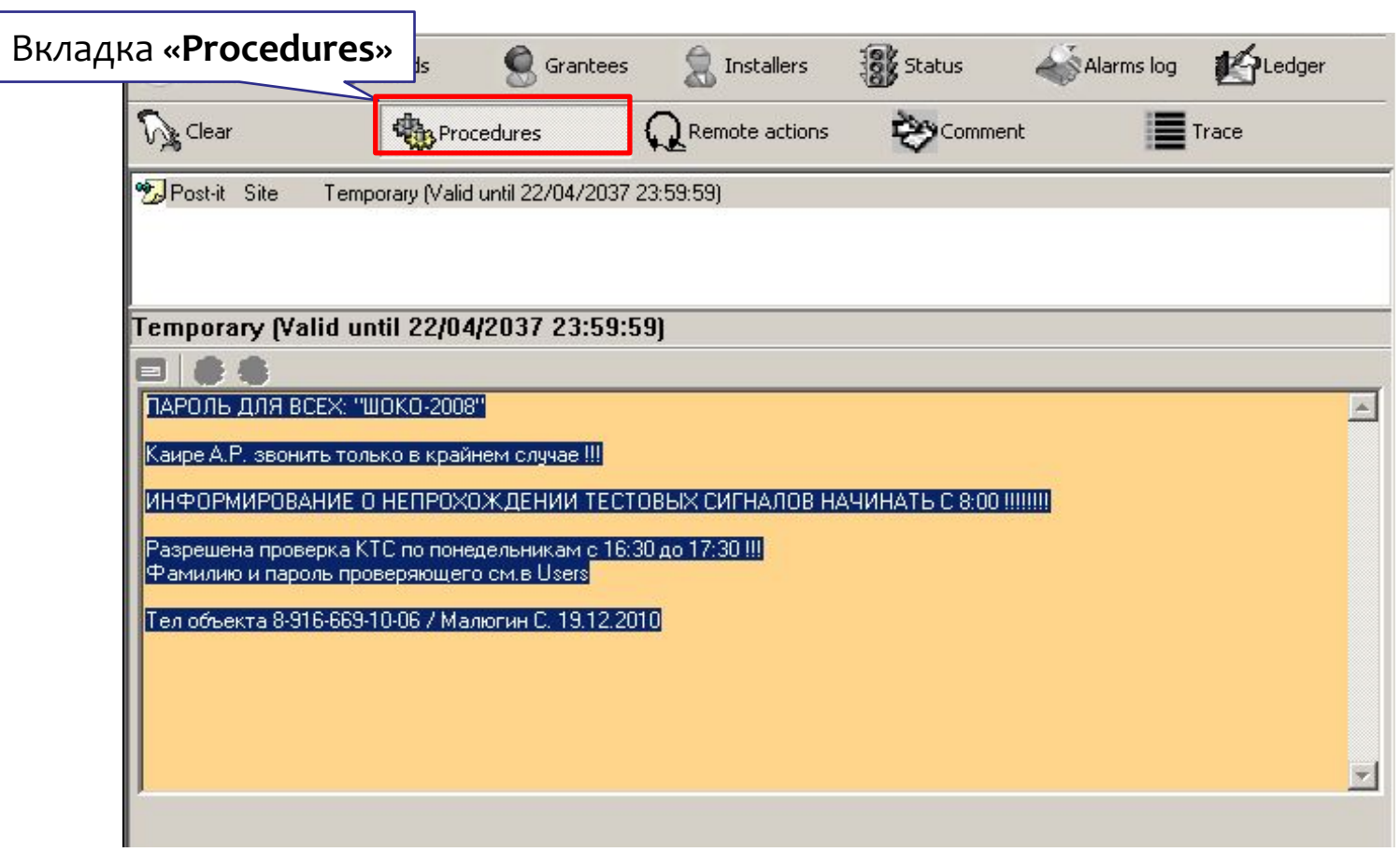

Содержит «Мето» по особенностям реагирования на конкретном объекте. Использовать в случае неисправности баннера «Особенности мониторинга».

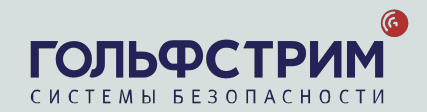

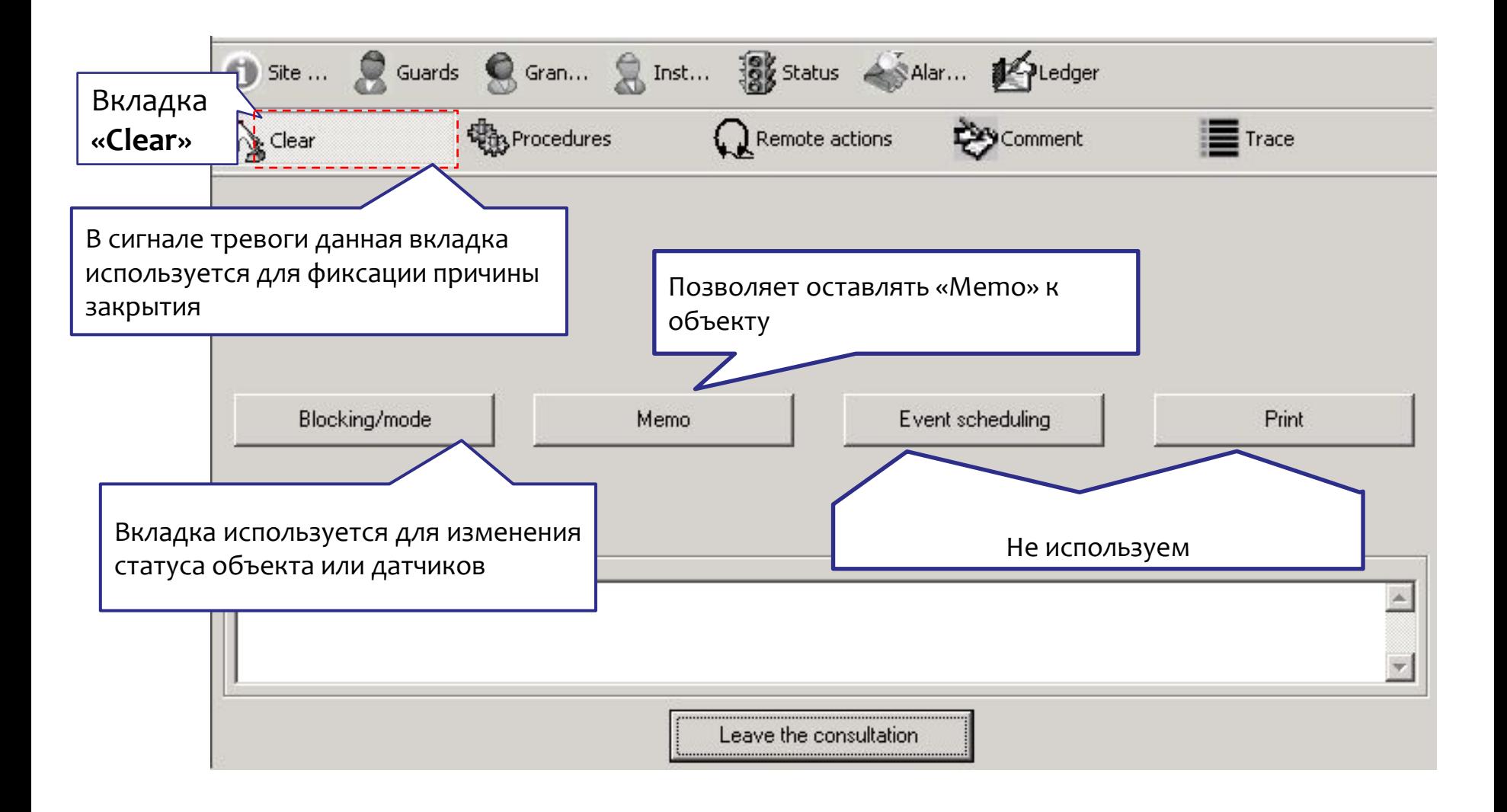

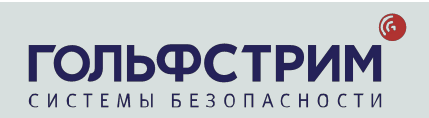

# **5. V1 Сlient**

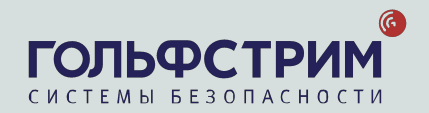

- 1. Выбрать на рабочем столе ярлык **«V1 Client».**
- 2. В всплывающем окне **«Connection»** ввести свой логин и пароль 12345678 (единый пароль для всех).

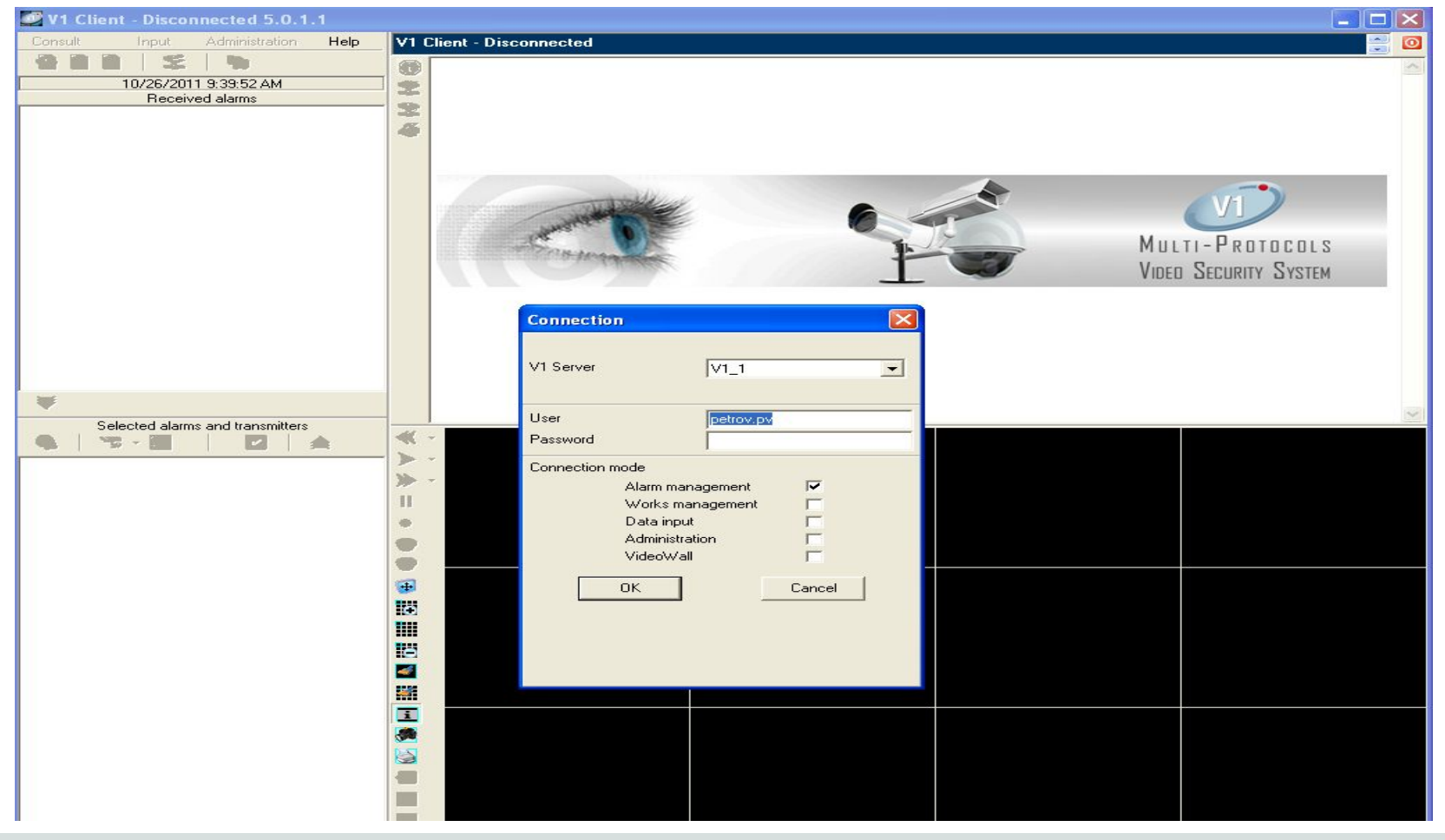

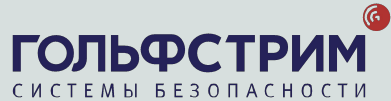

3. В появившемся окне выбрать вкладку **«Alarms log» в приложении М1 Client**

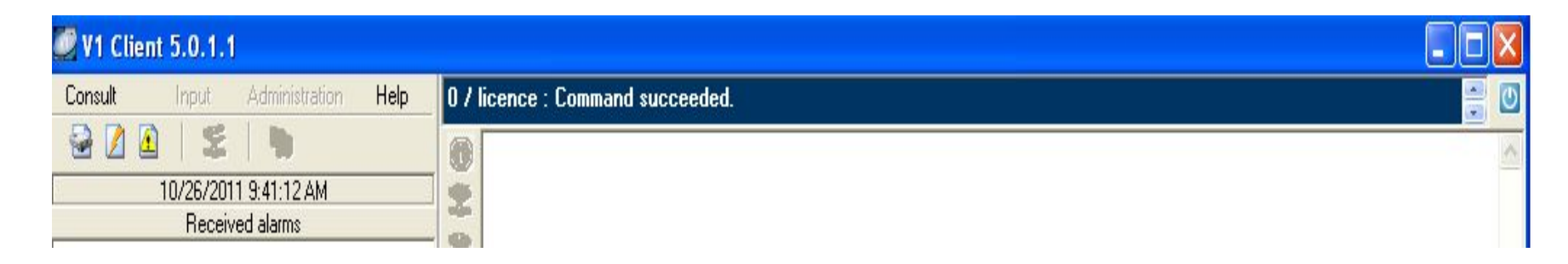

Видео по объекту поступает в виде 3-х сигналов, которые отображаются во вкладке **«Alarms log»:**

- ✔ **«Start Фото нарушителя Includer picture»**
- ✔ **«Тревога-проникновение с фото Alarm with video»**
- ✔ **«Смотри видео Video available»**

 Для просмотра видео с проникновением выбрать пункт **«Смотри видео Video available».**

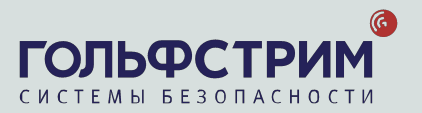

## V1

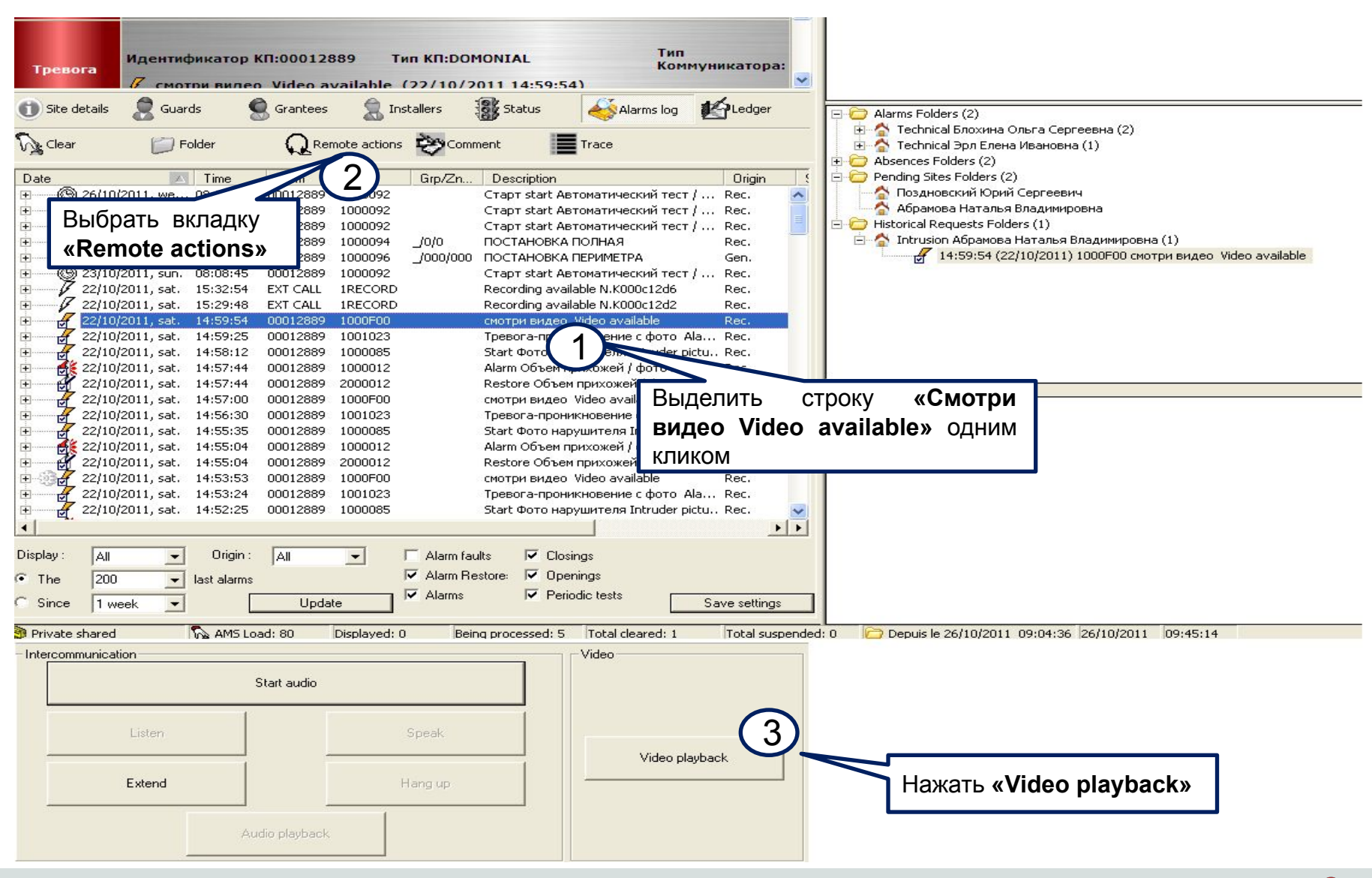

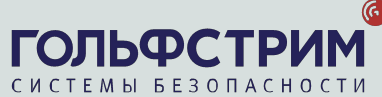

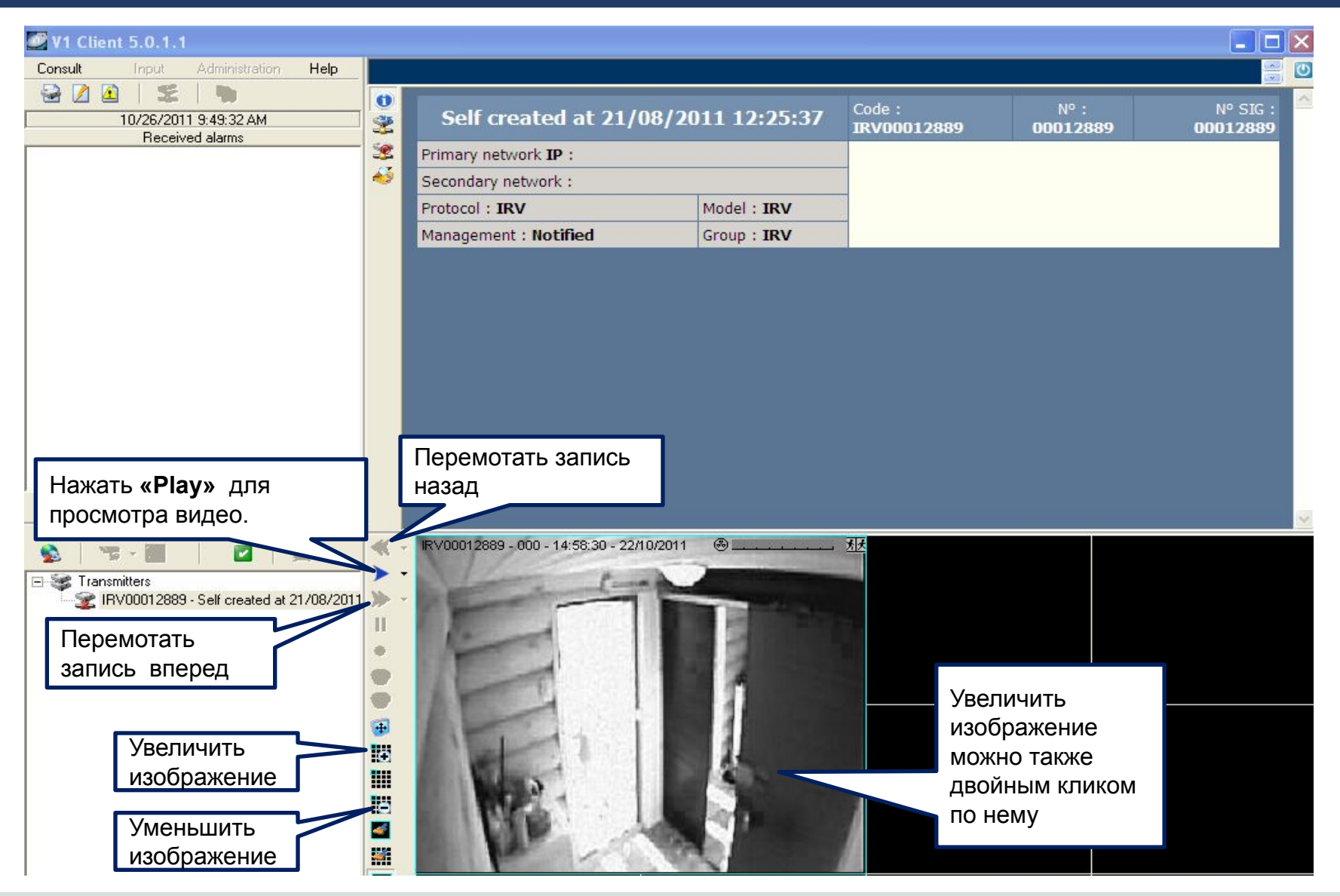

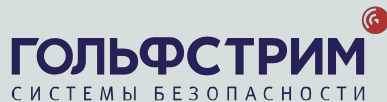

# 6. Открытие технических работ по запросу сервисного инженера или Клиента

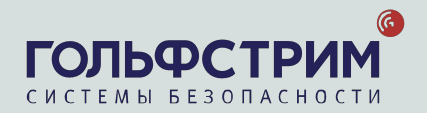

#### **Входящий звонок от инженера СИ/СМО или УПЛ с запросом вывода всего объекта из реагирования на определенное время (открытие технических работ):**

- 1. Найти объект: выяснить пультовой номер (СИ/СМО) / название, адрес (УПЛ).
- 2. Провести идентификацию сотрудника (Для СИ/СМО файл в папке Shared Resources). В случае непрохождения идентификации – отказать в начале технических работ).
- 3. Перевести объект в режим Hidden на 2 часа или на период времени, указанный сотрудником.
- 4. Внести комментарий в Ledger типа:

*Иванов Пароль на 2 часа*

#### **Входящий звонок от инженера СИ/СМО или УПЛ с запросом перевода объекта в штатный режим (работы завершены):**

- 1. Найти объект: выяснить пультовой номер (СИ/СМО) / название, адрес (УПЛ).
- 2. Перевести объект в режим Normal.
- 3. Внести комментарий в Ledger типа:

*Иванов Пароль РЕАГИРОВАТЬ ШТАТНО*

Пароль для перевода объекта в режим Nomal уточнять не нужно!

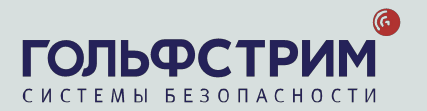

## **Перевод объекта в режим** Hidden (**начало работ на объекте**)

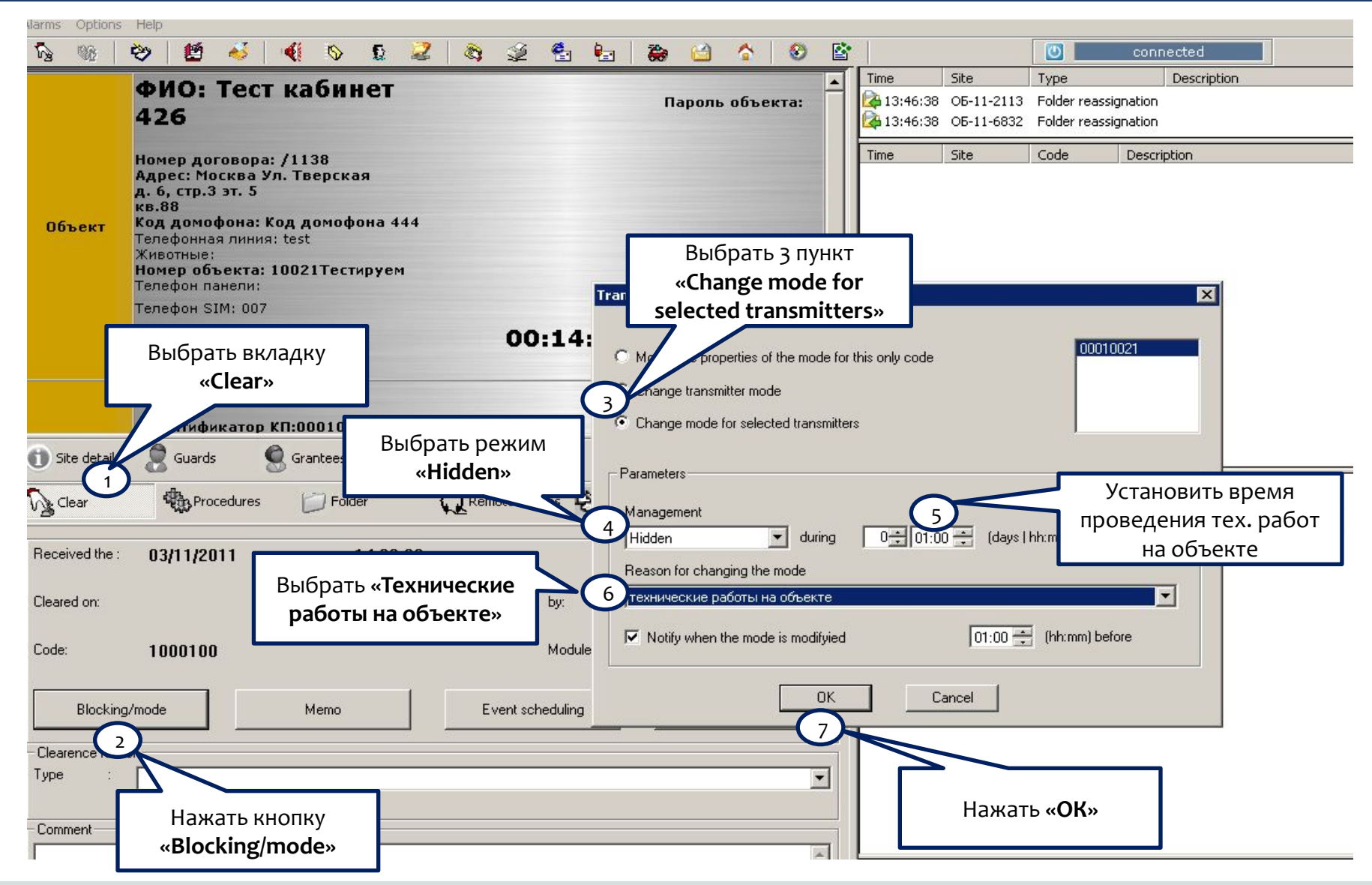

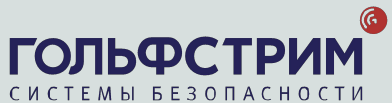

#### **Перевод объекта в режим** Normal (**завершение работ на объекте**)

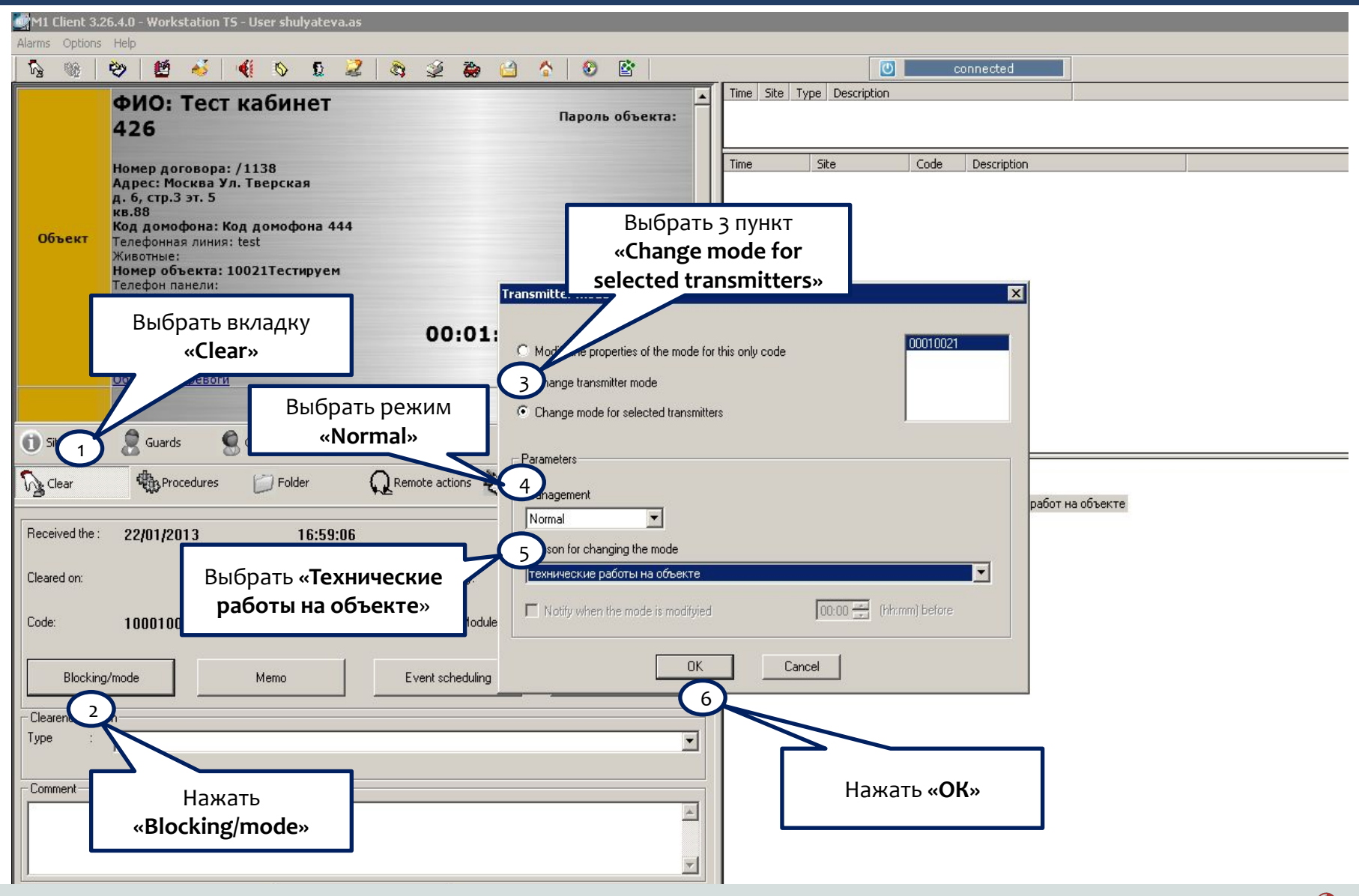

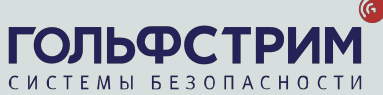

# 7. Проверка КТС

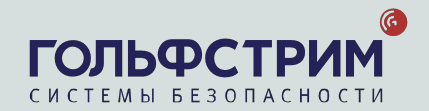

## **Проверка КТС**

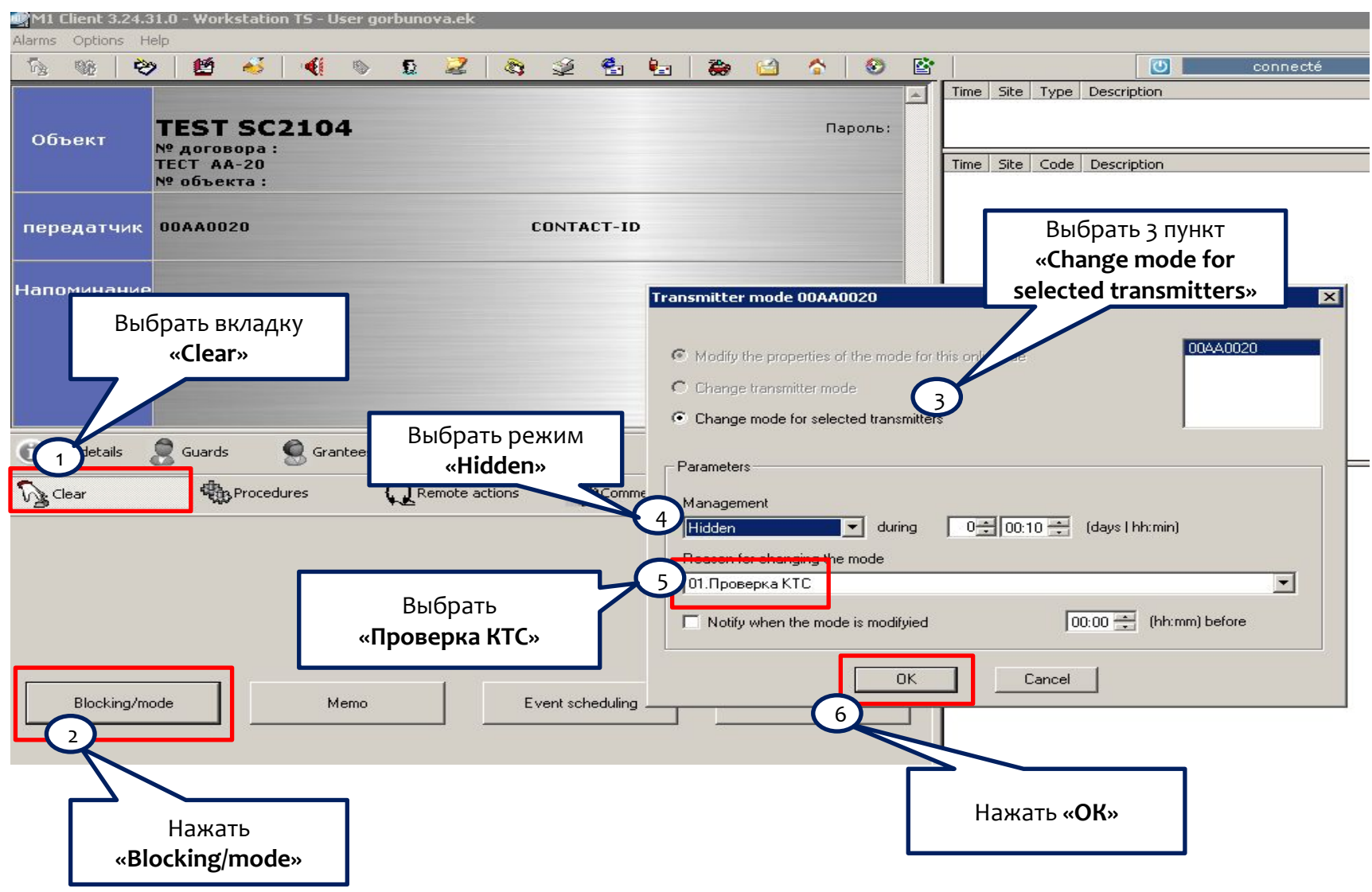

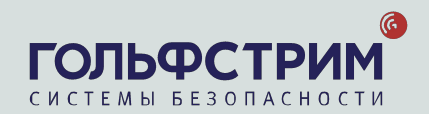

# 8. Сохранение тревожных сигналов

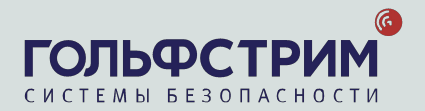

## **Сохранение тревожных сигналов**

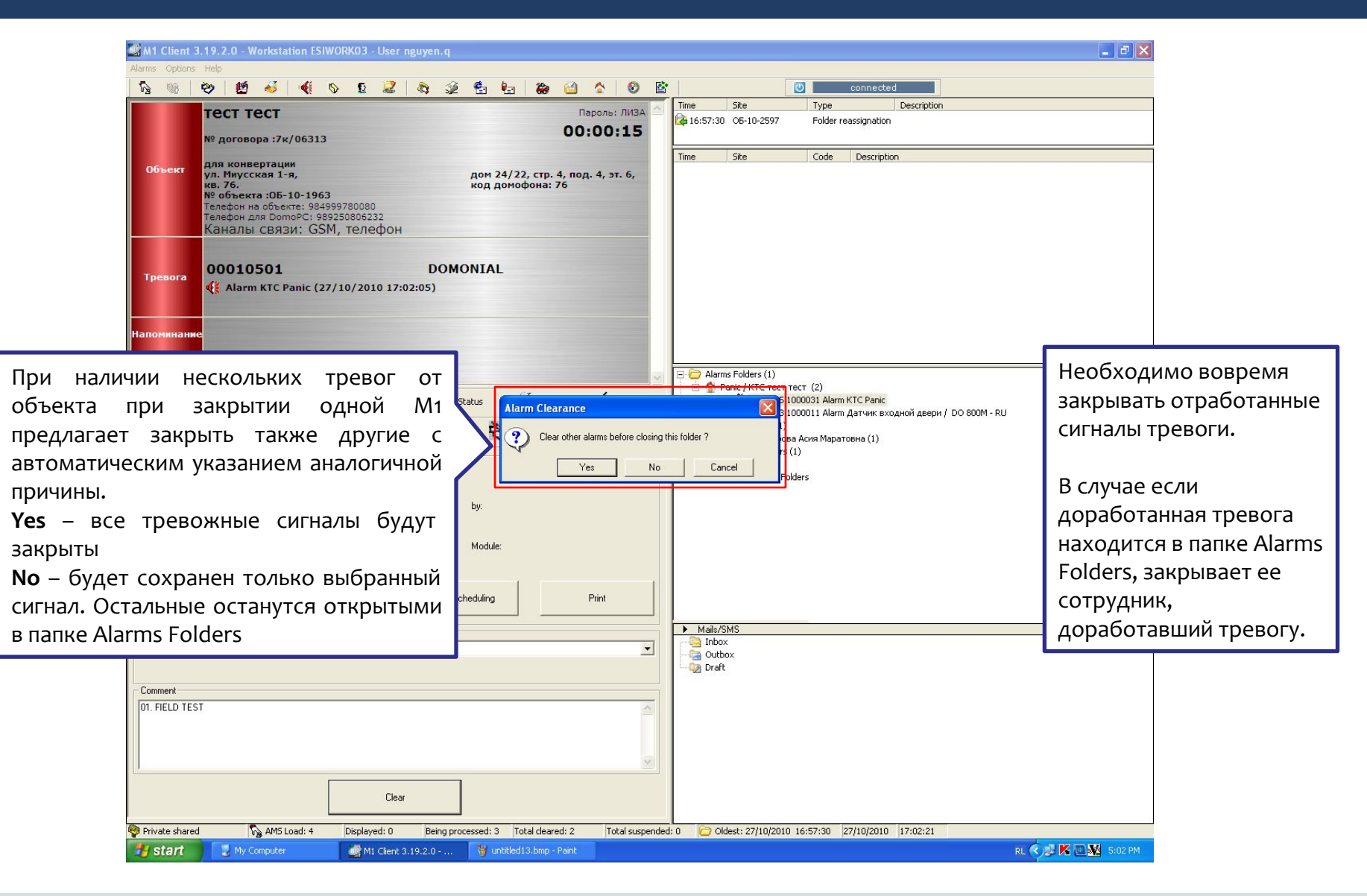

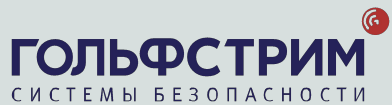

## **Сохранение тревожных сигналов**

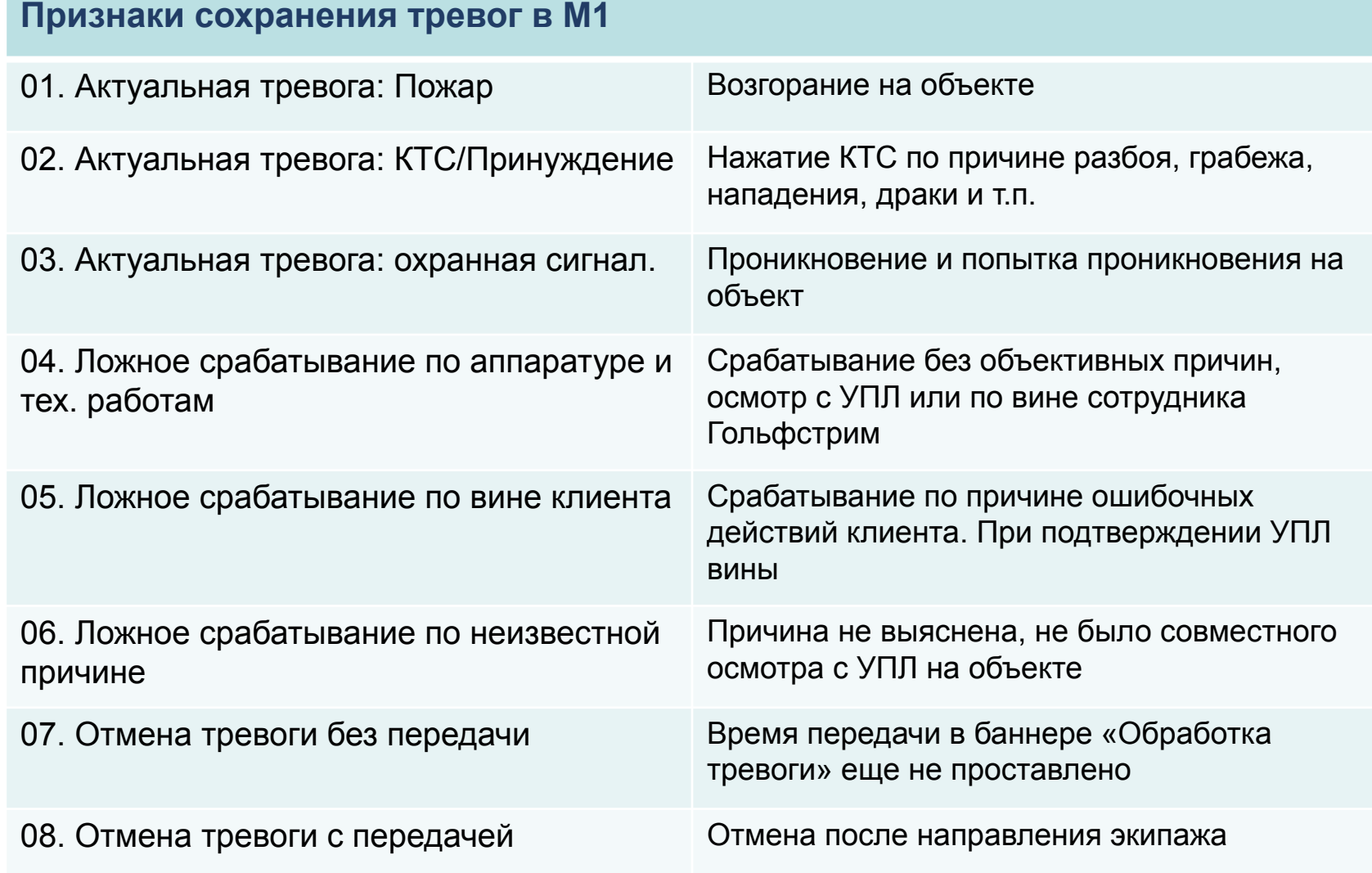

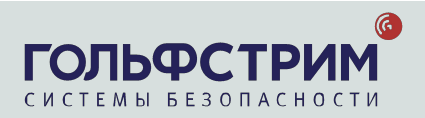

# **Сохранение тревожных сигналов**

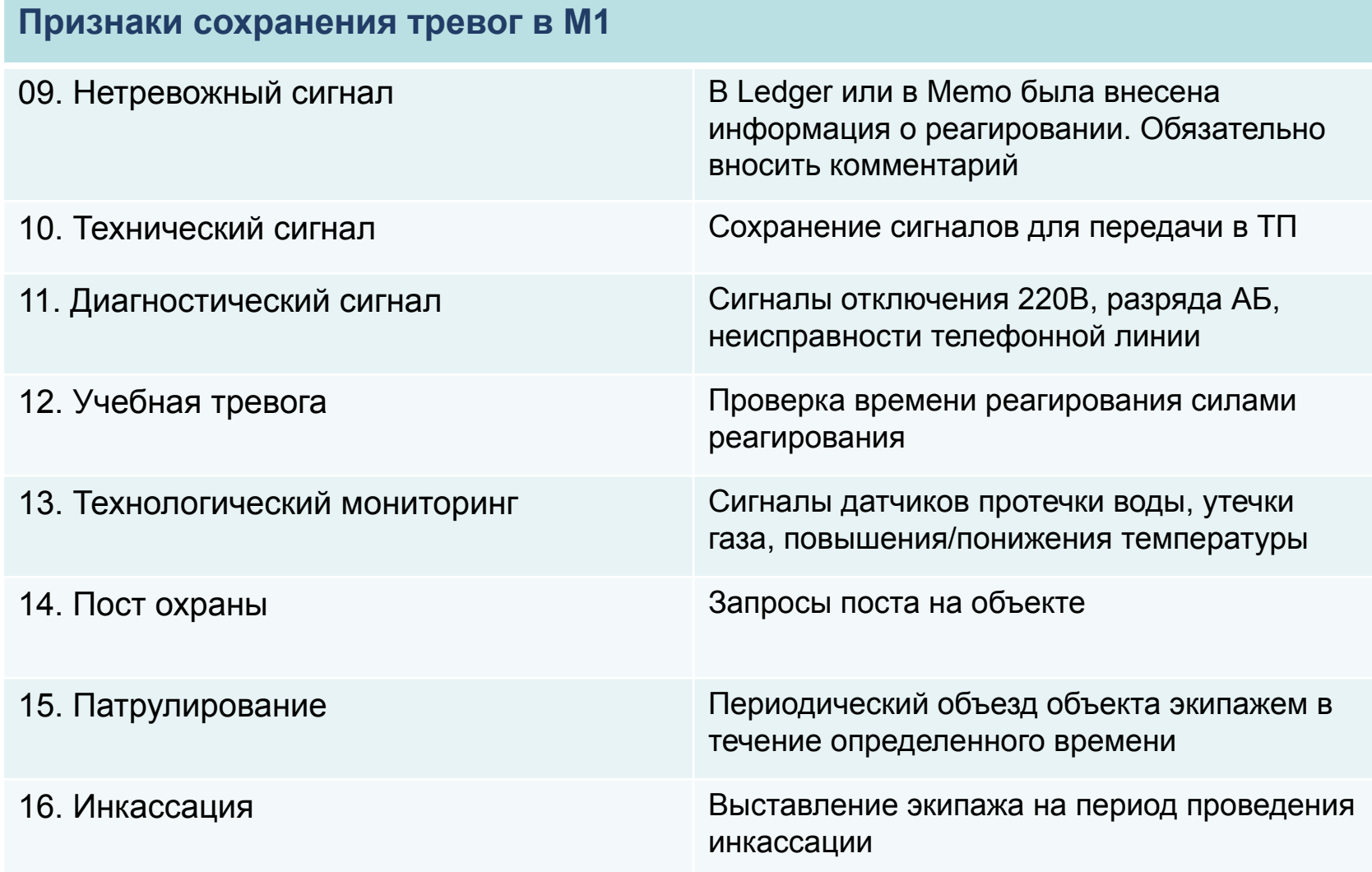

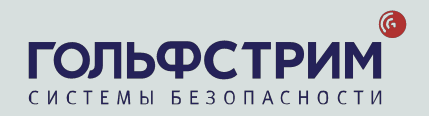

# 9. Memo

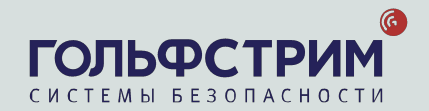

## Создание Memo

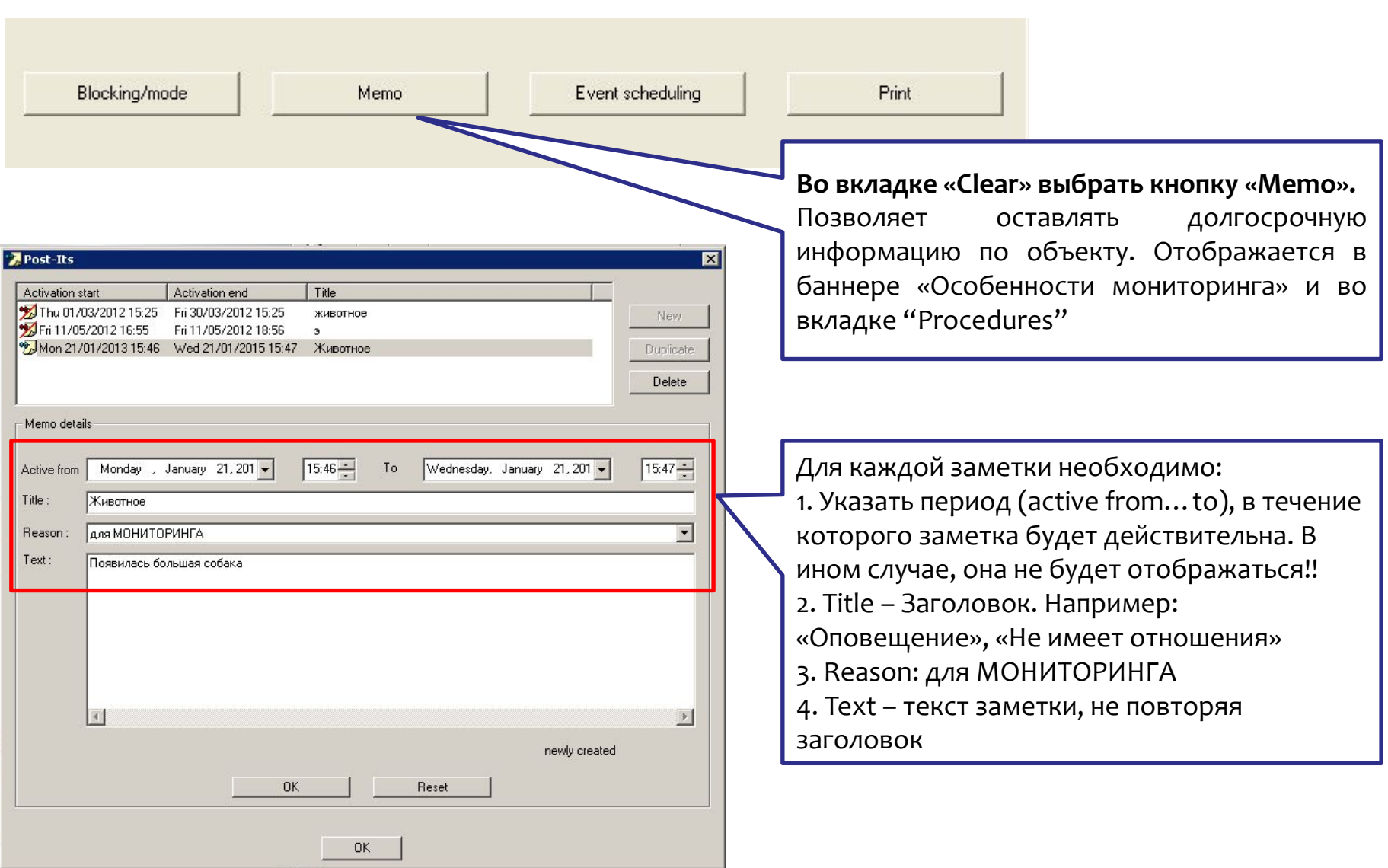

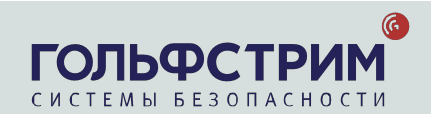

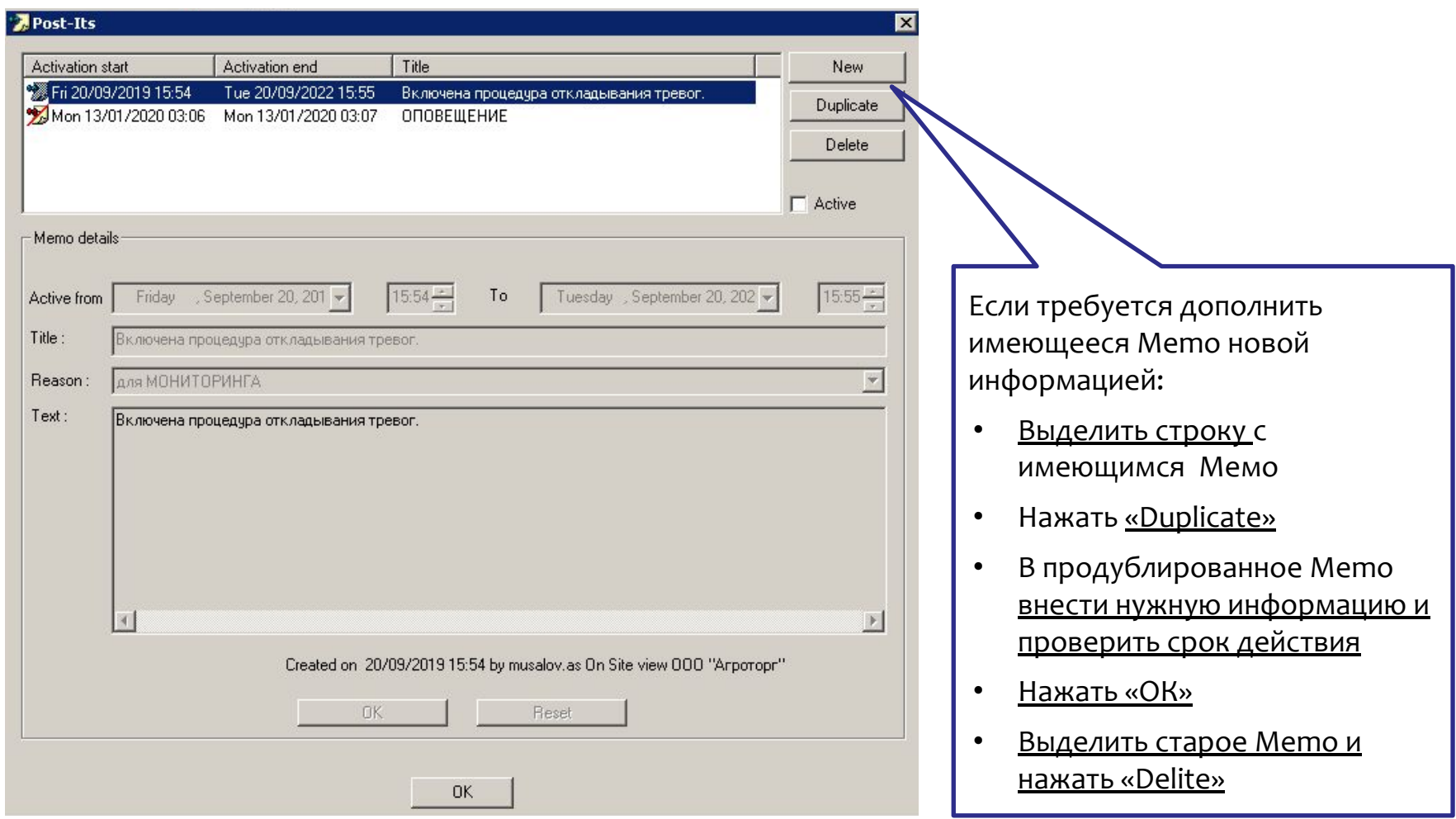

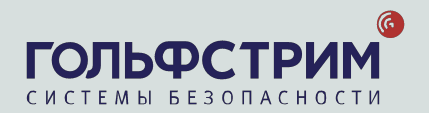

# 10. Откладывание сигнала

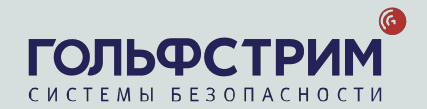

Отложенный сигнал исчезнет из личной папки оператора, освободив место. Другие сигналы по объекту будут при этом поступать в общий пендинг тревог.

Это позволяет сразу заметить новые сигналы по объекту.

#### Сигналы, требующие обязательного откладывания

#### Диагностические сигналы:

- О Сигналы Пропадания 220В и/или Неисправности телефонной линии поступают в ночное время и объект не имеет круглосуточной службы безопасности
- □ Если в дневное время по сигналам Пропадания 220В и/или Неисправности телефонной линии, <u>оповещение затягивается</u> (долгий дозвон) – <u>отложить на 20 минут, продолжить после</u> возвращения сигнала в обработку.

#### Сигналы Технологического Мониторинга:

- <u>П Если оповещение затягивается (долгий дозвон)</u> <u>отложить на 20 минут, продолжить после</u> возвращения сигнала в обработку.
- □ Клиент оповещен, но датчик не восстановлен отложить на 2 часа.

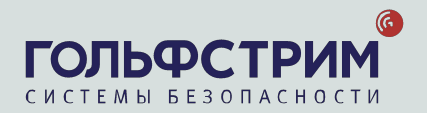

### Откладывание сигнала

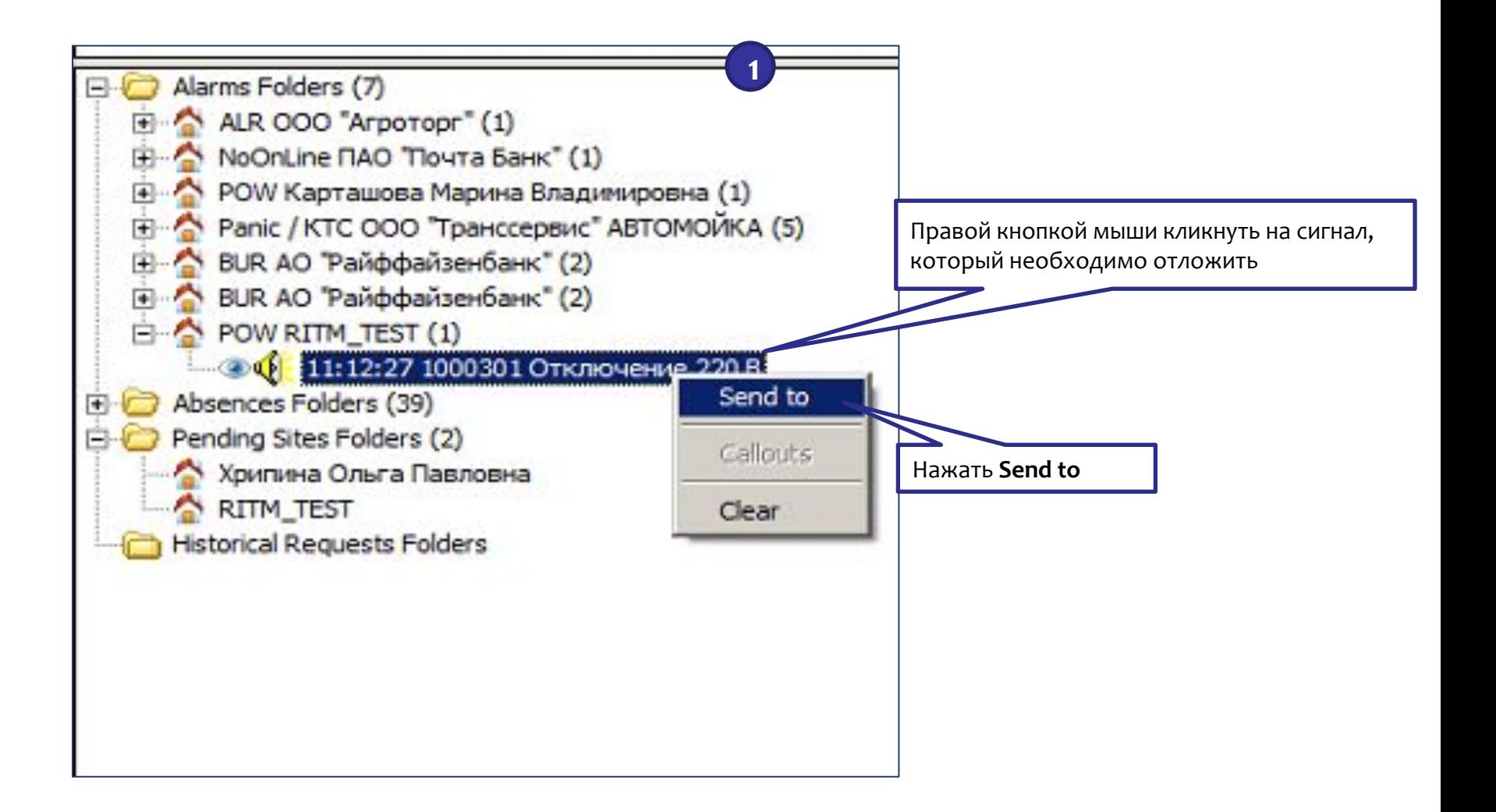

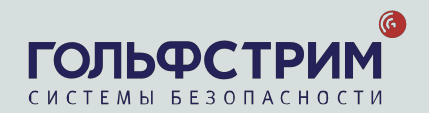

### Откладывание сигнала

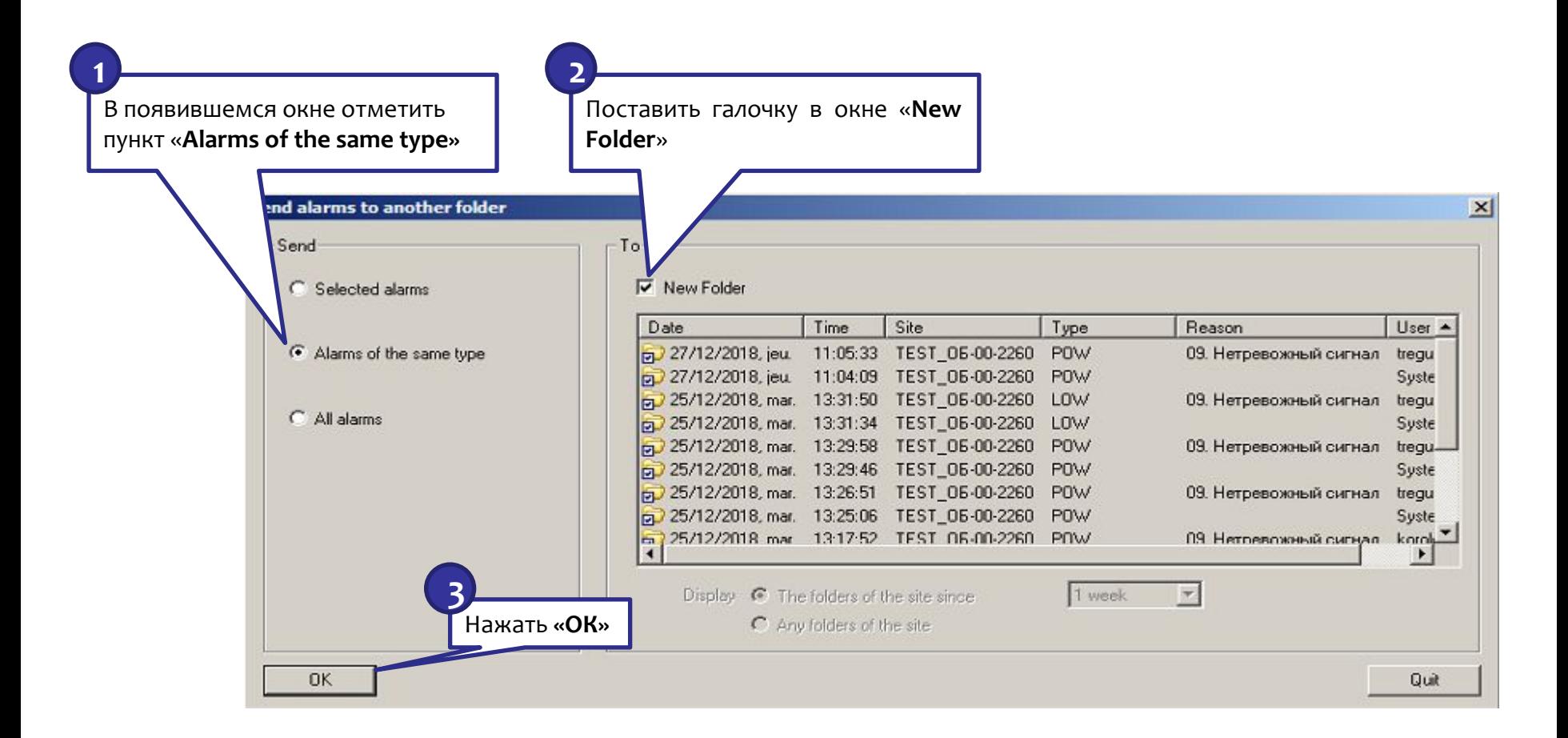

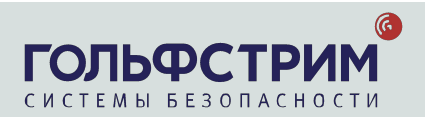

## Откладывание сигнала

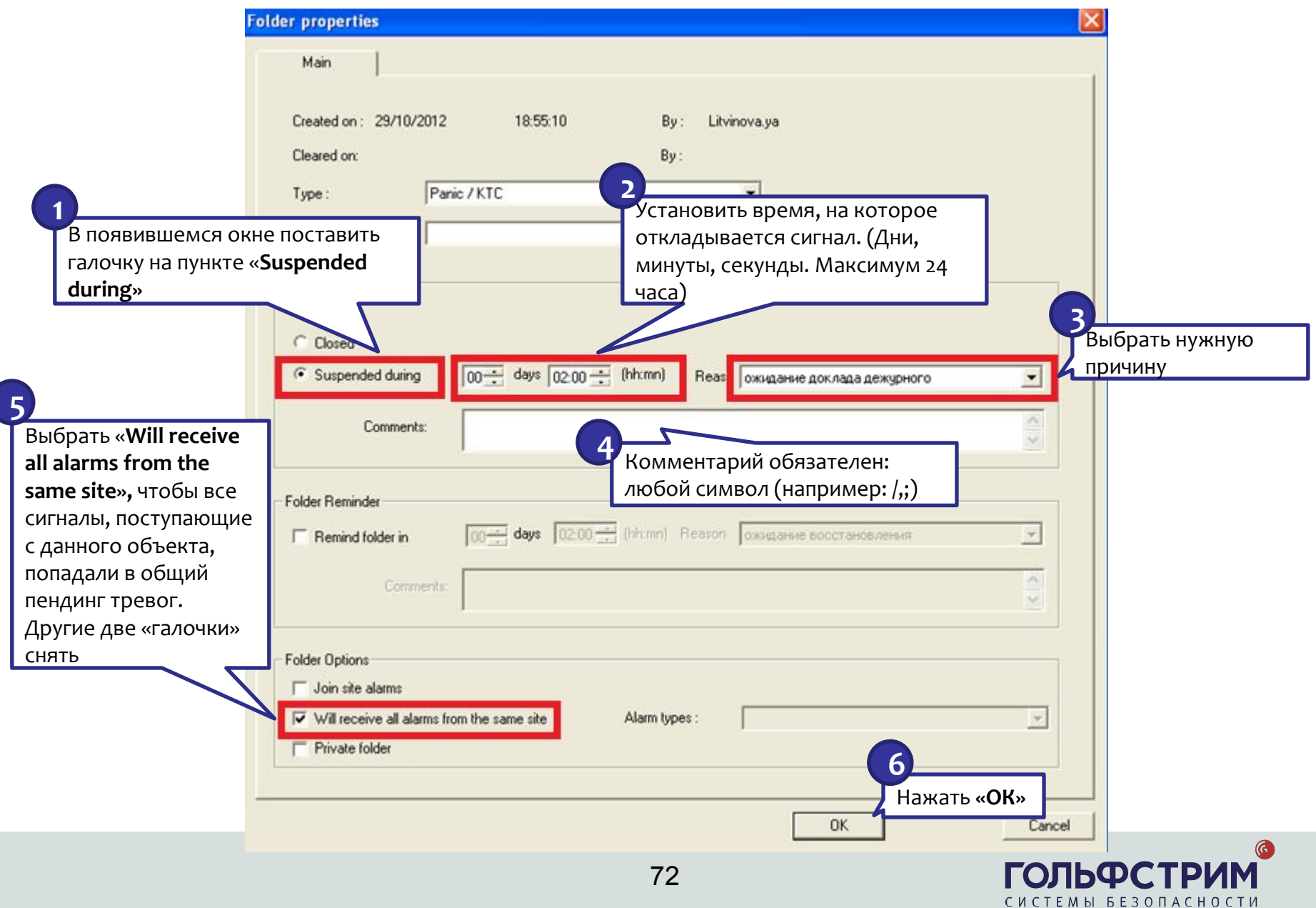
### Откладывание сигнала

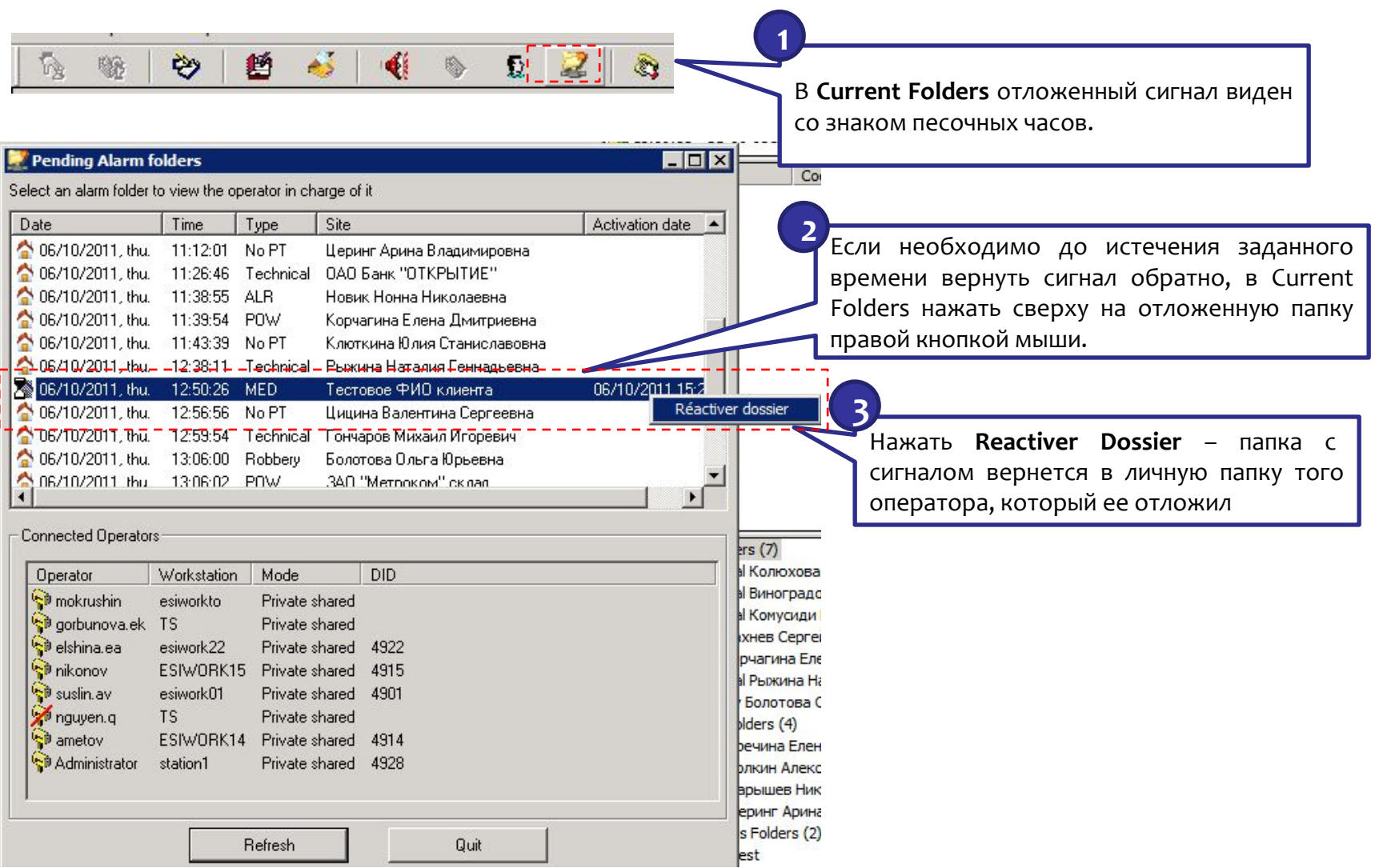

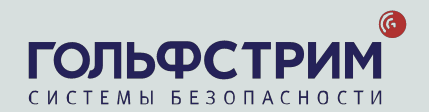

#### Откладывание сигнала

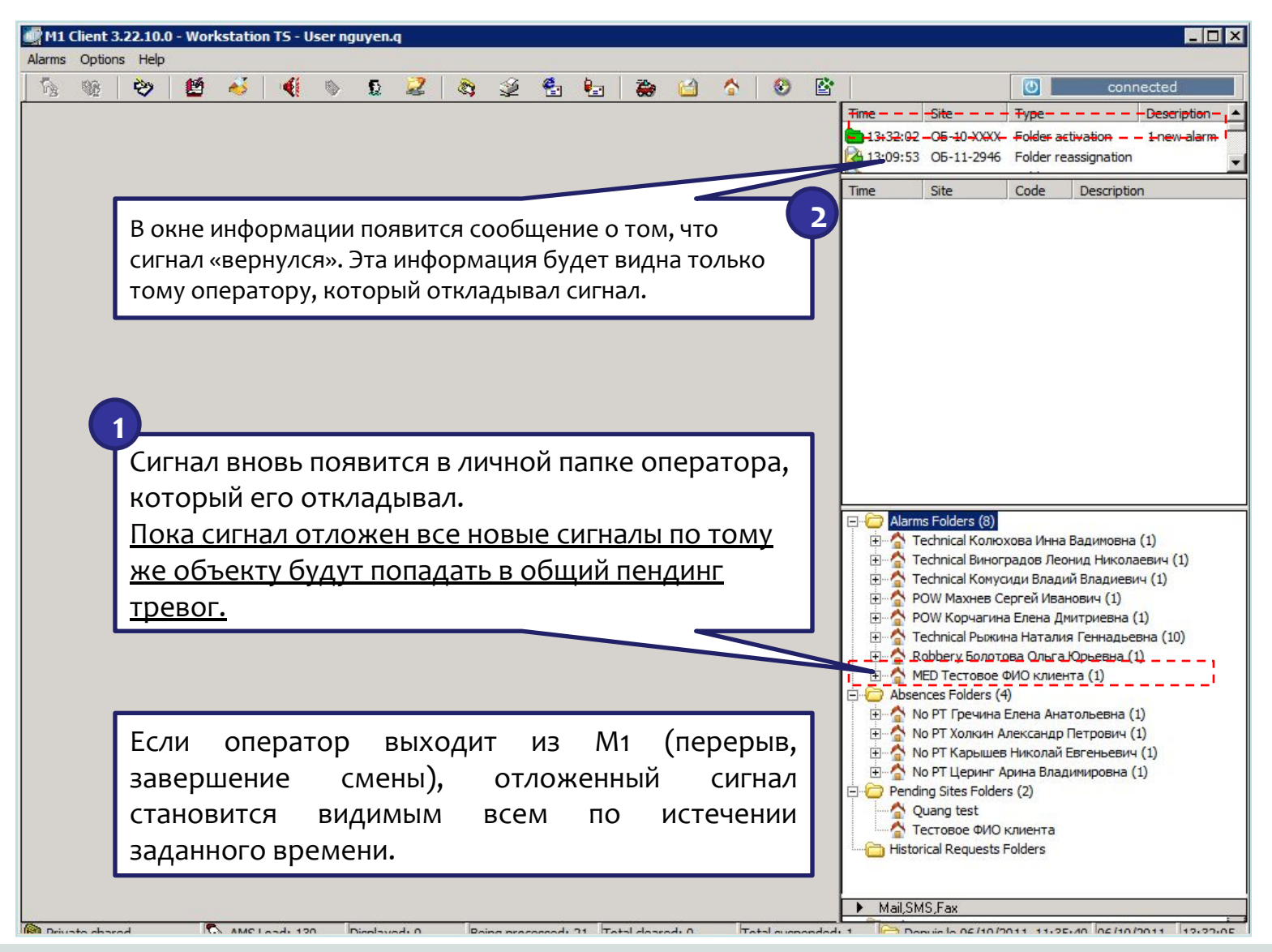

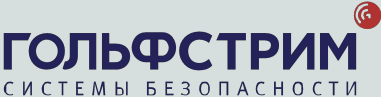

# 11. Перевод 1 датчика в скрытый режим

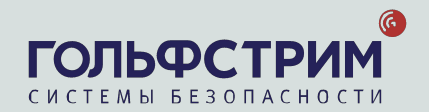

В случае нереагирования на определенный сигнал тревоги по согласованию с Клиентом или по причине многократных ложных срабатывания необходимо открыть нужный сигнал B **Hanke Historical Requests Folders.** 

Если сигнал находится в папке Alarms Folders, необходимо во вкладке Alarms Log нажать на нужный сигнал правой кнопкой мыши и выбрать строку View кликом. Сигнал будет ǿȃǻȁȌȃ dz ȀDZȀǻǶ **Historical Requests Folders.**

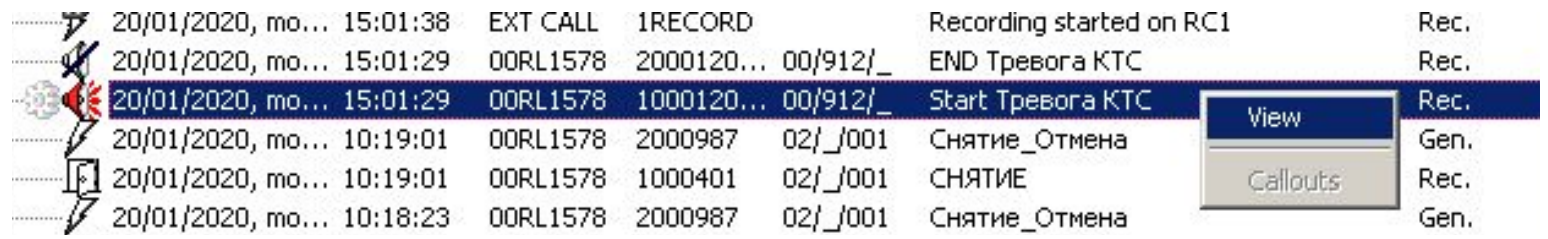

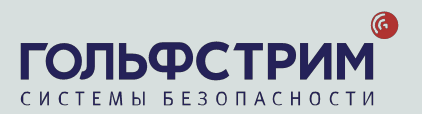

### **Перевод** 1 **датчика в режим** Hidden

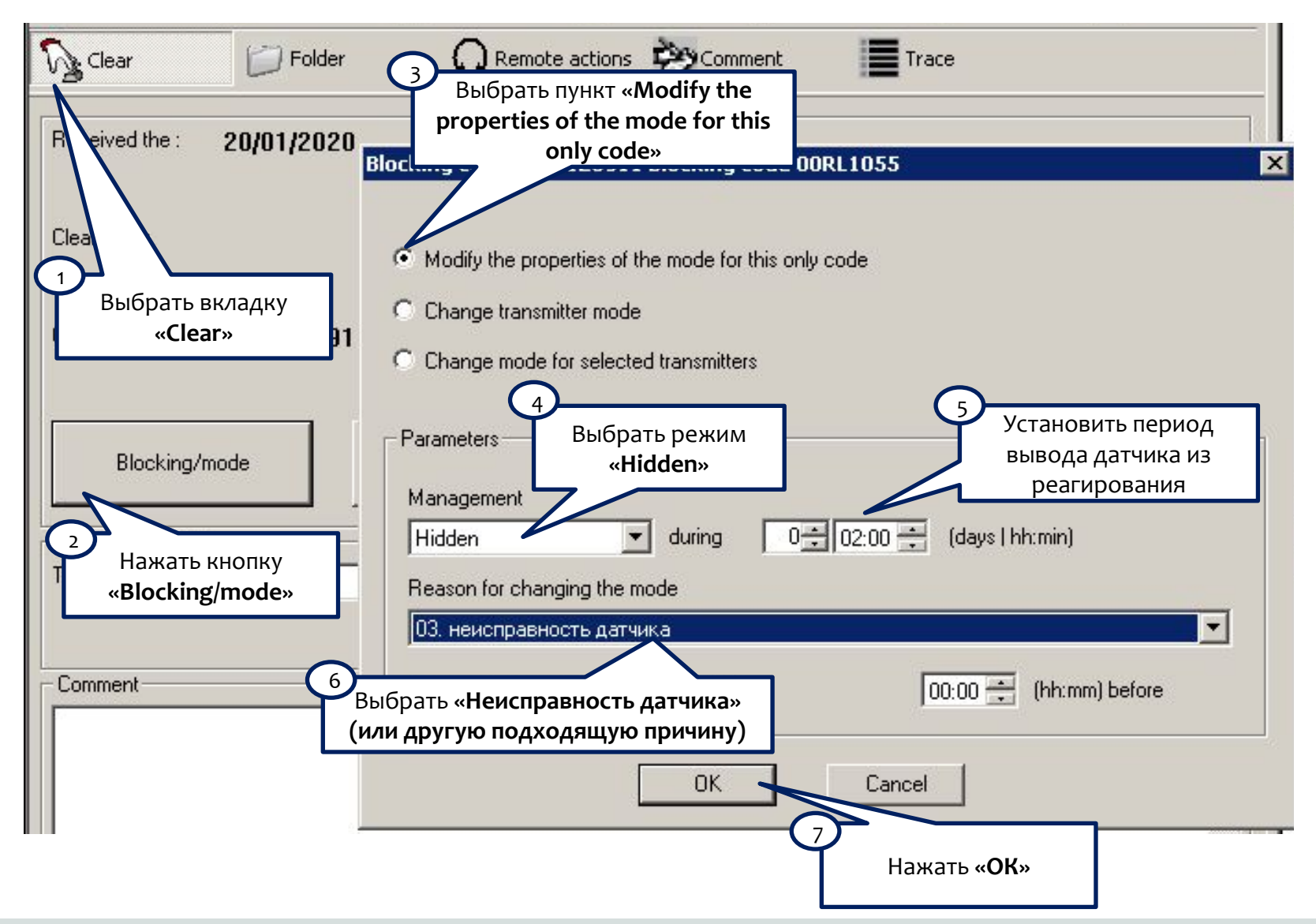

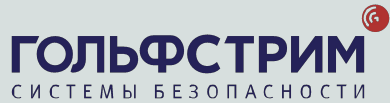

## 12. Передача тревожного сигнала другому оператору

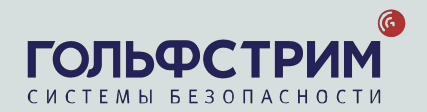

#### Передача тревожного сигнала другому оператору

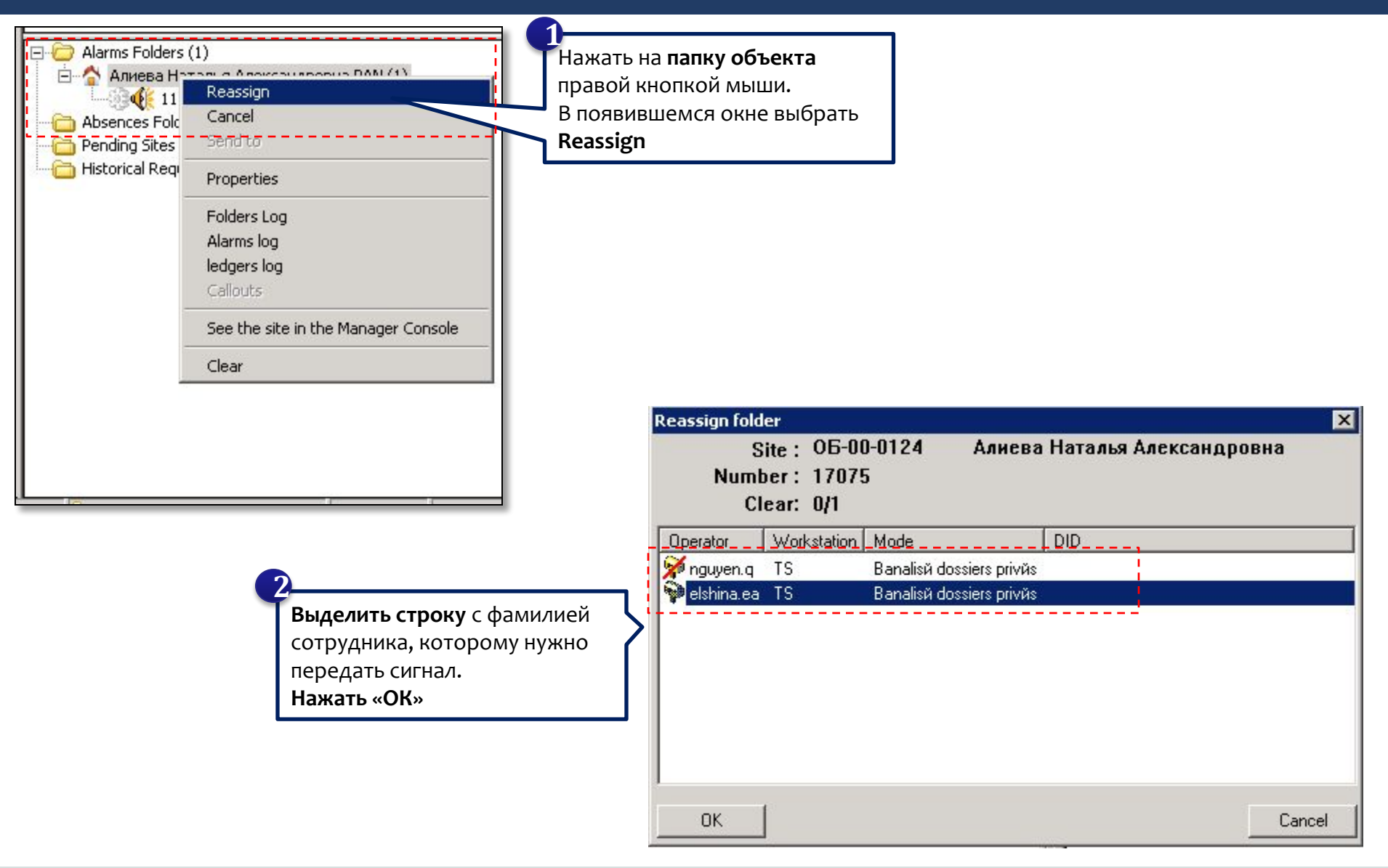

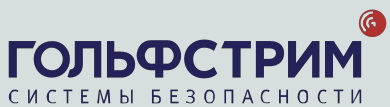

### 13. Статус объекта на контрольных панелях Essence

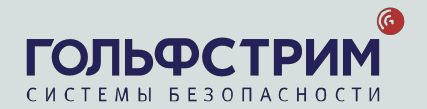

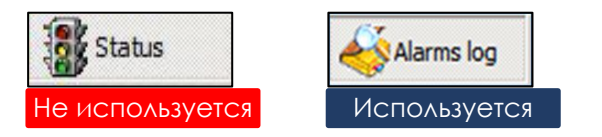

Во вкладке Alarms Log перечислены сигналы, пришедшие с объекта.

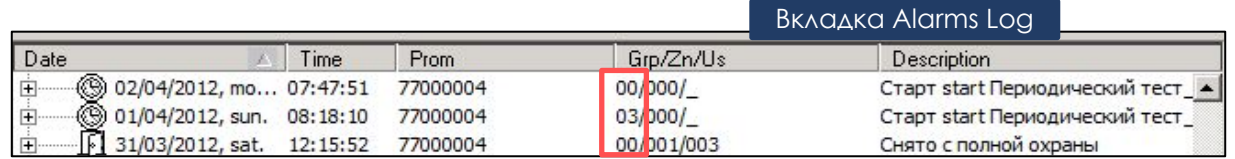

В колонке Grp/Zn/US, поле Grp (Group – раздел, область) для каждого сигнала (кроме сигналов о постановках – снятиях) содержится информация о текущем статусе объекта:

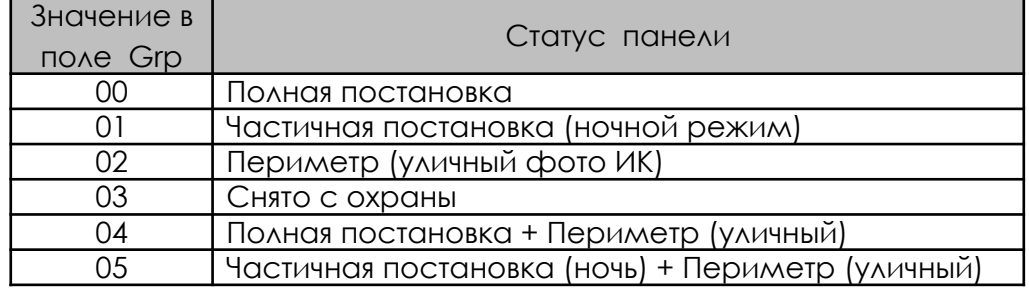

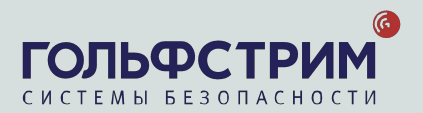